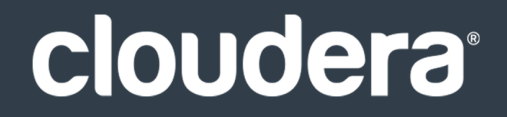

# Hue Guide

### **Important Notice**

© 2010-2021 Cloudera, Inc. All rights reserved.

Cloudera, the Cloudera logo, and any other product or service names or slogans contained in this document are trademarks of Cloudera and its suppliers or licensors, and may not be copied, imitated or used, in whole or in part, without the prior written permission of Cloudera or the applicable trademark holder. If this documentation includes code, including but not limited to, code examples, Cloudera makesthis available to you underthe terms ofthe Apache License, Version 2.0, including any required notices. A copy of the Apache License Version 2.0, including any notices, is included herein. A copy of the Apache License Version 2.0 can also be found here: https://opensource.org/licenses/Apache-2.0

Hadoop and the Hadoop elephant logo are trademarks of the Apache Software Foundation. All other trademarks, registered trademarks, product names and company names or logos mentioned in this document are the property of their respective owners. Reference to any products, services, processes or other information, by trade name, trademark, manufacturer, supplier or otherwise does not constitute or imply endorsement, sponsorship or recommendation thereof by us.

Complying with all applicable copyright laws is the responsibility of the user. Without limiting the rights under copyright, no part of this document may be reproduced, stored in or introduced into a retrieval system, or transmitted in any form or by any means (electronic, mechanical, photocopying, recording, or otherwise), or for any purpose, without the express written permission of Cloudera.

Cloudera may have patents, patent applications, trademarks, copyrights, or other intellectual property rights covering subject matterin this document. Except as expressly provided in any written license agreement from Cloudera, the furnishing of this document does not give you any license to these patents, trademarks copyrights, or other intellectual property. For information about patents covering Cloudera products, see http://tiny.cloudera.com/patents.

The information in this document is subject to change without notice. Cloudera shall not be liable for any damages resulting from technical errors or omissions which may be present in this document, or from use of this document.

**Cloudera, Inc. 395 Page Mill Road Palo Alto, CA 94306 info@cloudera.com US: 1-888-789-1488 Intl: 1-650-362-0488 www.cloudera.com**

### **Release Information**

Version: Cloudera Enterprise 6.2.x Date: August 2, 2021

## **Table of Contents**

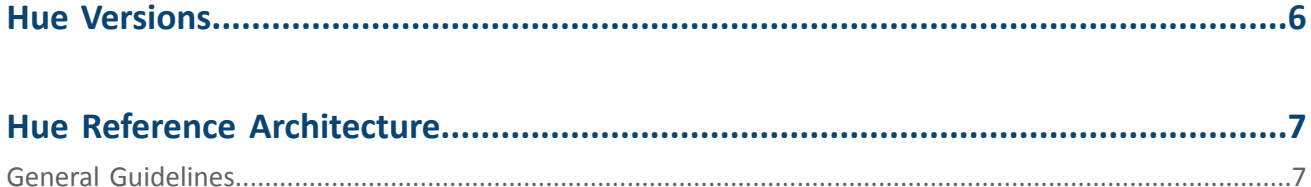

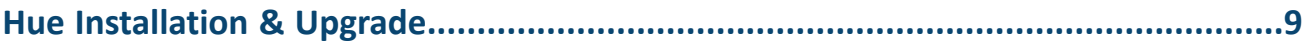

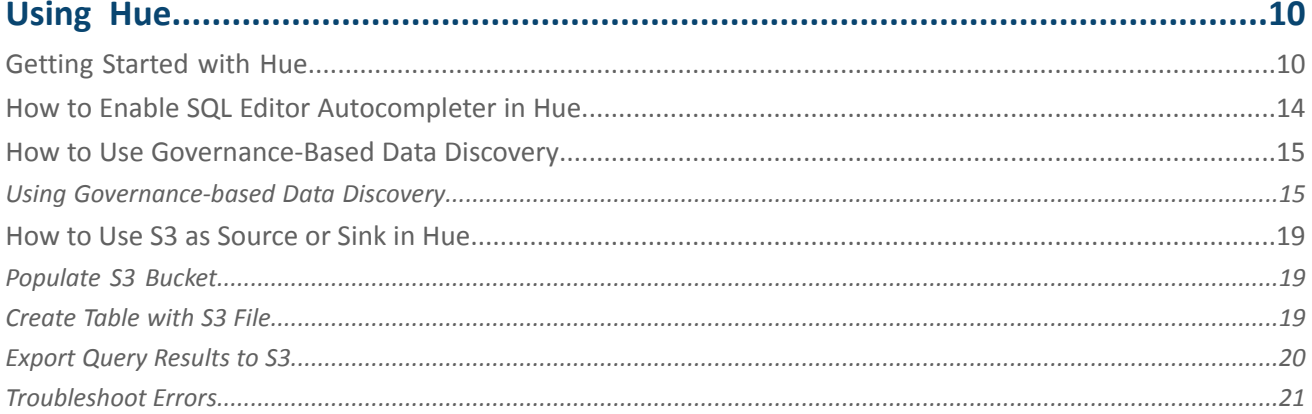

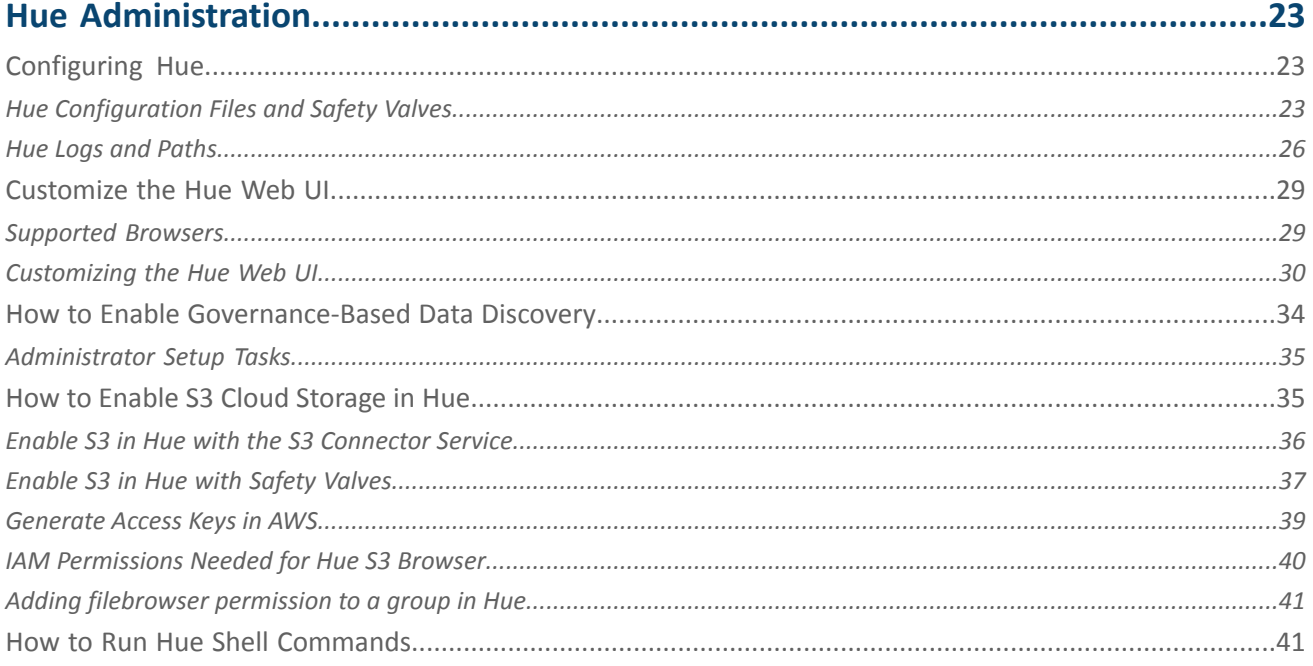

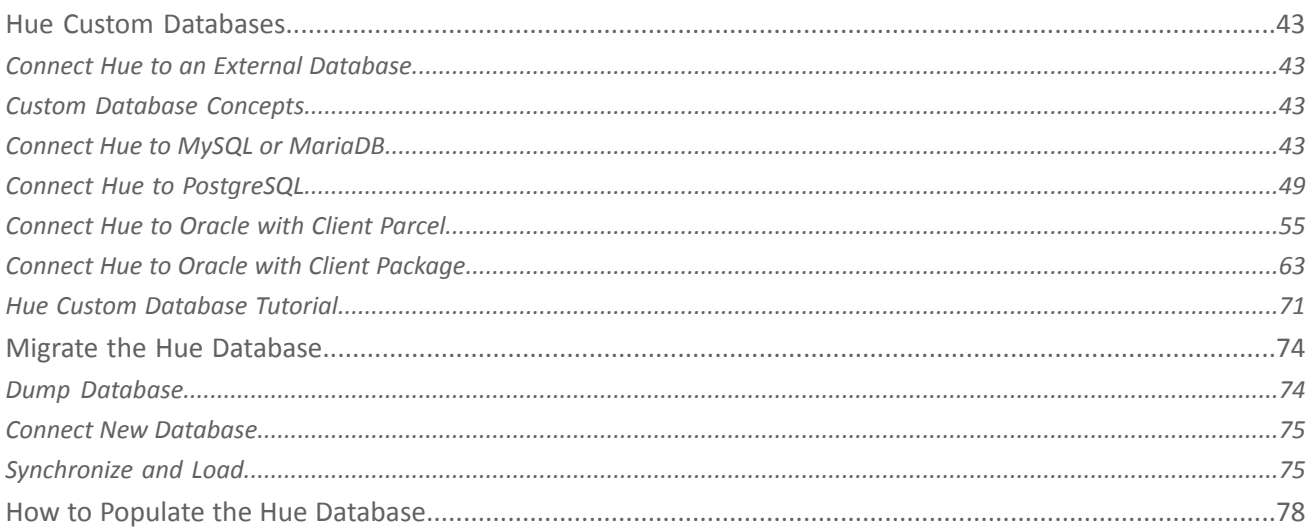

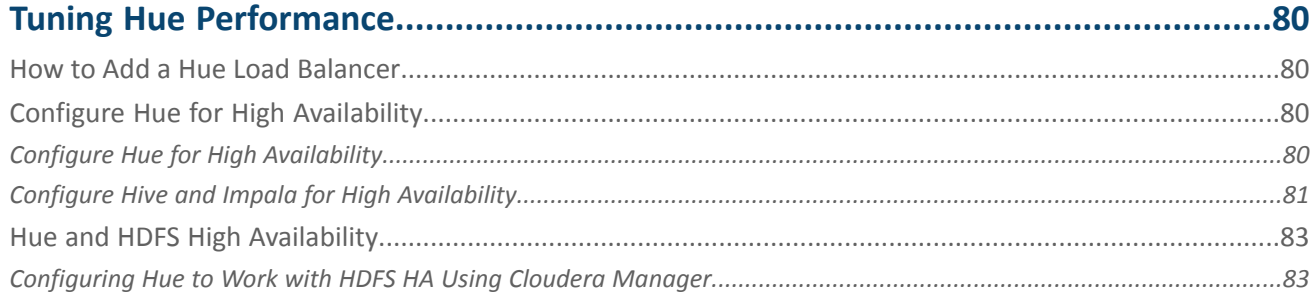

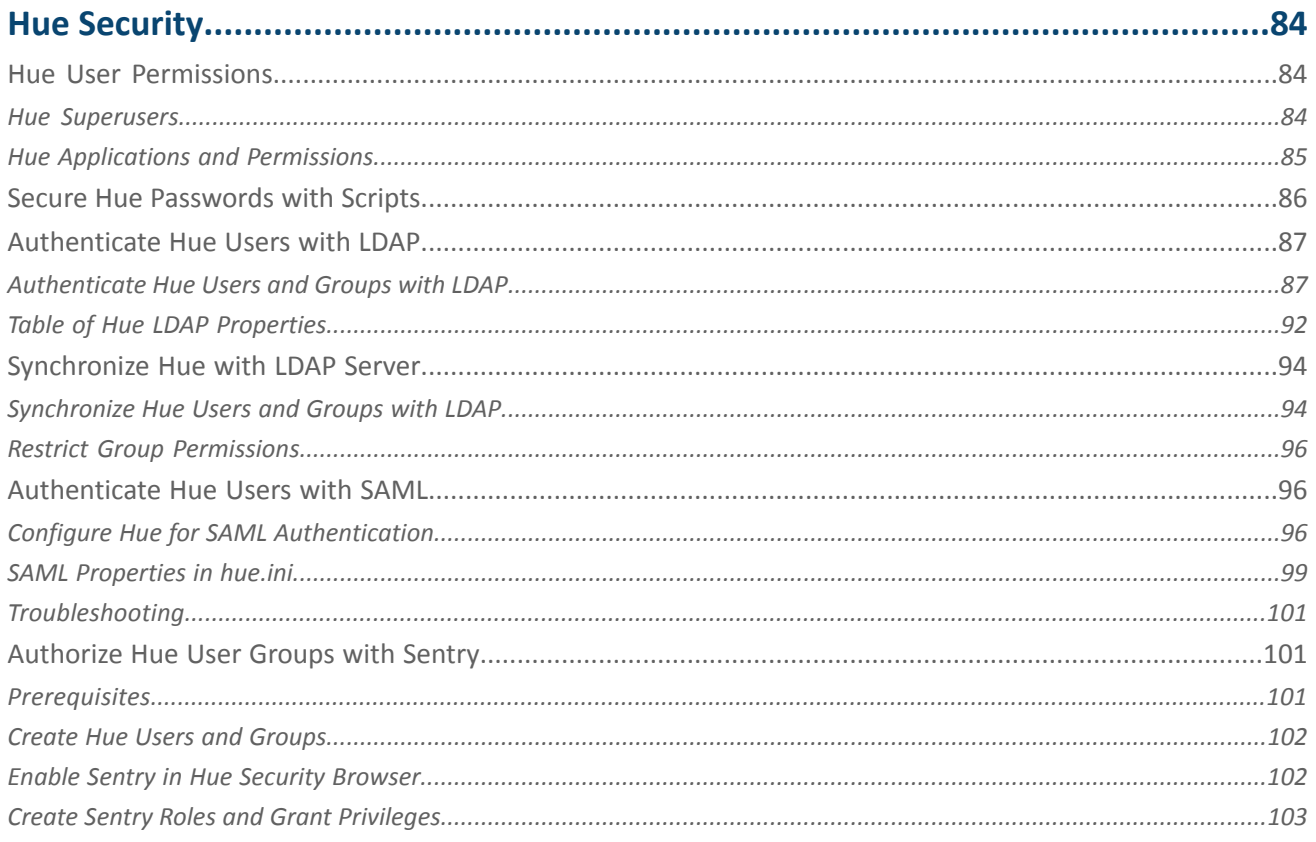

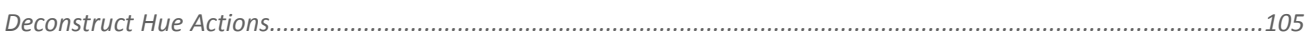

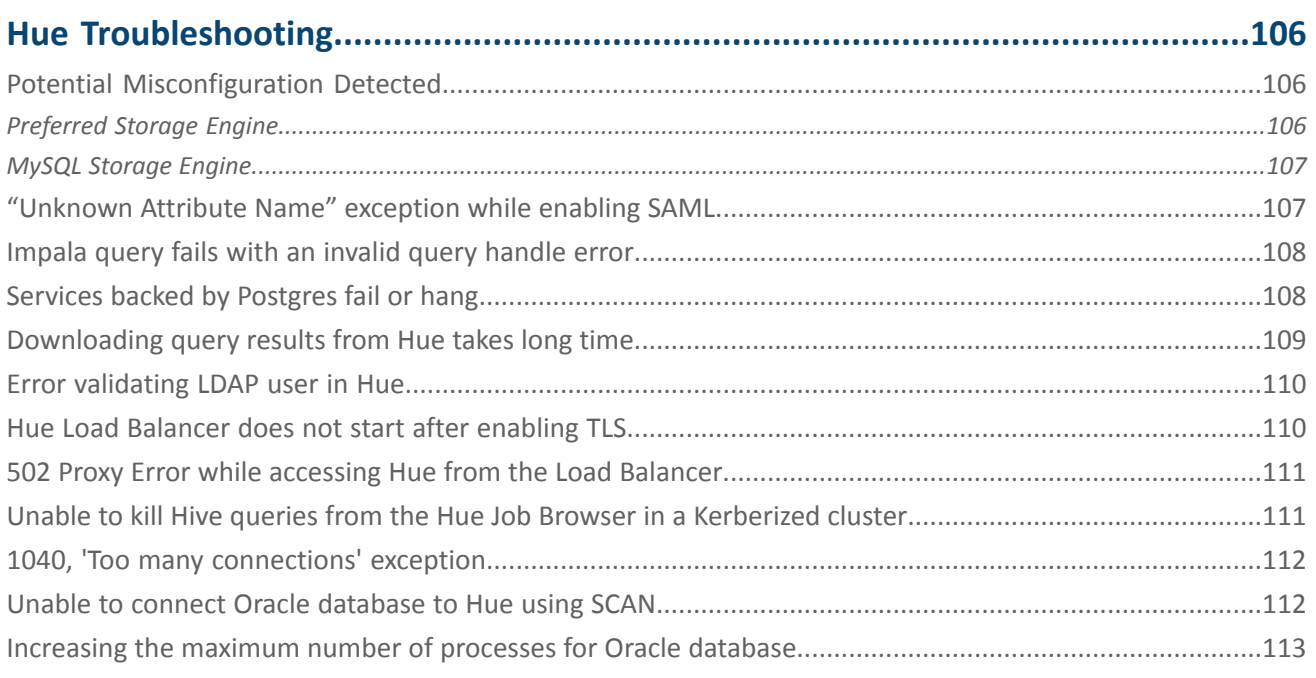

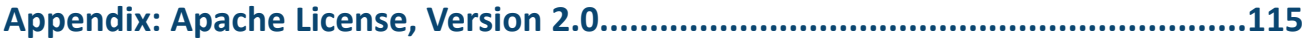

### <span id="page-5-0"></span>Hue Versions

Hue is released *[upstream](http://gethue.com/)*, and is also packaged with CDH.

Hue packaged with CDH is tightly coupled and *cannot* be installed or upgraded separately.

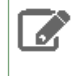

**Note:** Hue package names = <**hue version**>+<**cdh version**>+<**changes.log**>. In CDH 5.12.0,the package name is hue-3.9.0+cdh5.11.0+6396 because there are 6396 records in the corresponding [changes.log.](https://archive.cloudera.com/cdh5/cdh/5/hue-3.9.0-cdh5.12.0-changes.log)

### **Table 1: Hue Version in CDH**

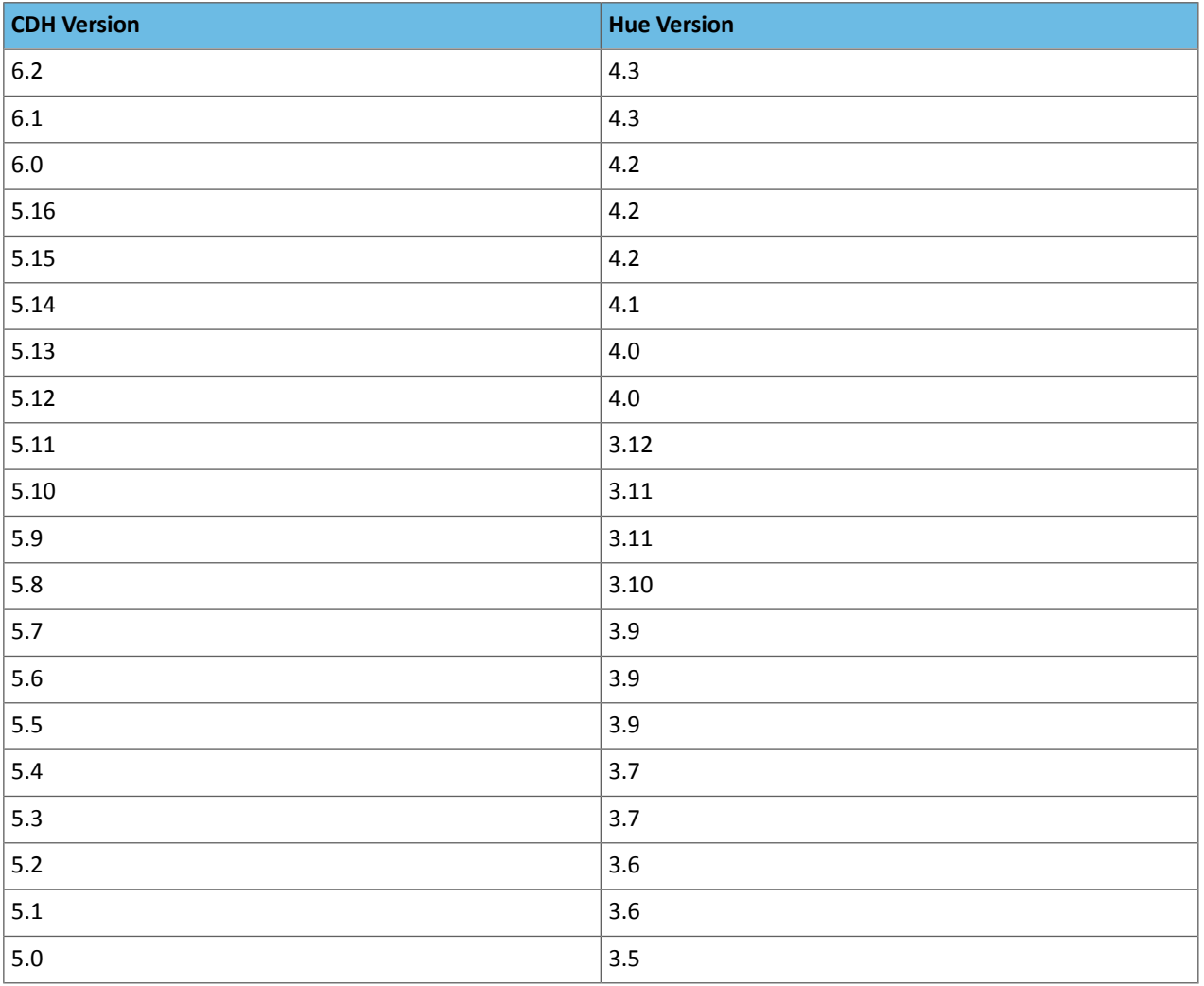

### **Links:**

- Hue versions for each CDH 5.x.**x** release: CDH 5 Packaging [Information](https://www.cloudera.com/documentation/enterprise/release-notes/topics/cdh_vd_cdh_package_tarball.html)
- GitHub repository: <https://github.com/cloudera/hue>

### <span id="page-6-0"></span>Hue Reference Architecture

This document provides a reference architecture for deploying Hue. It is a guide to assist with deployment and sizing options.

In practice, each Hue server can support approximately 25 concurrent users, depending on what tasks the users are performing. Most scaling issues occur as a result of users performing resource-intensive operations and not from the number of users. For example, large downloads of query results can impact resource availability for the other users who are using the same Hue instance during the download operation. During that time, the users can experience slow performance. Another common cause of noticeable performance changes are slow RPC calls between Hue and another service. When this happens, queries may appear to suddenly "hang" after they are submitted.

As a guide, 2 Hue servers can support up to:

- 100 unique users per week
- 50 users per hour at peak times executing up to 100 queries

<span id="page-6-1"></span>A typical setup is 2 Hue servers.

### General Guidelines

- Deploy a load balancer in front of Hue.
- Use a production-quality database. For more information, see Hue Custom [Databases](#page-42-0) on page 43.
- Ensure that other services, such as Impala, Hive, and Oozie, are healthy and not impacted by too few resources. If these services are hanging, it adversely affects Hue performance.
- Consider moving workloads that are subject to SLAs (service-level agreements) or considered "noisy neighbors" to their own compute cluster. *Noisy neighbors* are workloads that use the majority of available resources and cause performance issues. For more information about separating compute and storage, see Virtual Private Clusters and Cloudera SDX.
- Limit the number of rows that are returned for queries.

One way to limit the number of rows returned is to specify a value for the download\_row\_limit configuration property for the Hue Beeswax application. This property can be set in the **Hue Service Advanced Configuration Snippet (Safety Valve) for hue\_safety\_valve.ini** property in Cloudera Manager:

- **1.** In Cloudera Manager, click **Hue** > **Configuration**, and enter Hue Service Advanced Configuration Snippet in the search text box.
- **2.** In the text box for the **Hue Service Advanced Configuration Snippet (Safety Valve) for hue\_safety\_valve.ini**, add the following configuration information:

[beeswax] download\_row\_limit=*number\_of\_rows*

**3.** Click **Save Changes** and click the restart icon at the top of the page to restart the Hue service:

### Hue Reference Architecture

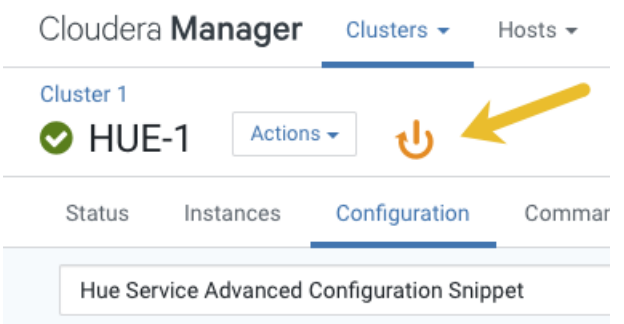

• Upgrade to CDH 5.15 or later, which includes Hue version 4.2. In Hue 4.2 and later, there are better query submission controls on the backend and you also gain the ability to visualize queued queries.

### <span id="page-8-0"></span>Hue Installation & Upgrade

Hue is included in Cloudera CDH, which you can install using one of the following methods:

- Production installation Installs Cloudera Manager using system packages and installs CDH using either packages or parcels.
- Non-production installation Installs Cloudera Manager and CDH using an automated installer and is intended only for non-production use. The installer configures an embedded PostgreSQL database for use with Hue, which is not suitable for production use.

See Cloudera Installation Guide.

The Hue Server is a container web application that sits between your CDH installation and the browser. The Hue server hosts a suite of Hue applications and communicates with CDH component servers.

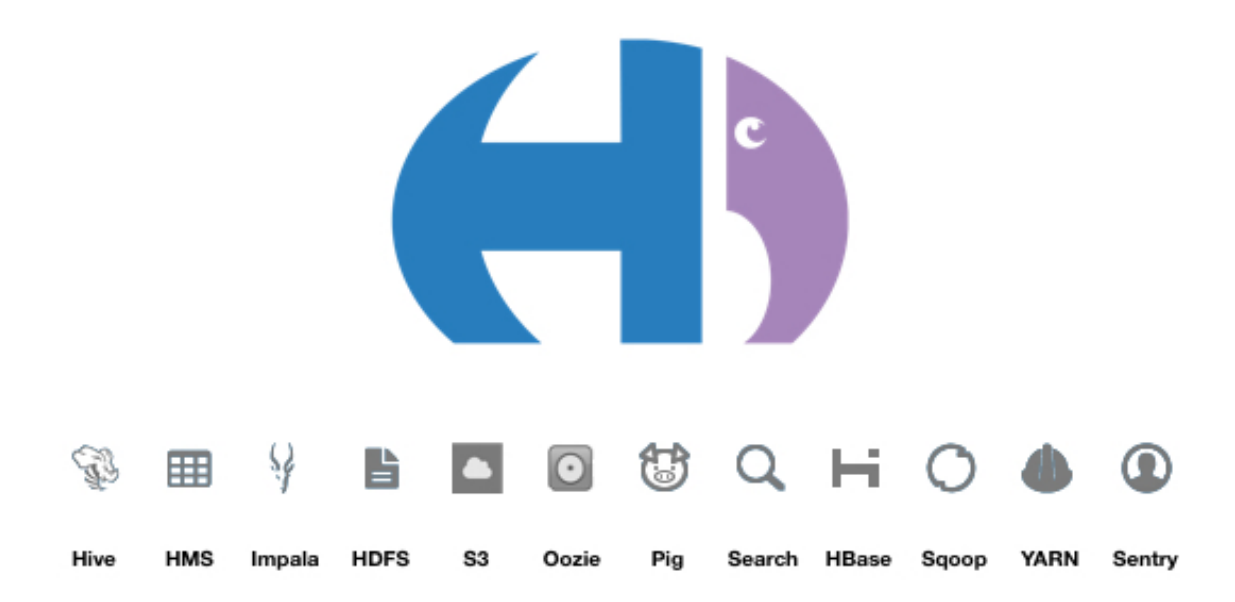

### <span id="page-9-0"></span>Using Hue

This section provides information about how to use Hue for the following tasks:

Try the following tutorial to get started using Hue immediately.

### <span id="page-9-1"></span>Getting Started with Hue

Analyze and visualize your data with Impala, a high-speed, low-latency SQL query engine.

**Tip:** If you don't have your own Hue instance, try running sample queries on <http://demo.gethue.com/>.

- **1.** Download and unzip one year of bike [trips](https://s3.amazonaws.com/babs-open-data/babs_open_data_year_1.zip) from the Bay Area Bike Share program. This file is about 80 MB in size.
- **2.** Create a table from the ~/babs\_open\_data\_year\_1/201402\_babs\_open\_data/201402\_trip\_data.csv file found in the unzipped babs\_open\_data\_year\_1.zip file:
	- **a.** In the Cloudera Manager Admin Console, select **Hue** > **WebUI** > **Hue Load Balanced** to launch Hue.
	- **b.** In the left panel of Hue, make sure the **default** database is selected, and click the plus sign to create a table:

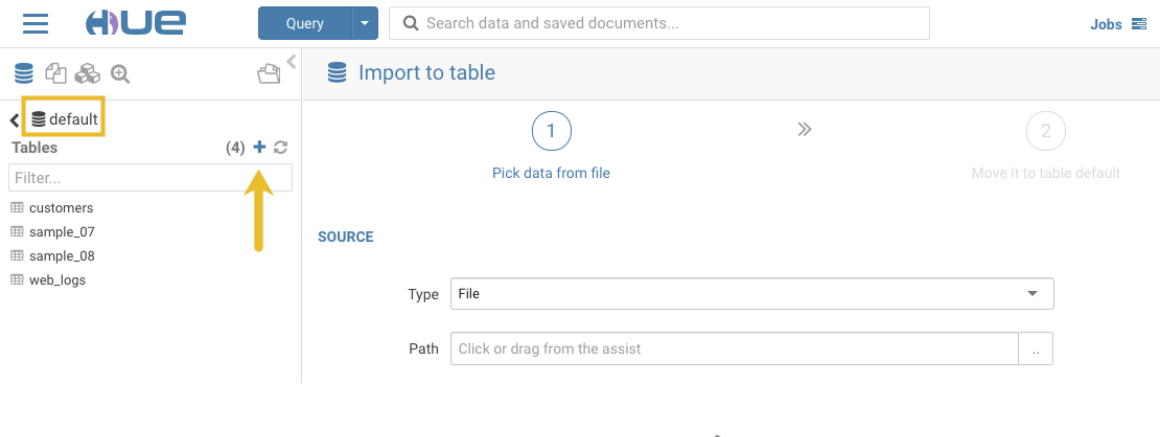

If the **default** database is not selected, click the "less than" icon that is next to the database icon in the left panel. This enables you to select the default database.

- **c.** In the center panel Importer UI, set **Type** to **File**.
- **d.** Drag the 201402\_trip\_data.csv file to the **Path** field:

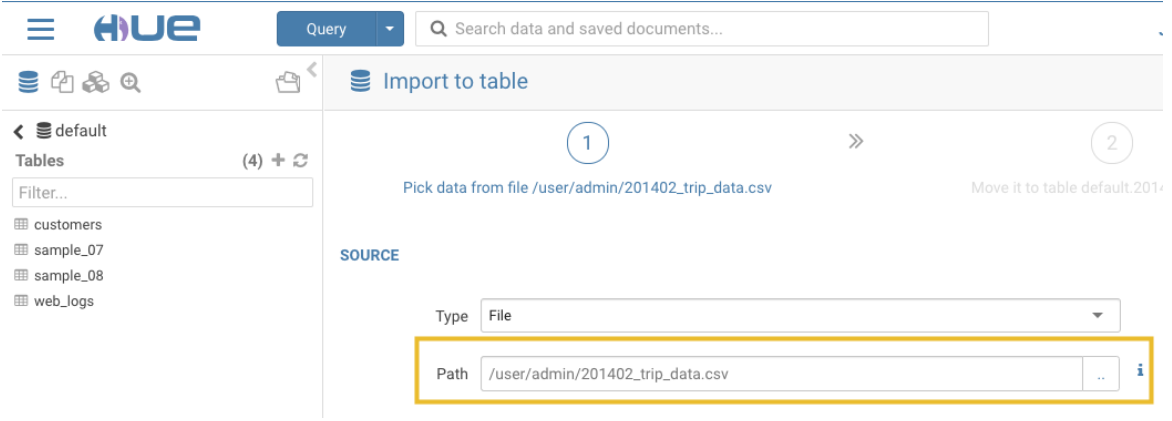

- **e.** Set the formats as follows:
	- **Field Separator** = **Comma (,)**
- **Record Separator** = **New line**
- **Quote Character** = **Double Quote**

Then click **Next** at the bottom of the page.

- **f.** Set the properties **Format** = **Text**.
- **g.** Edit the **FIELDS** as follows:
	- Rename **Bike #** to **Bike ID**
	- Change the data type of **ZipCode** to **string**.
	- Remove all of the spaces in the **Name** fields.

Then click **Submit** at the bottom of the page.

**3.** Click **Query** at the top of the page and select **Editor** > **Hive** to open the HiveQL editor and then create a query.

```
• Enter the following query into the editor window:
SELECT * FROM default.201402_trip_data
LIMIT 10;
     •
```
### Click the execute icon  $\sim$  to run the query. The following rows are returned:

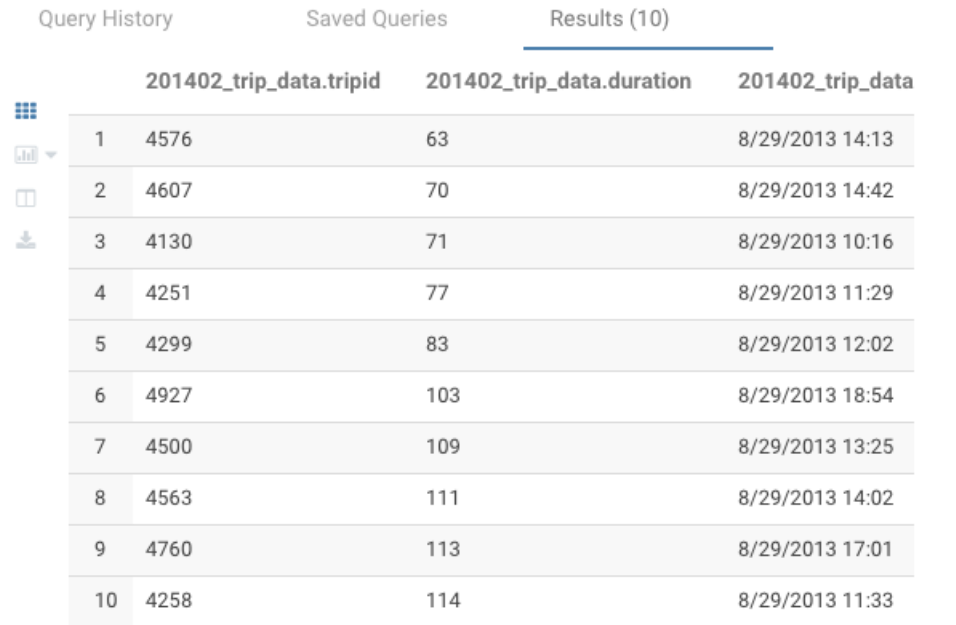

- **4.** Click **Query** at the top of the page and select **Editor** > **Impala** to open the Impala SQL editor and then create a query.
	- **a.** In the left panel, click the refresh icon and select **Perform incremental metadata update** to make the new table visible to Impala:

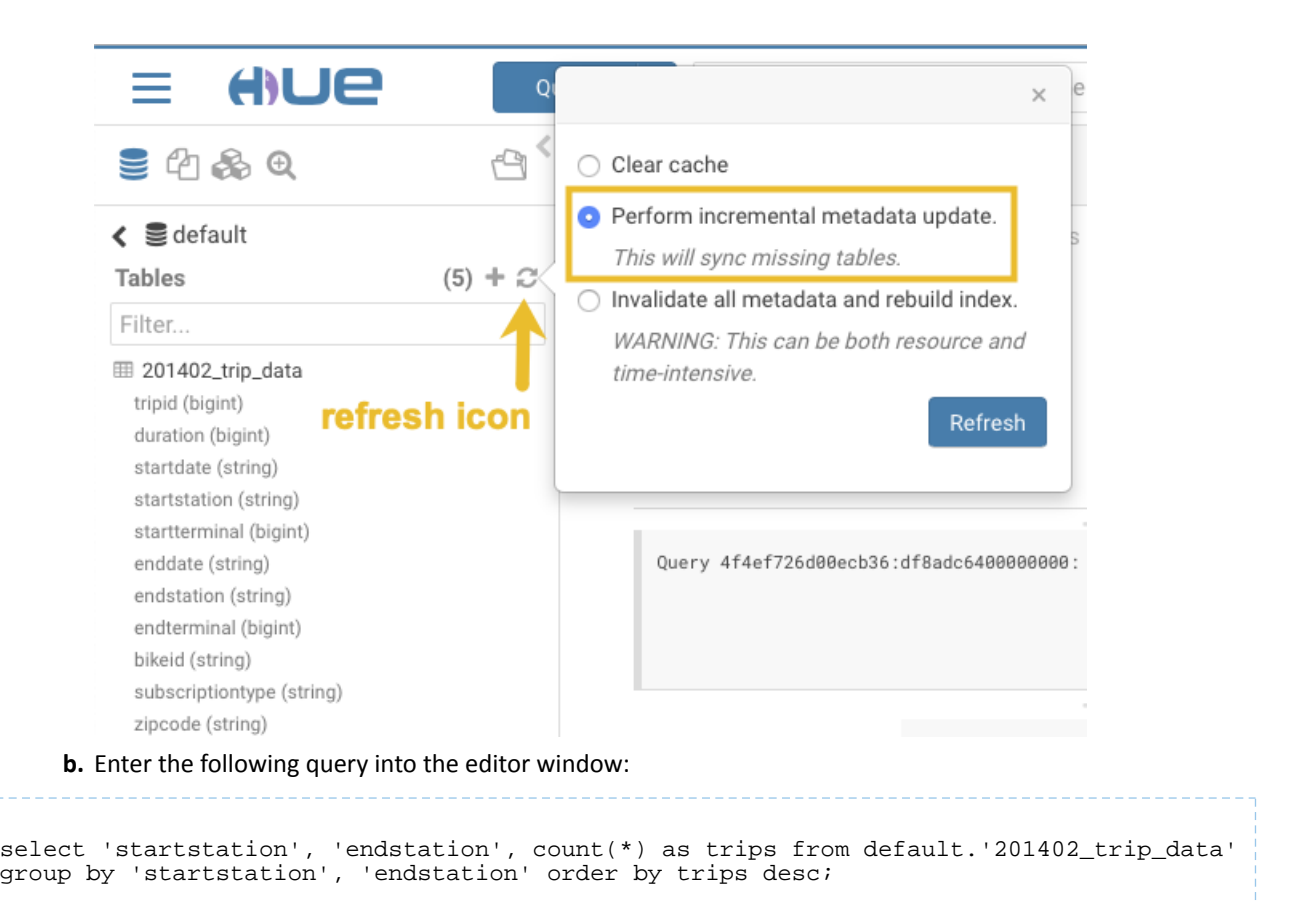

**c.** Click the down arrow just under the execution icon and select **Format**:

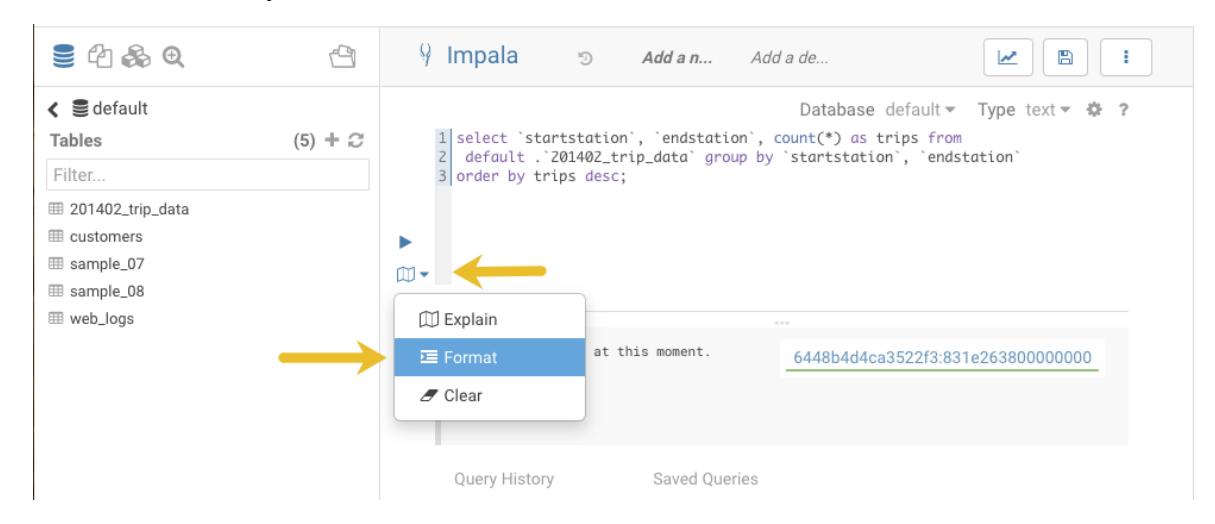

This reformats the query:

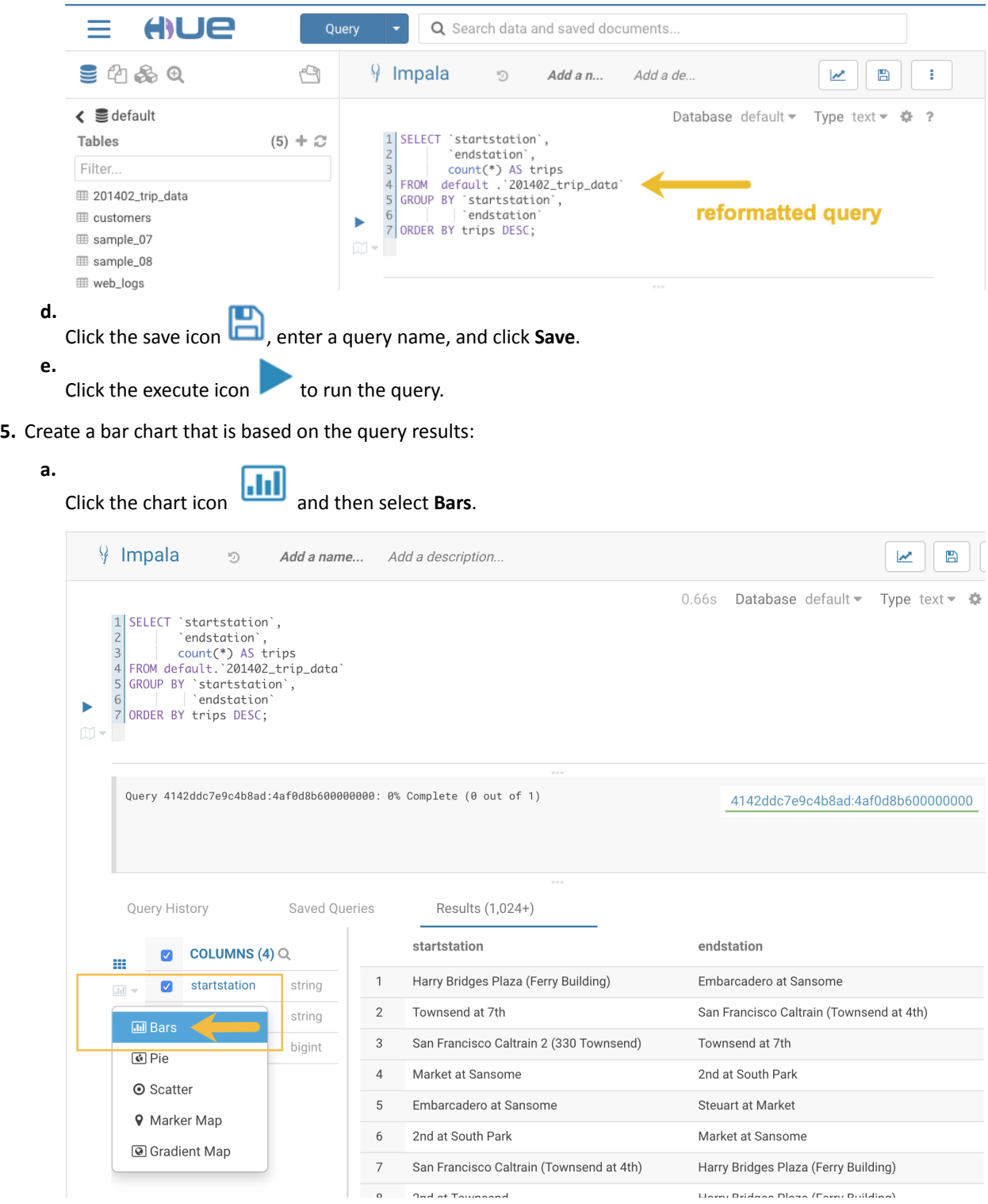

- **b.** Set the bar chart elements as follows:
	- **X-AXIS** = startstation
	- **Y-AXIS** = trips
	- $\bullet$  **LIMIT** = 10

### Using Hue

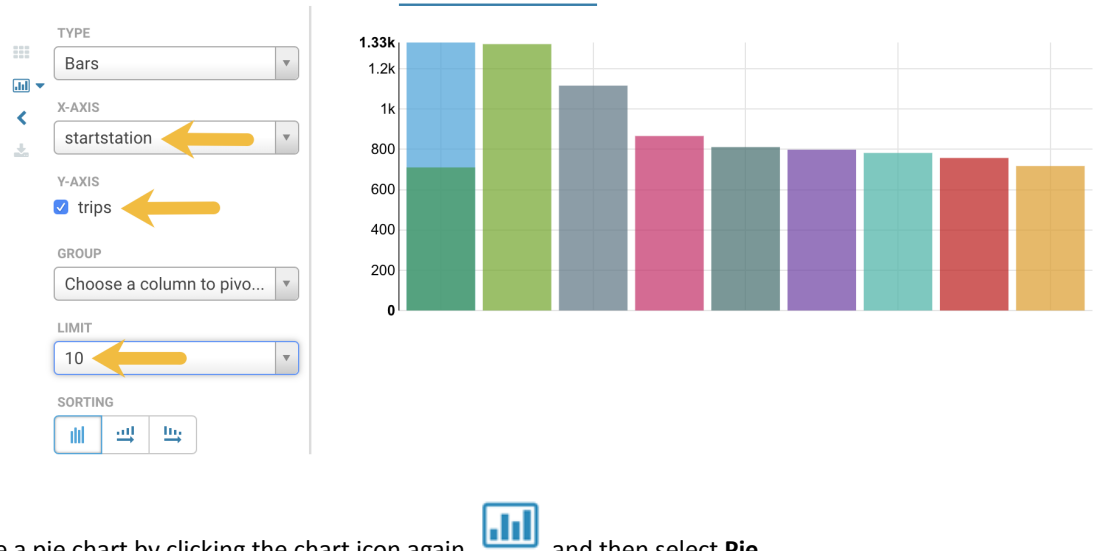

**6.**

Create a pie chart by clicking the chart icon again and then select Pie.

**7.**

Download the query results by clicking the download icon **and selecting in what format you want to download**, copy, or export the results.

### <span id="page-13-0"></span>How to Enable SQL Editor Autocompleter in Hue

Autocompleter provides finely tuned SQL suggestions for Hive and Impala dialects while you enter queries into the editor window. See Brand new [Autocompleter](http://gethue.com/brand-new-autocompleter-for-hive-and-impala/) for Hive and Impala in the Hue blog.

Autocompleter is enabled by default. To manually enable or disable it, open the editor configuration panel and edit settings as follows:

- **1.** Log in to Hue and go to either the Hive or Impala editor.
- **2.** Place your cursor in the editor window and then use one of the following keyboard shortcuts to open the editor configuration panel:
	- For Macs, use the Command key followed by a hyphen and then a comma:

Command-,

• For Windows, use the Ctrl key followed by a hyphen and then a comma:

Ctrl-,

**Tip:** Type a question mark (?) anywhere but in the active editor window to open a menu of editor keyboard shortcuts.

**3.** *To enable* autocompletion, check the box adjacent to **Enable Autocompleter**. When you check **Enable Autocompleter**, **Enable Live Autocompletion** is automatically enabled as well. Place your cursor in the editor window to close the configuration panel.

### Using Hue

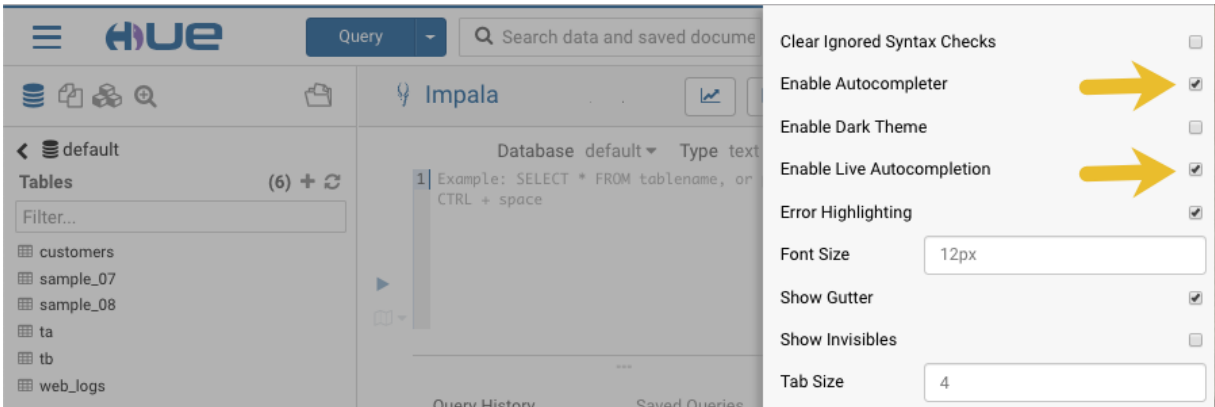

- **4.** *To disable*:
	- Uncheck **Enable Live Autocompletion** but leave **Enable Autocompleter** checked, and then place your cursor in the editor window to close the configuration panel. This disables live autocompletion, but if you want to use autocompletion while building your queries in the editor, enter the following key stroke sequence to activate autocompletion: Ctrl + Space Key
	- Uncheck both **Enable Autocompleter** and **Enable Live Autocompletion**, and then click in the editor to close the configuration panel. This disables all autocompletion functionality.

### <span id="page-14-0"></span>How to Use Governance-Based Data Discovery

Hue can use the metadata tagging, indexing, and search features available in Cloudera Navigator data management. After integrating Hue with Cloudera Navigator tags and indexed entities can be accessed and viewed in Hue. You can also tag entities using Hue. Managed metadata and custom metadata tags that are created or applied using Hue can then stored in a Cloudera Navigator instance. This topic shows you how to use metadata tags in Hue.

<span id="page-14-1"></span>Integration between Hue and Cloudera Navigator is enabled by default, but if your administrator has disabled it, it must be re-enabled before you can use governance-based data discovery as described below. To enable integration between Hue and Cloudera Navigator, see How to Enable [Governance-Based](#page-33-0) Data Discovery on page 34.

### Using Governance-based Data Discovery

This short tutorial shows you how to create new metadata tags in Hue and search for them:

### Defining Metadata Tags Prepare Tables for Tagging

As the Hue administrator, install sample tables, and then refresh Impala metadata:

- **1.** In the Cloudera Manager Admin Console, launch Hue by selecting **Clusters** > **Hue** > **Hue Web UI** > **Hue Load Balanced**.
- **2.** In the top right corner of the page, select **<***user\_name***>** > **Hue Administration** > **Step 2: Examples**

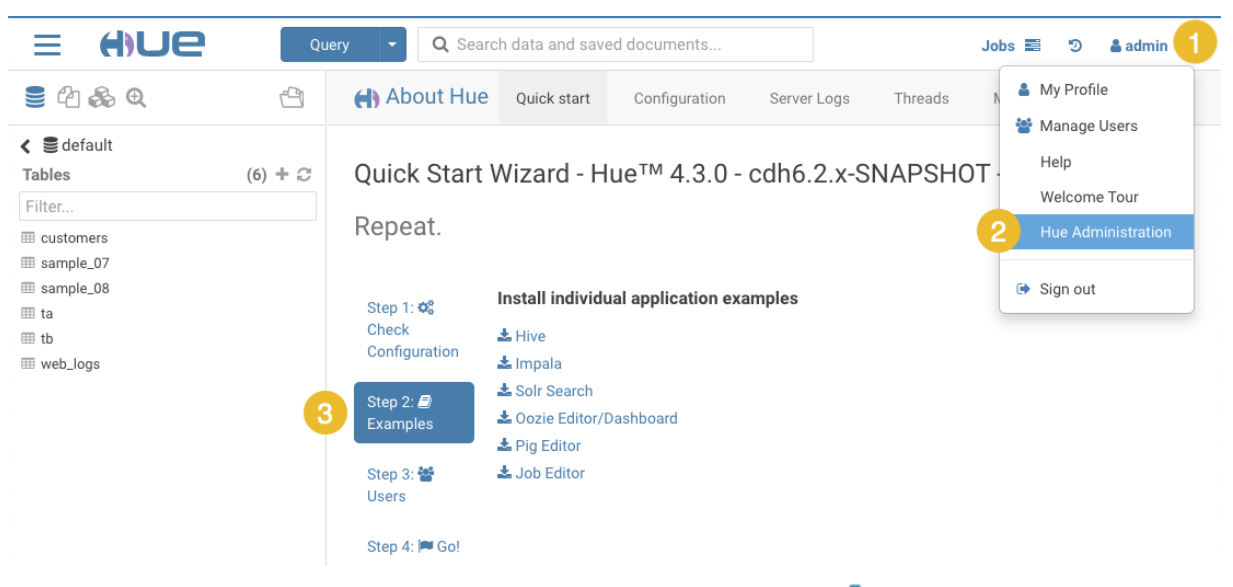

### **3.**

Install the sample tables for Hive and Impala by clicking the download icons I

**4.** At the top of the page, click **Query** and then select **Editor** > **Impala** to go to the Impala SQL editor, click the refresh icon, select **Perform incremental metadata update**, and then click **Refresh**:

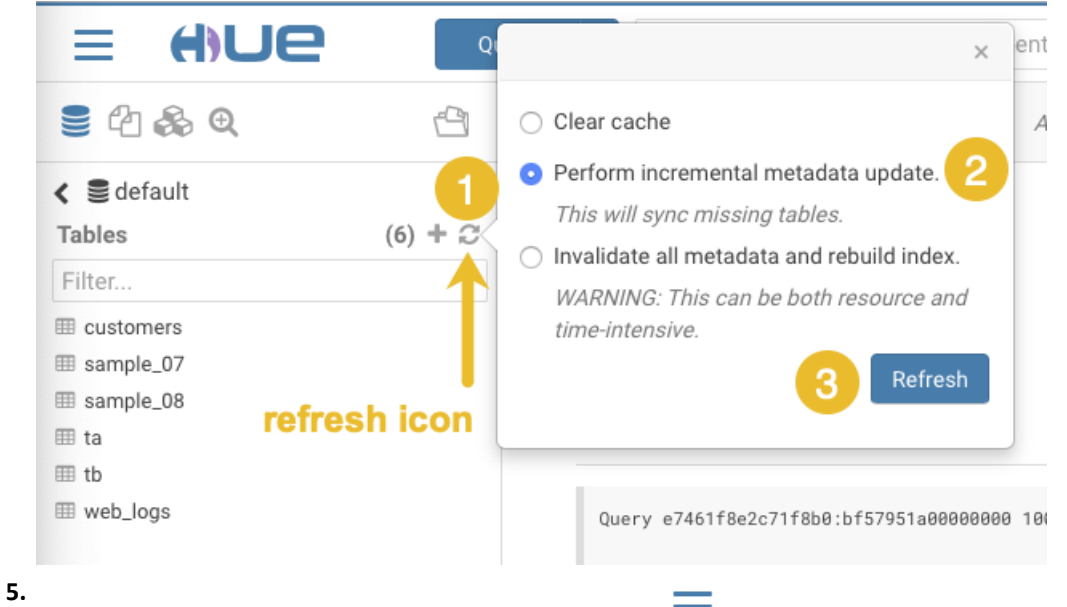

In the upper left corner of the page, select the menu icon and then select **Browsers** > **Tables** to load the Table Browser.

**6.** In the Table Browser, click **Refresh** on the right side of the page. This ensures that the sample tables are available to work with in Hue.

### Tag a Database, Table, and Field

- **1.** At the top of the Table Browser page, click the table icon **the display the Databases page, and then click default** or some other database. This loads a detail view of the database
- **2.** To add a database tag, click **Add tags...**, enter a tag name in the text box, click **Add <***tag\_name***>...**, and then click the check on the right to save the tag:

### Using Hue

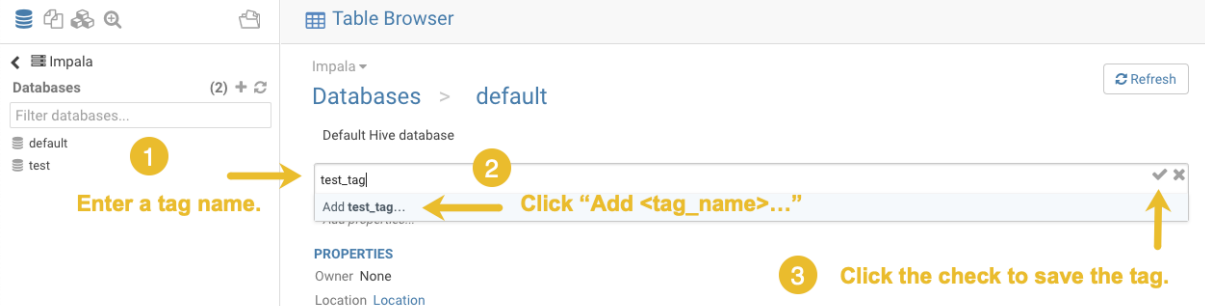

- **3.** To add a table tag, click the a table name, for example **customers**, which loads a detail view of the table where you can define a tag:
	- **a.** Click **Add tags...**:

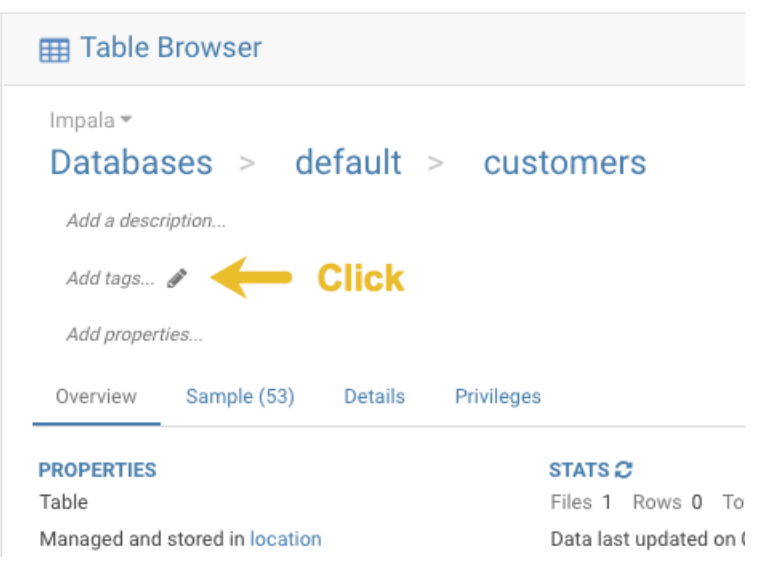

- **b.** Enter a tag name in the text box, click **Add <***tag\_name***>...**, and then click the check on the right to save the tag. This is the same process you performed for tagging the database in Step 2.
- **4.** To add a field tag:
	- **a.** Click the information icon by a column name:

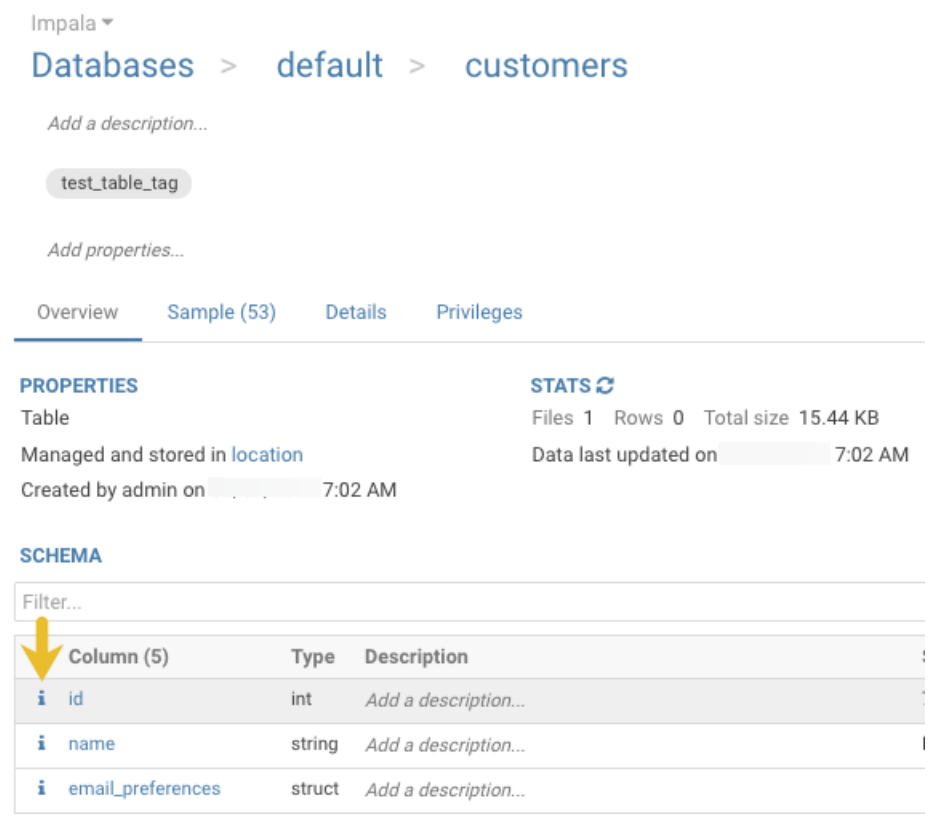

**b.** In the dialog box that opens, click **Add tags...**, enter a tag name in the text box, click **Add <***tag\_name***>...**, and then click the check on the right to save the tag.

Now, you have added tags to a database, a table, and a field (column) and you can search using these tag names as described in the next section.

### Searching Metadata Tags

The SQL Editor in Hue provides a search text box where you can search on the metadata tags that are associated with your databases, tables, and columns.

**Note:** On clusters that use Sentry for role-based access control, the Search mechanism does not L S display counts of popular values. Sentry ensures that Hue users can view only entities to which their user role (as configured and managed by Sentry) has been granted specific permissions.

You can search for tags in either the Hive or the Impala editors:

- **1.** Go to **Query Editor** > **Impala**.
- **2.** To locate the tags you created, in the metadata search box located just to the right of the Query drop-down menu, type a tag name:

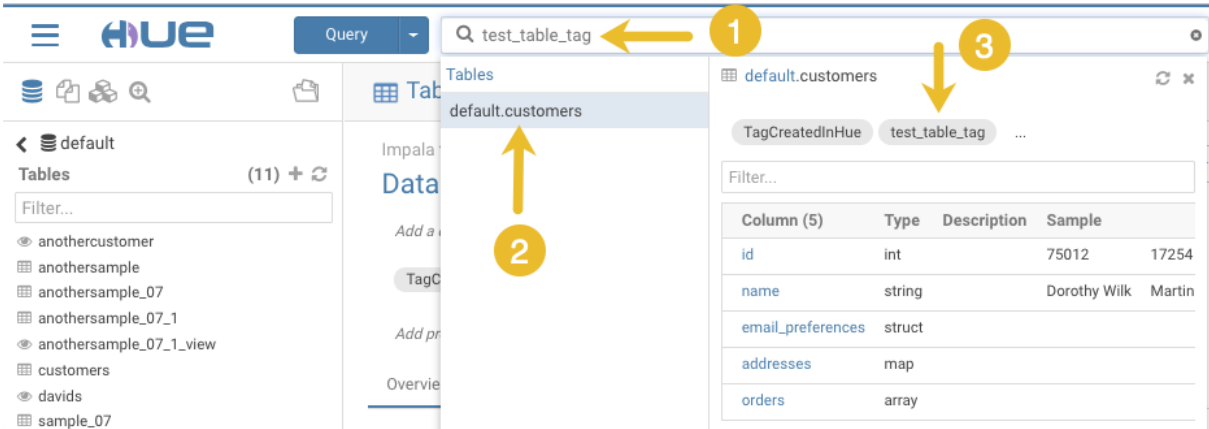

After you type the tag name in the search box, the <*database*>.<*table*> where the tag is found is returned. Click the <*database*>.<*table*> to view the tags that have been defined for it.

### <span id="page-18-1"></span><span id="page-18-0"></span>How to Use S3 as Source or Sink in Hue

On this page, we demonstrate how to write to, and read from, an S3 bucket in Hue.

### Populate S3 Bucket

In this section, we use open data from the U.S. [Geological](http://earthquake.usgs.gov/) Survey.

- **1.** Download 30 days of [earthquake](http://earthquake.usgs.gov/earthquakes/feed/v1.0/summary/all_month.csv) data (all\_month.csv) from the [USGS](http://earthquake.usgs.gov/earthquakes/feed/v1.0/csv.php) (~2 MB).
- **2.** Log on to the **Hue Web UI** from Cloudera Manager.
- **3.** Select **File Browser** > **S3 Browser**.
- **4.** Click **New** > **Bucket**, name it "quakes\_<any unique id>" and click **Create**. **Tip:** Unique bucket names are important per S3 **bucket naming conventions**.
- **5.** Navigate into the bucket by clicking the bucket name.
- **6.** Click **New** > **Directory**, name it "input" and click **Create**.
- **7.** Navigate into the directory by clicking the directory name.
- <span id="page-18-2"></span>**8.** Click **Upload** and select, or drag, all\_month.csv. The path is **s3a://quakes/input/all\_month.csv**.

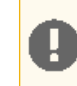

**Important:** Do not add anything else to the "input" directory–no extra files, no directories.

### Create Table with S3 File

- **1.** Go to the Metastore Manager by clicking **Data Browsers** > **Metastore Tables**.
- **2.** Create a new table from a file by clicking
- **B**
- **3.** Enter a **Table Name** such as "earthquakes".
- **4.** Browse for the **Input Directory**, s3a://quakes/input/, and click **Select this folder**.

.

Using Hue

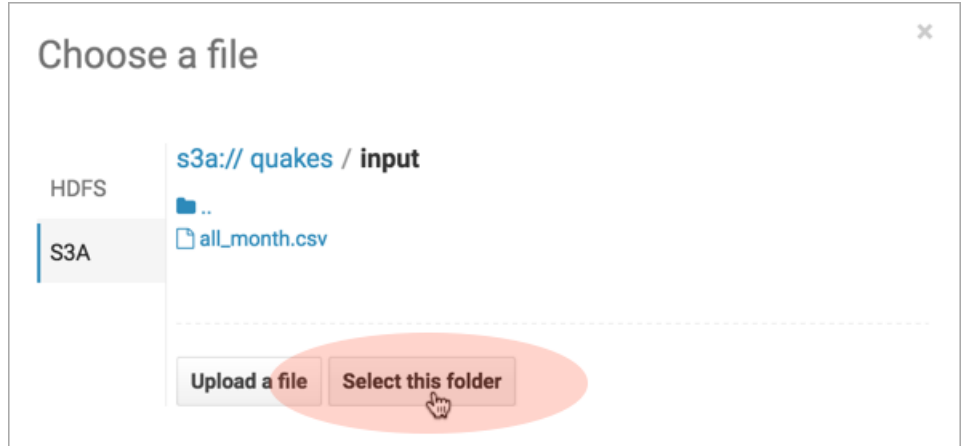

- **5.** Select **Create External Table** from the Load Data menu and click **Next**.
- **6.** Delimit by Comma(,) and click **Next**.
- **7.** Click **Create Table**.
- **8.** Click **Browse Data fo** automatically generate a SELECT query in the Hive editor:

```
SELECT * FROM `default`.`earthquakes` LIMIT 10000;
```
### Export Query Results to S3

### **1. Run and Export Results in Hive**

- **a.** Run the query by clicking **Execute** .
- **b.** Click **Get Results** .

### **c.** Select **Export** to open the **Save query result** dialog.

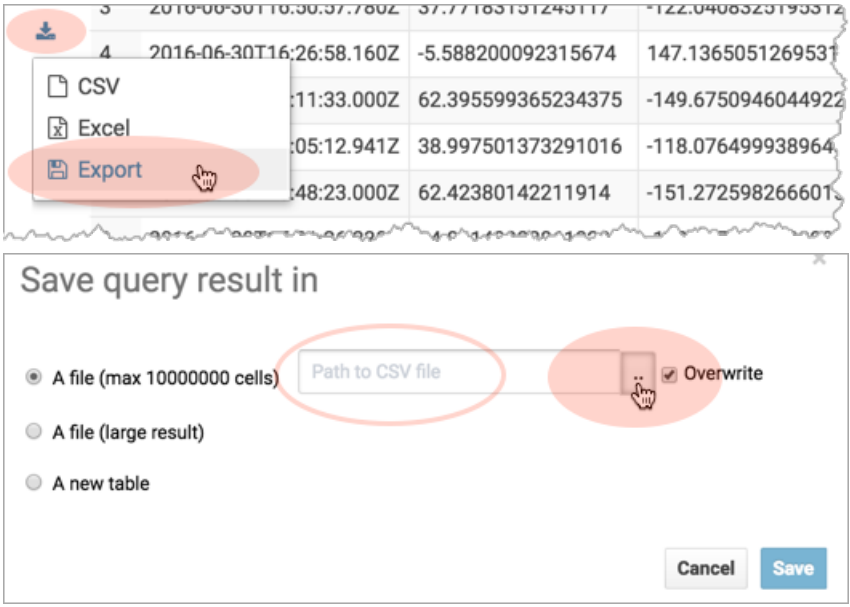

### **2. Save Results as Custom File**

- **a.** Select **In store (max 10000000 cells)** and open the **Path to CSV file** dialog.
- **b.** Navigate into the bucket, **s3a://quakes**.
- **c. Create folder** named, "output."
- **d.** Navigate into the **output** directory and click **Select this folder**.
- **e.** Append a file name to the path, such as **quakes.cvs**.
- **f.** Click **Save**. The results are saved as s3a://quakes/output/quakes.csv.

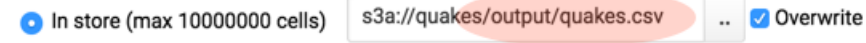

### **3. Save Results as MapReduce files**

- **a.** Select **In store (large result)** and open the **Path to empty directory** dialog.
- **b.** Navigate into the bucket, **s3a://quakes**.
- **c.** If you have not done so, create a folder named, "output."
- **d.** Navigate into the **output** directory and click **Select this folder**.
- **e.** Click **Save**. A MapReduce job is run and results are stored in s3a://quakes/output/.

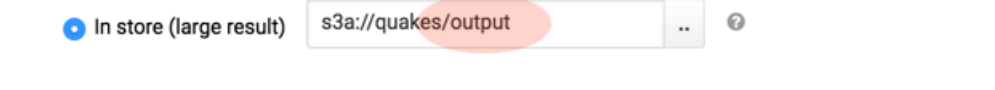

### **4. Save Results as Table**

**a.** Run a query for "**moment**" earthquakes and export:

```
SELECT time,
         latitude,
         longitude,
mag
FROM `default`.`earthquakes`
WHERE magtype IN ('mw','mwb','mwc','mwr','mww');
```
- **b.** Select **A** new table and input <database>. <new table name>.
- **c.** Click **Save**.
- **d.** Click **Browse Data d** to view the new table.

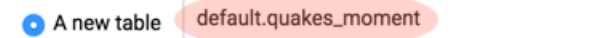

### <span id="page-20-0"></span>Troubleshoot Errors

This section addresses some error messages you may encounter when attempting to use Hue with S3. **Tip:** Restart the Hue service to view buckets, directories, and files added to your [upstream](https://aws.amazon.com/s3/) S3 account.

#### • **Failed to access path**

Failed to access path: "s3a://quakes". Check that you have access to read this bucket and that the region is correct.

Possible solution: Check your bucket region:

- **1.** Log on to your AWS account and navigate to the S3 service.
- **2.** Select your bucket, for example "quakes", and click Properties.
- **3.** Find your region. If it says US [Standard,](http://docs.aws.amazon.com/general/latest/gr/rande.html#s3_region) then region=us-east-1.
- **4.** Update your configuration in **Hue Service Advanced Configuration Snippet (Safety Valve) for hue\_safety\_valve.ini**.
- **5.** Save your changes and restart Hue.

#### • **The table could not be created**

The table could not be created. Error while compiling statement: FAILED: SemanticException com.cloudera.com.amazonaws.AmazonClientException: Unable to load AWS credentials from any provider in the chain.

Possible solution: Set your S3 credentials in Hive core-site.xml:

**1.** In Cloudera Manager, go to **Hive** > **Configuration**.

- **2.** Filter by **Category** > **Advanced**.
- **3.** Set your credentials in **Hive Service Advanced Configuration Snippet (Safety Valve) for core-site.xml**.
	- a. Click the <sup>+</sup> button and input Name and Value for fs.s3a.AccessKeyId.
	- **b.** Click the **+** button and input Name and Value for fs.s3a.SecretAccessKey.
- **4.** Save your changes and restart Hive.

### • **The target path is a directory**

Possible solution: Remove any directories or files that may have been added to s3a://quakes/input/ (so that all\_month.csv is alone).

### • **Bad status for request TFetchResultsReq … Not a file**

```
Bad status for request TFetchResultsReq(...): 
TFetchResultsResp(status=TStatus(errorCode=0, errorMessage='java.io.IOException: 
java.io.IOException: Not a file: s3a://Not a file: s3a://quakes/input/output' ...
```
Possible solution: Remove any directories or files that may have been added to s3a://quakes/input/ (so that all\_month.csv is alone). Here, Hive cannot successfully query the earthquakes table (based on all\_month.csv) due to the directory, s3a://quakes/input/**output**.

**Tip:** Run tail -f against the Hive server log in: /var/log/hive/.

### <span id="page-22-0"></span>Hue Administration

This section of the guide includes the following topics:

In addition to the topics contained in the Hue Guide, the following additional administration and configuration topics related to Hue are located in other sections of the Cloudera documentation set.

- Hue Browser Requirements
- Adding a Hue Service and Role Instance
- Enabling Hue Applications Using Cloudera Manager
- Managing Hue Analytics Data Collection
- Using Hue with Cloudera Search

### <span id="page-22-2"></span><span id="page-22-1"></span>Configuring Hue

This topic includes the following information about configuring Hue:

### Hue Configuration Files and Safety Valves

All Hue configuration properties are stored in [hue.ini](https://github.com/cloudera/hue/blob/master/desktop/conf.dist/hue.ini) but only a subset are exposed in Cloudera Manager.

Propertiesthat are not exposed (such asthe **Authentication Backend** for SAML) can be configured in Cloudera Manager with "safety-valves."

### Configuration Files

Hue roles are configured with three **.ini** files that are read in order (with the last one, hue\_safety\_valve\_server.ini, taking precedence):

- hue.ini
- hue safety valve.ini
- hue safety valve server.ini.

**Important:** Do not edit the **.ini** files at the command line because they are stored in dynamic directories named by process ID and populated from the Cloudera Manager database.

```
ls -ltr /var/run/cloudera-scm-agent/process/`ls -valrt /var/run/cloudera-scm-agent/process
  | grep HUE_SERVER | tail -1 | awk '{print $9}'`
```
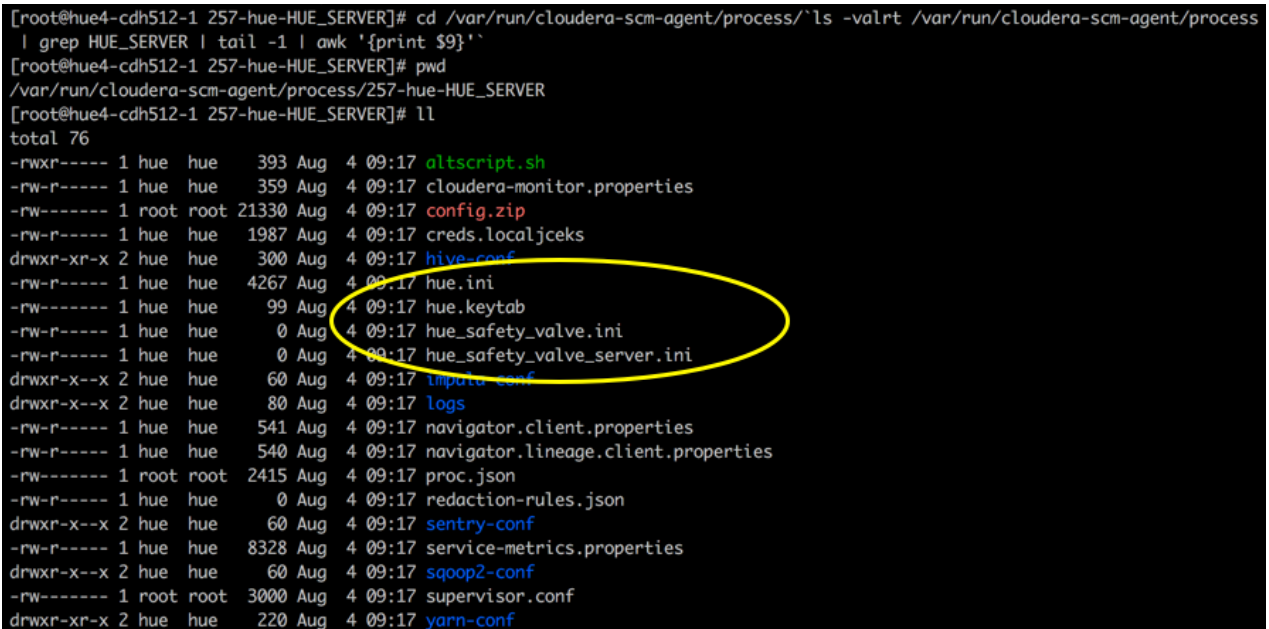

**Tip:** The process directory for any given role is mirrored in Cloudera Manager. Go to **Hue** > **Instances**, select a role such as **Hue Server**, and then click the **Processes** tab.

### Advanced Safety-valves

In Cloudera Manager, all Hue properties and safety-valves can be found on the tab, **Hue** > **Configuration**.

The field for **hue\_safety\_valve.ini** is service-wide and affects all Hue roles listed on the **Instances** tab. The field for **hue\_safety\_valve\_server.ini** only affects Hue Server role instances.

### Hue Administration

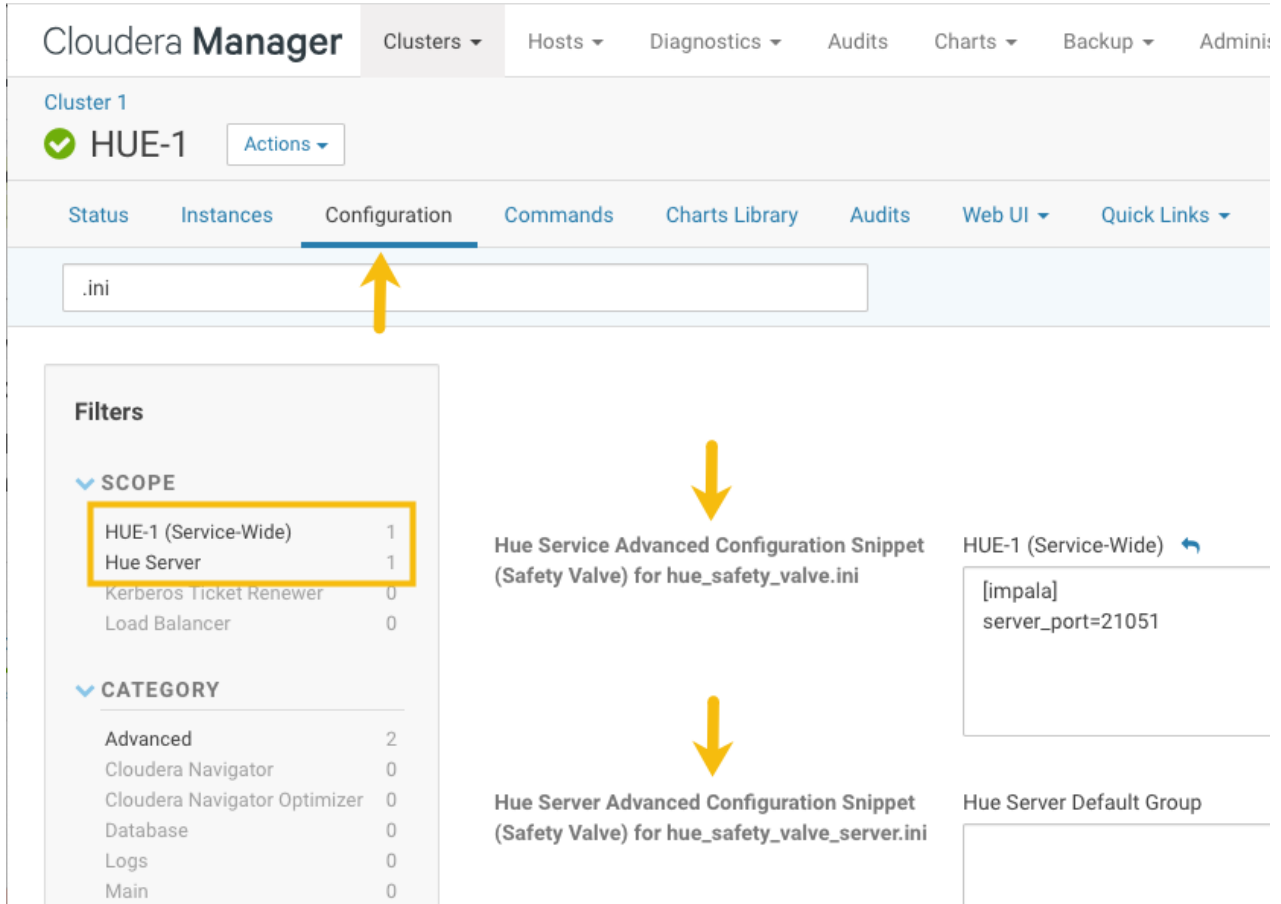

### Environment Safety-valves

**Environment** safety-valves let you configure environment variables across the service or for specific role instances. These safety-valves lack headers.

### Hue Administration

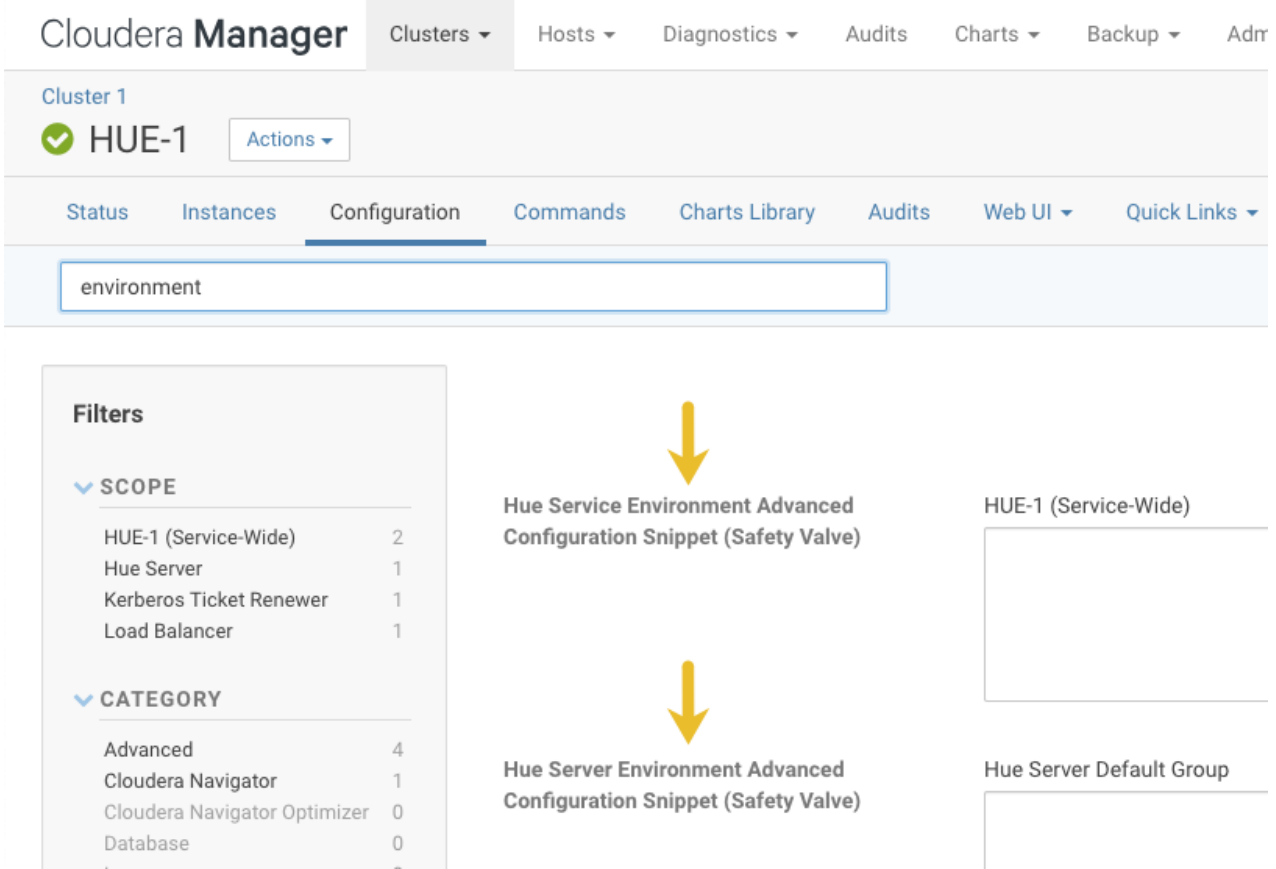

### <span id="page-25-0"></span>Hue Logs and Paths

This section explains the logs generated by Cloudera Manager *about* each Hue role instance and those generated by the Hue service itself.

### Hue Logs

There are two sets of Hue log files:

• Standard stream logs for the starting/stopping of each role supervised by Cloudera Manager:

```
[root@hue4-cdh512-1 logs]# pwd
/var/run/cloudera-scm-agent/process/289-hue-HUE_LOAD_BALANCER/logs
[root@hue4-cdh512-1 logs]# ll
total 16
-rw-r--r-- 1 root root 11148 Aug 6 14:33 stderr.log
-rw-r--r-- 1 root root 447 Aug 6 14:33 stdout.log
```
• Hue log4j logs when the service is running:

```
[root@hue4-cdh512-1 logs]# ls -ltr /var/log/hue
 total 3116
-rw-r--r-- 1 hue hue 8040 Jul 23 09:26 ldaptest.log<br>drwx------ 2 hue hue 89 Aug 4 09:17 audit
-rw-r-r-r-1 hue hue 25735 Aug 4 09:17 syncdb.log<br>-rw-r-r-r-1 hue hue 25735 Aug 4 09:17 syncdb.log
 -rw-r--r-- 1 hue hue 70366 Aug 6 10:53 error.log
 -rw-r--r-- 1 hue hue 141048 Aug 6 11:19 kt_renewer.log
 -rw-r--r-- 1 hue hue 479464 Aug 6 12:08 runcpserver.log
 -rw-r--r-- 1 hue hue 2395951 Aug 6 12:08 access.log
 drwxr-xr-x 2 hue hue 24 Aug 6 12:08 metrics-hue_server
```
#### Standard Stream Logs

Cloudera Manager logs the starting and stopping of each supervised Hue process in standard stream logs (stdout.log, stderr.log).

When the Hue service restarts, Cloudera Manager generates a new directory for each supervised process (of a Hue role instance):

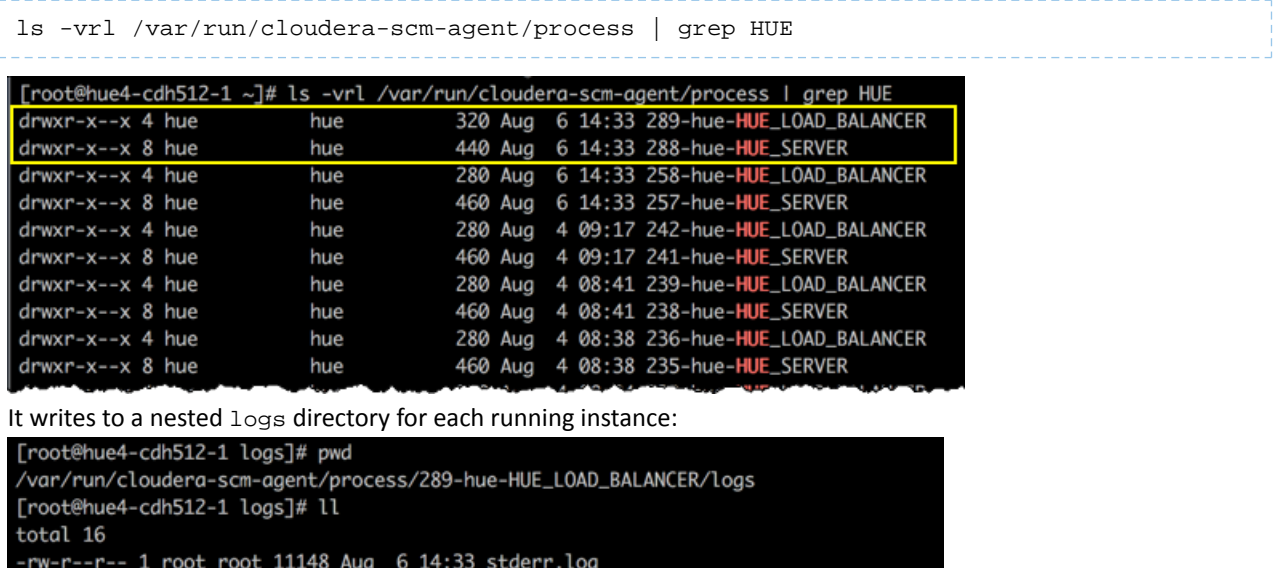

Configuration errors are written here because they prevent Hue servers and load balancers from starting properly.

**Tip:** Test LDAP [Configuration](#page-89-0) also writes to standard stream logs: 1s -vr1

/var/run/cloudera-scm-agent/process | grep ldaptest

-rw-r--r-- 1 root root 447 Aug 6 14:33 stdout.log

#### *The Supervisor*

7

The supervisor is a watchdog process and supervisor.conf manages all Hue processes; its only purpose isto spawn and monitor other processes. A standard Hue installation starts and monitors the runcpserver process, which provides the core web functionality for Hue.

**Note:** To see active supervisor processes, run: ps -f -u hue.

For each Hue role, Cloudera Manager looks to the appropriate supervisor.conf for instructions on how to start the server.

```
# Hue Server Process Directory
cd /var/run/cloudera-scm-agent/process/`ls -valrt /var/run/cloudera-scm-agent/process 
| grep HUE_SERVER | tail -1 | awk '{print $9}'`
cat supervisor.conf
[program:288-hue-HUE_SERVER]
command=cmf-redactor "/usr/lib64/cmf/service/hue/hue.sh" "runcpserver"
autostart=true
directory=/run/cloudera-scm-agent/process/288-hue-HUE_SERVER
stdout_logfile=/run/cloudera-scm-agent/process/288-hue-HUE_SERVER/logs/stdout.log
stdout_logfile_maxbytes=10MB
stdout_logfile_backups=10
stderr_logfile=/run/cloudera-scm-agent/process/288-hue-HUE_SERVER/logs/stderr.log
stderr_logfile_maxbytes=10MB
```

```
stderr_logfile_backups=10
environment= ...
# Hue Load Balancer Process Directory
cd /var/run/cloudera-scm-agent/process/`ls -valrt /var/run/cloudera-scm-agent/process 
\left| \right| grep HUE_LOAD \left| \right| tail -1 \left| \right| awk '\left\{ \text{print } \frac{1}{2} \right\}'
cat supervisor.conf
[program:258-hue-HUE_LOAD_BALANCER]
command=cmf-redactor "/usr/lib64/cmf/service/hue/httpd.sh"
...
```
**Note:** Currently, maxbytes=10MB, is hard-coded and cannot be changed for stdout or stderr.

If you installed other applications into your Hue instance, you may see other daemons running under the supervisor as well. Supervisor automatically restarts these processes if they fail for any reason. If they fail repeatedly in a short period of time, the supervisor itself shuts down.

### Hue Service Django Logs

**A** 

Once the Hue service is up and running, Hue generates logs in /var/log/hue using log4j. Load balancer logs are in /var/run/httpd.

**Tip:** You can view these logs in Hue at http://hueserver:port/logs

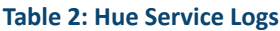

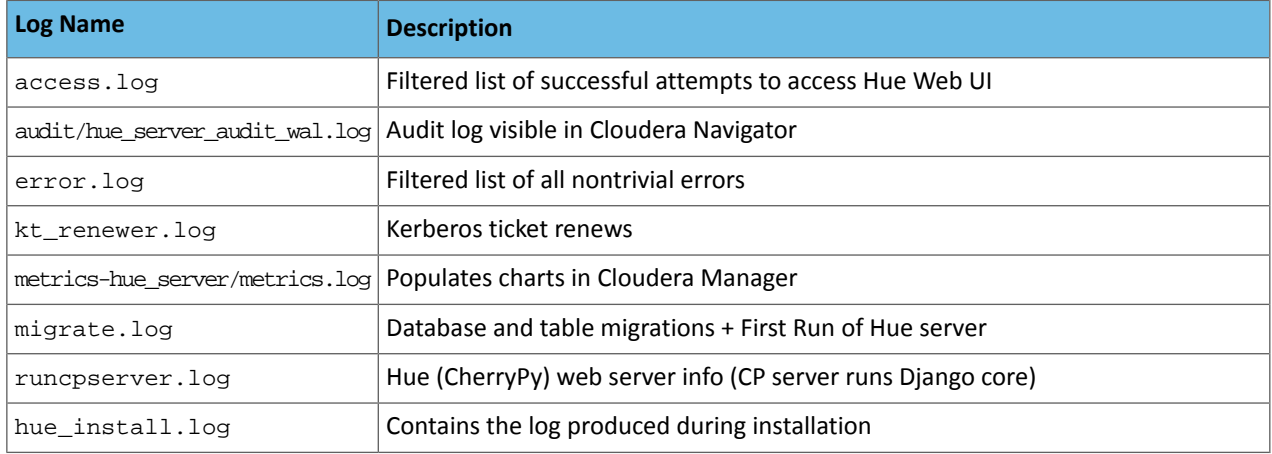

### Enable DEBUG

DEBUG is available for the Hue Django logs in /var/log/hue.

By default, the Hue service writes INFO level messages and keeps a small buffer of log messages at all levels in memory.

There are two ways to enable DEBUG messages for all the logs in /var/log/hue :

- Cloudera Manager: Go to **Hue** > **Configuration**, check **Enable Django Debug Mode**, and **Save Changes** > **Restart**.
- Hue Web UI: Go to the **Home** page, select **Server Logs**, and check **Force Debug Level**. Debug is enabled on-the-fly.

### Hue Paths

This section is a cheat sheet for navigating a managed deployment of Hue.

### \$HUE\_HOME

HUE\_HOME is a reference to the location of your Hue installation.

- For package installs, this is usually  $/$ usr $/$ lib $/$ hue $/$
- For parcel installs, this is usually, /opt/cloudera/parcels/**CDH**/lib/hue/

The CDH directory is actually a symbolic link to the directory with the latest parcels:

ls -l /opt/cloudera/parcels Froot@hue4-cdh512-1 parcels7# pwd /opt/cloudera/parcels [root@hue4-cdh512-1 parcels]# ls -l total 0 lrwxrwxrwx 1 root root 28 Jul 21 12:00 CDH -> CDH-5.12.0-1.cdh5.12.0.p0.29 drwxr-xr-x 11 root root 110 Jun 29 06:25 CDH-5.12.0-1.cdh5.12.0.p0.29

You can Run Hue Shell [Commands](#page-40-1) from this location.

Hue Role Instance Process Directories

Cloudera Manager creates dynamic process directories to manage each Hue role instance:

```
cd /var/run/cloudera-scm-agent/process/`ls -valrt /var/run/cloudera-scm-agent/process 
| grep HUE_SERVER | tail -1 | awk '{print $9}'`
cd /var/run/cloudera-scm-agent/process/`ls -valrt /var/run/cloudera-scm-agent/process 
| grep HUE_LOAD | tail -1 | awk '{print $9}'`
```
Hue Server Configuration Files

Hue [Configuration](#page-22-2) Files and Safety Valves on page 23 (hue.ini) and corresponding safety valve files, are in each **Hue Server** process directory:

```
ls -l /var/run/cloudera-scm-agent/process/`ls -valrt /var/run/cloudera-scm-agent/process
  | grep HUE_SERVER | tail -1 | awk '{print $9}'`
```
### Customize the Hue Web UI

<span id="page-28-1"></span>This topic describes which browsers to use to get the best experience with the Hue Web UI and how you can customize the UI in the following sections:

**Important:** Hue requires that the machines in your cluster connect to each other freely over TCP. Machines not in the cluster must be able to open TCP port 8888 on the Hue Server (or the configured Hue web HTTP port) to interact with the system.

### Supported Browsers

H

Hue works with the two most recent [LTS](https://en.wikipedia.org/wiki/Long-term_support) (long term support) or [ESR](https://www.mozilla.org/en-US/firefox/organizations/faq/) (extended support release) browsers. Cookies and JavaScript must be on. The following lists the minimum tested versions of the most common browsers:

- **Chrome**: 63 ([Version](https://en.wikipedia.org/wiki/Google_Chrome_version_history) history)
- **Firefox**: 59 [\(Version](https://en.wikipedia.org/wiki/Firefox_release_history) history)
- **Safari** (Mac only): [Version](https://en.wikipedia.org/wiki/Safari_version_history) history
- **Internet Explorer**: 11 ([Version](https://en.wikipedia.org/wiki/Internet_Explorer_version_history) history)
- **Microsoft Edge:** 41 [\(Version](https://en.wikipedia.org/wiki/Microsoft_Edge#Release_history) history)

Hue can display in older, and other, browsers, but you might not have access to all of its features.

**Important:** To see all icons in the Hue Web UI, users with IE and HTTPS must add a Load Balancer.

### <span id="page-29-0"></span>Customizing the Hue Web UI

To customize the Hue Web UI, you can add configuration properties in Cloudera Manager. You can customize the following Hue Web UI objects:

### Banner

You can add a custom banner to the Hue Web UI by applying HTML directly to the property, banner\_top\_html. For example:

banner\_top\_html=<H4>My company's custom Hue Web UI banner</H4>

To configure a custom banner:

- **1.** In the Cloudera Manager Admin Console, select **Clusters** > **Hue** > **Configuration** to navigate to the configuration page for Hue.
- **2.** In the Search text box, type top banner to locate the **Top Banner Custom HTML banner\_top\_html** configuration parameter.
- **3.** Add your custom HTML to the text box for the configuration parameter.
- **4.** Click **Save Changes** at the bottom of the page to save the configuration change.
- **5.** Refresh the browser page and click the restart icon at the top of the page so the new configuration changes can be read by the server:

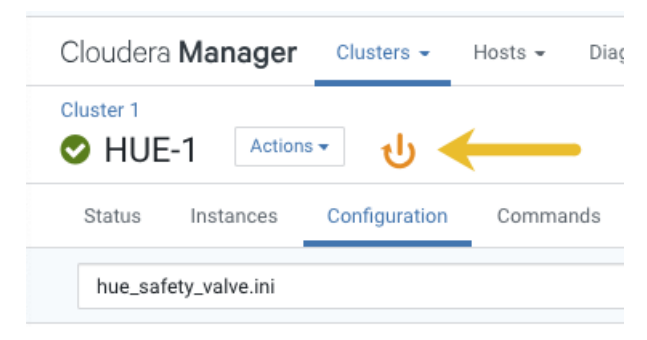

**6.** In the Hue configuration page of Cloudera Manager, select **Web UI** > **Hue Load Balanced** to load Hue and view your custom banner.

### Page Logo

You can also replace the Hue logo with a customized logo that is created with SVG [code](https://en.wikipedia.org/wiki/Scalable_Vector_Graphics). You can add any type of logo you want, but your custom logo should be designed to fit into a 160 x 40 pixel space.

For example, here is the Hue logo shown below:

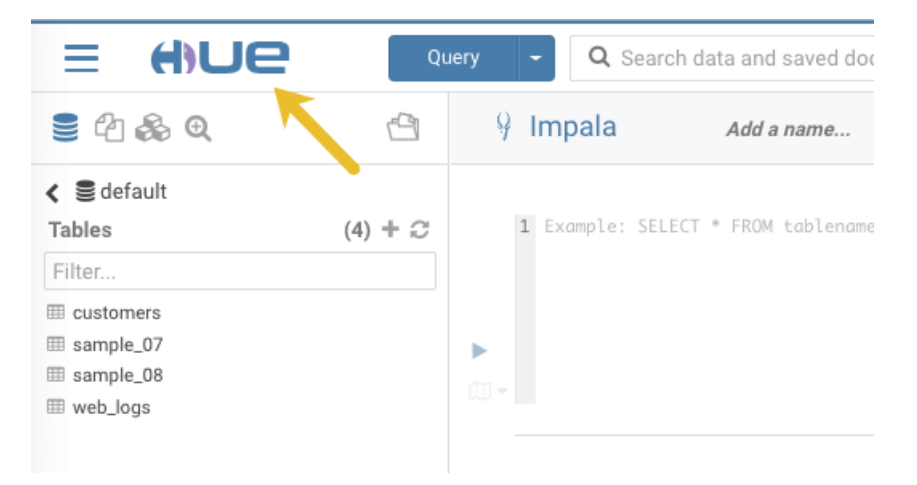

You can change this Hue logo by adding the appropriate SVG code to the logo\_svg property under [desktop] [[custom]] in the **Hue Service Advanced Configuration Snippet(Safety Valve) for hue\_safety\_valve.ini** configuration parameter in Cloudera Manager as follows:

To replace the Hue logo with a custom logo:

- **1.** In the Cloudera Manager Admin Console, select **Clusters** > **Hue** > **Configuration** to navigate to the configuration page for Hue.
- **2.** In the Search text box type hue\_safety\_valve.ini to locate the configuration parameter:

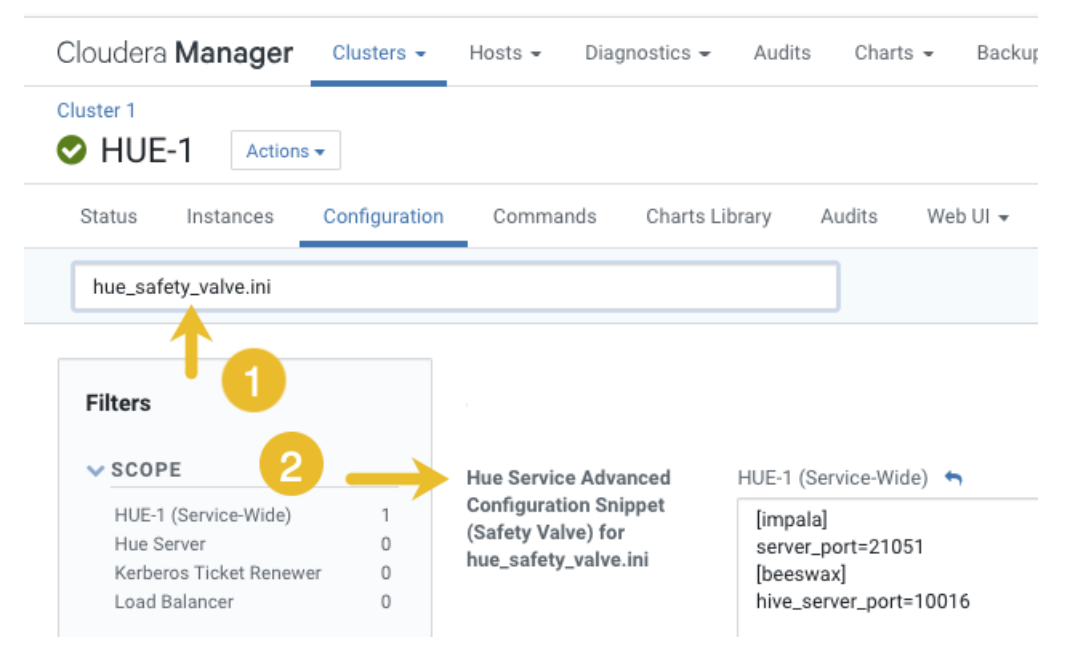

**3.** Add the following parameters with your custom logo SVG code to the **Hue Service Advanced Configuration Snippet (Safety Valve) for hue\_safety\_valve.ini** configuration parameter:

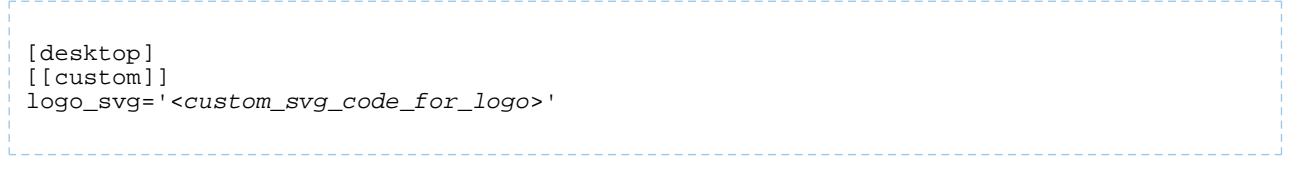

For example, the following SVG code replaces the Hue logo with a red heart:

```
[desktop]
[[custom]]
logo_svg='<g><path stroke="null" id="svg_1" d="m44.41215,11.43463c-4.05017,-10.71473
-17.19753, -5.90773 -18.41353, -0.5567c-1.672, -5.70253 -14.497, -9.95663-18.411,0.5643c-4.35797,11.71793 16.891,22.23443 18.41163,23.95773c1.5181,-1.36927 
22.7696,-12.43803
18.4129,-23.96533z" fill="#ffffff"/> <path stroke="null" id="svg_2"
d="m98.41246,10.43463c-4.05016,-10.71473 -17.19753,-5.90773 
-18.41353,-0.5567c-1.672,-5.70253
-14.497,-9.95663 -18.411,0.5643c-4.35796,11.71793 16.891,22.23443 
18.41164,23.95773c1.5181,-1.36927
22.76959,-12.43803 18.41289,-23.96533z" fill="#FF5A79"/> <path stroke="null" id="svg_3"
d="m154.41215,11.43463c-4.05016,-10.71473 -17.19753,-5.90773 
-18.41353,-0.5567c-1.672,-5.70253
-14.497,-9.95663 -18.411,0.5643c-4.35796,11.71793 16.891,22.23443 
18.41164,23.95773c1.5181,-1.36927 22.76959,-12.43803 18.41289,-23.96533z" fill="#ffffff"/>
  </g>'
```
**4.** Click **Save Changes** at the bottom of the page to save the configuration change.

### **5.**

Refresh the browser page and click the restart icon  $\bigcup$  at the top of the page so the new configuration changes can be read by the server.

**6.** In the Hue configuration page of Cloudera Manager, select **Web UI** > **Hue Load Balanced** to load Hue and view your custom logo.

If you added the sample SVG code that defines a red heart as the logo, your Hue web UI looks like this:

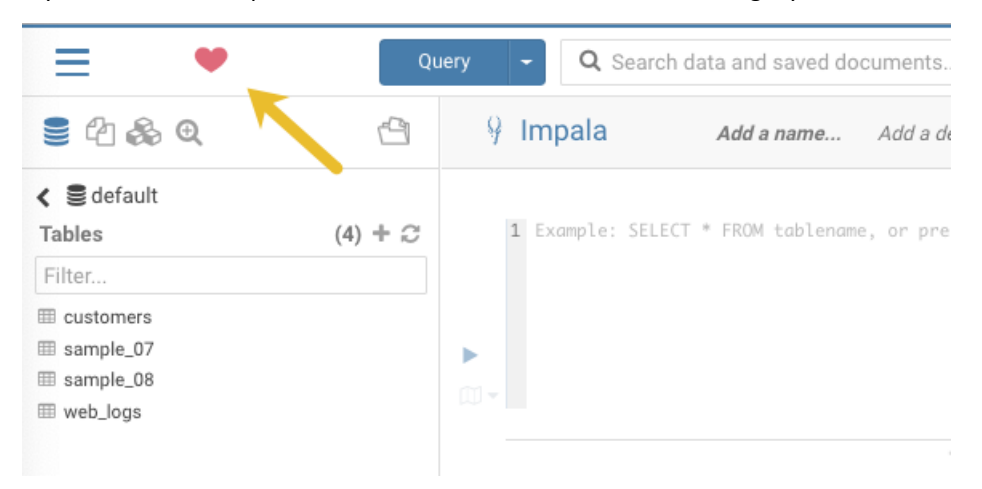

### Splash Screen

You can customize a splash screen on the login page by specifying HTML for the login\_splash\_html property under [desktop] [[custom]] in the **Hue Service Advanced Configuration Snippet(Safety Valve) for hue\_safety\_valve.ini** configuration parameter in Cloudera Manager. For example, you could add the following warning message to the splash screen by specifying the following for this property:

```
[desktop]
[[custom]]
login_splash_html=WARNING: You are required to have authorization before you proceed.
```
The above configuration adds the following message to the Hue login screen:

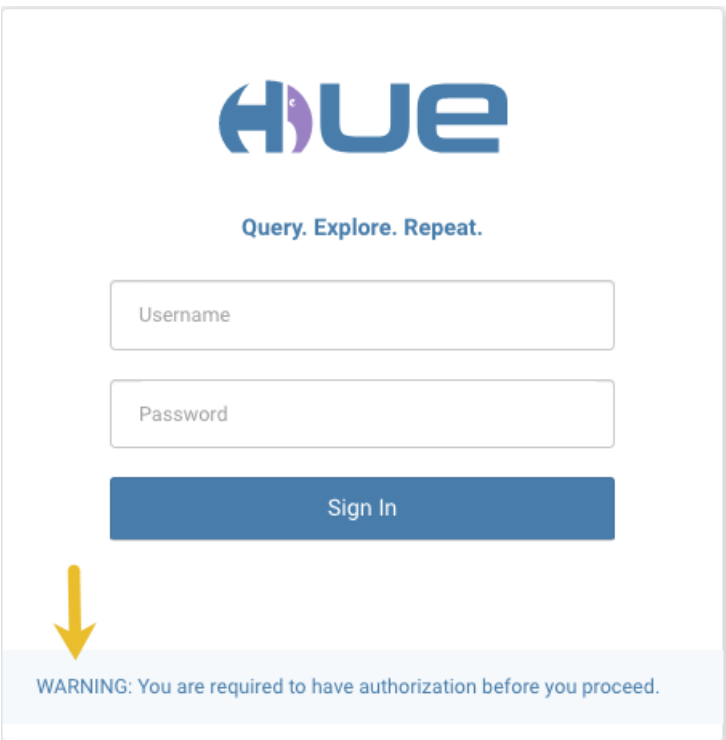

To configure a splash screen in Cloudera Manager:

- **1.** In the Cloudera Manager Admin Console, select **Clusters** > **Hue** > **Configuration** to navigate to the configuration page for Hue.
- **2.** In the Search text box, type hue\_safety\_valve.ini to locate the **Hue Service Advanced Configuration Snippet (Safety Valve) for hue\_safety\_valve.ini** configuration parameter.
- **3.** Add the following parameters with your custom splash screen message to the **Hue Service Advanced Configuration Snippet (Safety Valve) for hue\_safety\_valve.ini** configuration parameter:

```
[desktop]
[[custom]]
login_splash_html=<custom_message>
```
- **4.** Click **Save Changes** at the bottom of the page to save the configuration change.
- **5.**
	- Refresh the browser page and click the restart icon  $\bigcup$  at the top of the page so the new configuration changes can be read by the server.
- **6.** In the Hue configuration page of Cloudera Manager, select **Web UI** > **Hue Load Balanced** to load Hue and view your custom splash screen message.

### Cache Timeout

Enable Hue UI caching by setting a timeout in milliseconds. The default is 86400000 milliseconds or one day. Set the timeout to 0 to disable caching.

You can set the cache timeout using the cacheable\_ttl property under [desktop][[custom]] in the **Hue Service Advanced Configuration Snippet (Safety Valve) for hue\_safety\_valve.ini** configuration property in Cloudera Manager as follows.

To set the cache timeout value:

**1.** In the Cloudera Manager Admin Console, select **Clusters** > **Hue** > **Configuration** to navigate to the configuration page for Hue.

- **2.** In the Search text box, type hue\_safety\_valve.ini to locate the **Hue Service Advanced Configuration Snippet (Safety Valve) for hue\_safety\_valve.ini** configuration parameter.
- **3.** Add the following parameters with the cache timeout value to the **Hue Service Advanced Configuration Snippet (Safety Valve) for hue\_safety\_valve.ini** configuration parameter:

```
[desktop]
[[custom]]
cacheable_ttl=<value_in_milliseconds>
```
For example, the following configuration sets the cache timeout to the default value of 86400000 milliseconds:

```
[desktop]
[[custom]]
cacheable_ttl=86400000
```
**4.** Click **Save Changes** at the bottom of the page to save the configuration change.

**5.**

Refresh the browser page and click the restart icon  $\bigcup$  at the top of the page so the new configuration changes can be read by the server and the new cache timeout limit takes effect.

#### Anonymous Usage Data Collection

Hue tracks anonymized pages and application versions to gather information about application usage levels. The data collected does *not* include hostnames or IDs.

You can restrict or enable data collection by setting the collect\_usage parameter to false or true under the [desktop] configuration section in the **Hue Service Advanced Configuration Snippet (Safety Valve) for hue\_safety\_valve.ini** configuration property in Cloudera Manager.

To enable or disable anonymous usage data collection:

- **1.** In the Cloudera Manager Admin Console, select **Clusters** > **Hue** > **Configuration** to navigate to the configuration page for Hue.
- **2.** In the Search text box, type hue\_safety\_valve.ini to locate the **Hue Service Advanced Configuration Snippet (Safety Valve) for hue\_safety\_valve.ini** configuration parameter.
- **3.** Add the following parameter to the **Hue Service Advanced Configuration Snippet (Safety Valve) for** hue safety valve.ini configuration parameter:

```
[desktop]
...
# Help improve Hue with anonymous usage analytics. 
# Use Google Analytics to see how many times an application or specific section of an 
application is used, nothing more. 
## collect_usage=<false | true>
```
Where false disables data collection and true enables it.

- <span id="page-33-0"></span>**4.** Click **Save Changes** at the bottom of the page to save the configuration change.
- **5.**

Refresh the browser page and click the restart icon  $\bigcup$  at the top of the page so the new configuration changes can be read by the server and the new data collection setting takes effect.

### How to Enable Governance-Based Data Discovery

Hue can use the metadata tagging, indexing, and search features available with Cloudera Navigator data management. After integrating Hue with Cloudera Navigator, existing Cloudera Navigator tags and indexed entities can be accessed

and viewed in Hue. You can also tag entities using Hue. Managed metadata and custom metadata tagsthat are created or applied using Hue are then stored in a Cloudera Navigator instance. This topic shows administrators how to enable this capability with Cloudera Manager.

### <span id="page-34-0"></span>Administrator Setup Tasks

### Enabling Cloudera Navigator for Hue

To use Hue with Cloudera Navigator, you must give the Hue server access to the Navigator Administrator account and enable the integration by configuring some properties using the Cloudera Manager Admin Console.

**Note:** After enabling the integration on clusters that use Cloudera Sentry role-based access control, different Hue users can view only those entities to which their respective user roles have been granted permission.

#### Requirements

Follow the steps below to integrate Cloudera Navigator with the Hue server. These steps require Cloudera Navigator to already be installed, configured, and running in the context of a Cloudera Manager cluster. See Cloudera Data Management Guide for more information about Cloudera Navigator.

The administrator performing the configuration tasks must have the Cloudera Manager user role of Navigator Administrator or Full Administrator. Use the same account that was used to set up authentication for Cloudera Navigator users and groups.

### Enabling the Integration and Configuring Authentication

- **1.** Log in to the Cloudera Manager Admin Console.
- **2.** Select **Clusters** > **Hue**.
- **3.** Click the **Configuration** tab.
- **4.** Select **Service-wide** from the Scope filter.
- **5.** Select **Cloudera Navigator** from the Category filter. The properties for Cloudera Navigator configuration for Hue display:
	- **a.** Select the **Enable Navigator Metadata Server Integration** check box.
	- **b.** Select one ofthe below authentication mechanismsfor**Navigator Metadata Server Auth** used by the Cloudera Navigator instance. This selection must match the configuration for Navigator Metatdata Server:
		- Cloudera Manager
		- LDAP (Active Directory, OpenLDAP)
		- SAML (for SSO support)
	- **c.** Select the **Enable Audit Collection** check box.
- **6.** Click **Save Changes** at the bottom of the page to save the configuration change.
- <span id="page-34-1"></span>**7.**

Refresh the browser page and click the restart icon  $\bigcup$  at the top of the page so the new configuration changes can be read by the server.

**8.** Log in to Hue by selecting **Web UI** > **Hue Load Balanced**.

### How to Enable S3 Cloud Storage in Hue

**Cloudera S3 Connector** in Cloudera Manager securely connects your CDH cluster to Amazon S3.

#### **Note:** d.

- C5.11 adds **S3 Guard** for list [consistency](http://docs.aws.amazon.com/AmazonS3/latest/dev/Introduction.html#ConsistencyModel) and support for IAM [roles](http://docs.aws.amazon.com/IAM/latest/UserGuide/id_roles.html) in Cloudera Manager.
- C5.10 connects Hue, Impala, and Navigator securely with the Cloudera S3 Connector Service.
- C5.9 adds support for **[Amazon](https://aws.amazon.com/s3/) S3** with plain-text credentials using Cloudera Manager safety valves.

### <span id="page-35-0"></span>Enable S3 in Hue with the S3 Connector Service

For a secure and fine-grained connection to Amazon S3 (for Hue, Impala, and Navigator), Cloudera recommends its S3 Connector service in Secure Mode with encrypted access keys and **Kerberos and Sentry installed**.

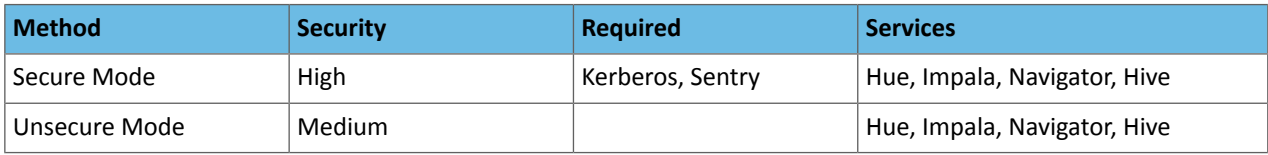

- **1.** Log on to Cloudera Manager.
- **2.** Select **Administration** > **External Accounts**.
- **3.** Click **Add Access Key Credentials** or **Add IAM Role-based Authentication**.

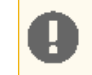

**Important:** IAM Role-based Authentication is not fine-grained authentication. Also, to use it with Hue, configure the region in hue\_safety\_valve.ini-see [step](#page-36-1) step 11.

- **4.** Add any **Name** and enter your S3 credentials:
	- **a.** To connect your [AWS](http://docs.aws.amazon.com/IAM/latest/UserGuide/id_root-user.html) root user, add the **Access Key ID** and **Secret Access Key** for your *root account*.
	- **b.** To connect an IAM [user](http://docs.aws.amazon.com/IAM/latest/UserGuide/id_users.html), add the **Access Key ID** and **Secret Access Key** for a *read-only IAM account*.
- **5.** If you have an Amazon [DynamoDB](https://aws.amazon.com/documentation/dynamodb/) database, check **Enable S3Guard** for consistent read operations.

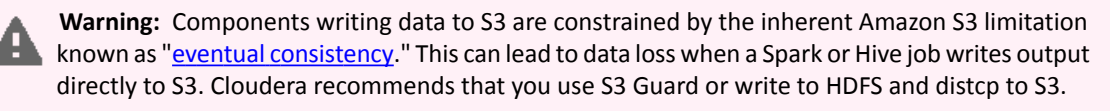

- **6.** Click **Enable for <cluster name>** to give Hue access to S3 and S3-backed tables. Impala must have permissions defined in Sentry.
- **7.** If using access keys, select **Secure** or **Unsecure** mode.
- **8.** Click **Continue** (at Step 1) if your cluster passes validation. You are automatically taken to step 5.
- **9.** Click **Continue** (at Step 5) to restart Hive, Impala, Oozie, and Hue.
- **10.** When finished, click **Home** to see the S3 Connector.

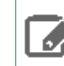

Note: A gray status icon **O** means the S3 Connector service was successfully added.
# Hue Administration

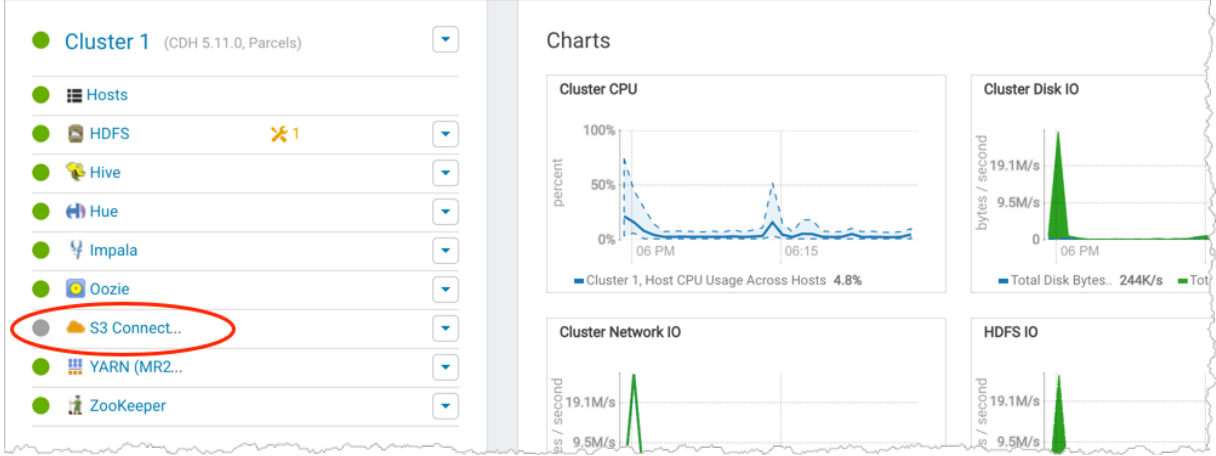

**11.** *If* using IAM roles, set the region to us-east-1 (N. Virginia) in **hue\_safety\_valve.ini**. *If not*, ignore this step.

**Note:** Configuring **hue\_safety\_valve.ini** is a temporary Hue workaround for CDH 5.10. l *J*.

- **a.** Select **Configuration** > **Advanced Configuration Snippets**.
- **b.** Filter by **Scope** > **Hue**.
- **c.** Set **Hue Service Advanced Configuration Snippet (Safety Valve) for hue\_safety\_valve.ini** with the following:

```
[aws]
  [[aws_accounts]]
  [[[default]]]
  region=us-east-1
```
**d.** Click **Save Changes**.

**e.** Restart Hue: select **Cluster** > **Hue** and **Actions** > **Restart**.

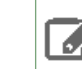

**Note:** The S3 Connector service is not added when you use IAM roles.

Related topics: How to Configure AWS Credentials and Configuring the Amazon S3 Connector.

## Enable S3 in Hue with Safety Valves

This section assumes an **AWS [account](#page-38-0) with access keys**, but not necessarily a Kerberized cluster.

You can connect to S3 using three safety valves (also known as **Advanced Configuration Snippets**):

- **Hue Service** Advanced Configuration Snippet (Safety Valve) for **hue\_safety\_valve.ini**
- **Cluster-wide** Advanced Configuration Snippet (Safety Valve) for **core-site.xml**
- **Hive Service** Advanced Configuration Snippet (Safety Valve) for **core-site.xml**.

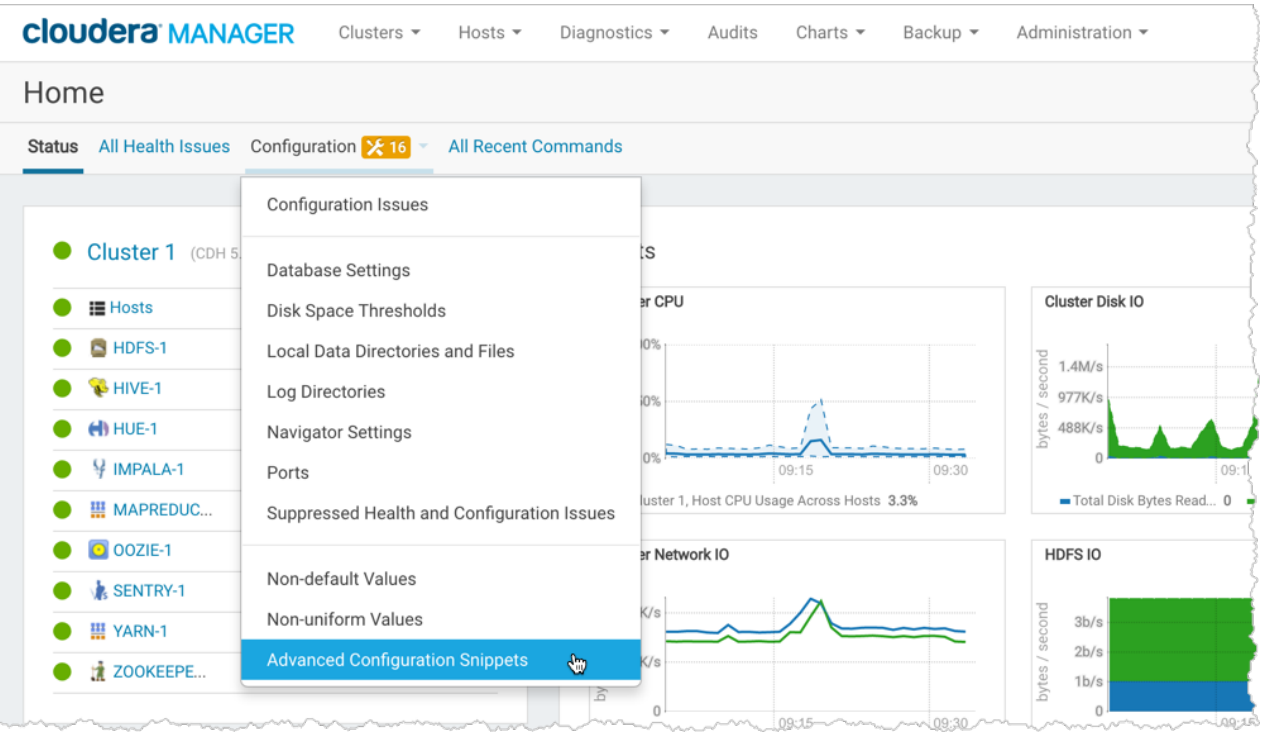

- **1.** Log on to Cloudera Manager and select **Clusters** > **your cluster**.
- **2.** Select **Configuration** > **Advanced Configuration Snippets**.
- **3.** Filter by **Scope** > **Hue**.

**4.** Set your S3 credentials in **Hue Service Advanced Configuration Snippet (Safety Valve) for hue\_safety\_valve.ini**:

**Note:** Store your credentials in a script that outputs to stdout. A security\_token is optional.  $\overline{\mathcal{A}}$ 

```
[aws]
[[aws_accounts]]
[[[default]]]
access_key_id_script=</path/to/access_key_script>
secret_access_key_script=</path/to/secret_key_script>
 AWS security token>
allow_environment_credentials=false
region=<your region, such as us-east-1>
```
For a proof-of-concept installation, you can add the IDs directly.

access\_key\_id=**<your\_access\_key\_id>** secret\_access\_key=**<your\_secret\_access\_key>**

- **5.** Clear the scope filters and search on "**core-site.xml**".
- **6.** To enable the S3 Browser, set your S3 [credentials](http://docs.aws.amazon.com/AWSSimpleQueueService/latest/SQSGettingStartedGuide/AWSCredentials.html) in **Cluster-wide Advanced Configuration Snippet (Safety Valve) for core-site.xml**:

<property> <name>fs.s3a.access.key</name> <value>AWS access key ID</value> </property> <property> <name>fs.s3a.secret.key</name> <value>AWS secret key</value> </property>

- **7.** To enable Hive with S3, set your S3 credentials in **Hive Service Advanced Configuration Snippet (Safety Valve) for core-site.xml**.
- **8.** Click **Save Changes**.
- **9.** Restart Hue: select **Cluster** > **Hue** and **Actions** > **Restart**.
- **10.** Restart Hive: select **Cluster** > **Hive** and **Actions** > **Restart**.

Related topics: Amazon Web Services (AWS) Security.

## <span id="page-38-0"></span>Generate Access Keys in AWS

To integrate Hue with S3, you must have an Amazon Web Services (AWS) account, with access keys for *either* your root user *or* a read-only IAM user.

## **Root Account**

- **1.** Create an AWS [account](https://aws.amazon.com/) and sign in to the AWS [Console](https://console.aws.amazon.com/console/home).
- **2.** Create access keys for this AWS root [account](http://docs.aws.amazon.com/general/latest/gr/root-vs-iam.html):
	- **a.** Expand the drop-down menu under your account name and select My Security [Credentials](https://console.aws.amazon.com/iam/home#/security_credential).
	- **b.** Click **Continue to Security Credentials**.
	- **c.** Expand **Access Keys (Access Key ID and Secret Access Key)**.
	- **d.** Click **Create New Access Key**.
	- **e.** Click **Show Access Key** or **Download Key File**. These are your AWS root credentials.

#### **IAM Account**

**1.** [Create](http://docs.aws.amazon.com/IAM/latest/UserGuide/getting-started_create-admin-group.html) two IAM groups (AWS admin and S3 Read-only):

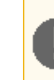

**Important:** AWS requires that your *first* IAM group and associated user has administrator access.

- **a.** Go to the IAM [service.](https://console.aws.amazon.com/iam/)
- **b.** Click **Groups** and **Create New Group**.
- **c.** Enter a name and click **Next Step**.
- **d.** Filter on "admin" and select the **AdministratorAccess** policy.
- **e.** Click **Next Step** and **Create Group**.
- **f.** Create a second group with **AmazonS3ReadOnlyAccess**.
- **2.** Create two IAM users and assign one to the admin policy and one to the S3 read policy.
	- **a.** Click **Users** and **Add User**.
	- **b.** Enter a name, and at a minimum, select **Programmatic access**.
	- **c.** Click **Next: Permissions**.
	- **d.** Select the group with administrator permissions.
	- **e.** Click **Next: Review** and **Create User**.
	- **f.** Create a second user and assign the group with S3 read-only access.
- **3.** Create access keys for your *read-only* IAM user:
	- **a.** Click the name of your read-only IAM user.
	- **b.** Click the **Security Credentials** tab.
	- **c.** Click **Create Access Key**.
	- **d.** Click **Show Access Key** or **Download Key File**. These are your IAM user credentials.

## IAM Permissions Needed for Hue S3 Browser

In AWS, IAM files are used to create policies that control access to resources in a VPC. You can give IAM roles and permissionsto your Hue serversto allow the Hue S3 browserto make APIrequests withoutthe need to use or distribute AWS credentials (accessKey and secretAccessKey). For more information about IAM, see the AWS [Identity](https://docs.aws.amazon.com/IAM/latest/UserGuide/introduction.html) and Access [Management](https://docs.aws.amazon.com/IAM/latest/UserGuide/introduction.html) User Guide in the AWS documentation. For instructions on how to create an IAM role, see [Creating](https://docs.aws.amazon.com/IAM/latest/UserGuide/id_roles_create_for-service.html) a Role to Delegate Permissions to an AWS Service in the AWS documentation. For information about granting permission to Amazon S3 resources, see Managing Access [Permissions](https://docs.aws.amazon.com/AmazonS3/latest/dev/s3-access-control.html) to Your Amazon S3 Resources in the AWS documentation.

Use the AWS Policy Generator to create the IAM file, keeping in mind the following requirements:

- Only the Hue servers need to have an IAM role applied to them to access S3 with the browser.
- The Hue S3 browser does not become available until the Amazon S3 connector service is added to the cluster.
- ListBucket on the Amazon S3 resource is necessary to drill down into that bucket, along with ListAllMyBuckets on all resources.
- These permissions do not give access to other private buckets in that AWS account, although public buckets are accessible.
- For the Hue S3 browser, your Hue servers require permissions for the following methods:
	- s3:ListBucket
	- s3:PutObject
	- s3:GetObject
	- s3:DeleteObject
	- s3:PutObjectAcl
	- s3:ListAllMyBuckets

The following example IAM policy shows the format to use for the Hue server permissions. Your Amazon Resource Name (ARN) will be different. For more information on ARNs, see Amazon [Resource](http://docs.aws.amazon.com/general/latest/gr/aws-arns-and-namespaces.html) Names (ARNs) and AWS Service [Namespaces](http://docs.aws.amazon.com/general/latest/gr/aws-arns-and-namespaces.html) in the AWS documentation.

```
{
      "Version": "2012-10-17",
      "Statement": [
\left\{\begin{array}{ccc} \end{array}\right\} "Sid": "S3BucketPermissions",
                 "Effect": "Allow",
                 "Action": [
                      "s3:ListBucket"
                ],
                 "Resource": [
                      "arn:aws:s3:::<S3BucketARN>"
                ],
 },
\left\{\begin{array}{ccc} & & \\ & & \end{array}\right\} "Sid": "S3ObjectPermissions",
                 "Effect": "Allow",
                 "Action": [
                      "s3:PutObject",
                      "s3:GetObject",
                      "s3:DeleteObject",
                      "s3:PutObjectAcl"
                ],
                 "Resource": [
                      "arn:aws:s3:::<S3BucketARN>/*"
                 ],
 },
\left\{\begin{array}{ccc} & & \\ & & \end{array}\right\} "Sid": "AllS3",
                 "Effect": "Allow",
                 "Action": [
                      "s3:ListAllMyBuckets"
 ],
                 "Resource": "*"
           }
```
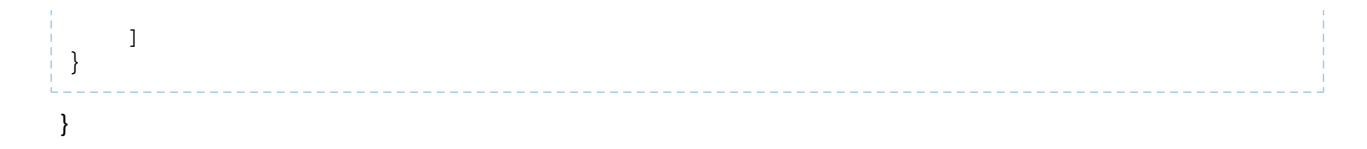

## Adding filebrowser permission to a group in Hue

After you have enabled S3 storage for Hue, you must grant the following filebrowser permission to the groups who want to access S3 buckets from Hue: "Access to S3 from filebrowser and filepicker". This permission is not assigned to any Hue group by default.

To grant S3 filebrowser permission to a group:

- **1.** Log into Hue web interface as an Administrator.
- **2.** Go to **admin** > **Manage Users** > **Groups**.
- **3.** Click the group to which you want to grant the S2 filebrowser permission.

The **Hue Groups - Edit group: [\*\*\*GROUP-NAME\*\*\*]** page is displayed.

**4.** Under **permissions**, type S3 in the search box.

The **filebrowser.s3\_access:Access to S3 from filebrowser and filepicker.(5)** permission is displayed.

- **5.** Select **filebrowser.s3\_access:Access to S3 from filebrowser and filepicker.(5)** and click **Update group**.
- **6.** Refresh the Hue instance.

The users in this groups houls be able to access the S3 buckets from the Hue web interface.

# How to Run Hue Shell Commands

You may need to administer Hue programmatically, for example, to reset the superuser password or assign an LDAP user superuser permissions. You must be logged in as  $r$ oot on a host with a Hue server to do so.

**1.** Set HUE\_CONF\_DIR to the latest Hue process directory:

```
export HUE_CONF_DIR="/var/run/cloudera-scm-agent/process/`ls -alrt 
/var/run/cloudera-scm-agent/process | grep HUE_SERVER | tail -1 | awk '{print $9}'`"
echo $HUE_CONF_DIR
```
**2.** Set environment variables used to run the Hue webserver:

• CentOS/RHEL:

```
for line in `strings /proc/$(lsof -i :8888|grep -m1 python|awk '{ print $2 
}')/environ|egrep -v "^HOME=|^TERM=|^PWD="`;do export $line;done
```
• Ubuntu:

```
for line in `strings /proc/$(lsof -i :8888|grep -m1 hue|awk '{ print $2 }')/environ|egrep
 -v "^HOME=|^TERM=|^PWD="`;do export $line;done
```
**3.** Run shell subcommands

When true, HUE\_IGNORE\_PASSWORD\_SCRIPT\_ERRORS runs the Hue shell even if hue.ini contains passwords generated by Cloudera Manager (such as bind\_password and ssl\_password).

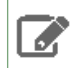

**Note:** Do not export HUE\_IGNORE\_PASSWORD\_SCRIPT\_ERRORS or HUE\_DATABASE\_PASSWORD to ensure that they are not stored and only apply to *this* command.

For CDH parcel deployments:

• Run the interactive Hue Python shell (Ctrl+D to quit)

```
HUE_IGNORE_PASSWORD_SCRIPT_ERRORS=1 /opt/cloudera/parcels/CDH/lib/hue/build/env/bin/hue
  shell
```
#### Or with the database password:

```
HUE_IGNORE_PASSWORD_SCRIPT_ERRORS=1 HUE_DATABASE_PASSWORD=<your db password> 
/opt/cloudera/parcels/CDH/lib/hue/build/env/bin/hue shell
```
#### • Change a user password

```
HUE_IGNORE_PASSWORD_SCRIPT_ERRORS=1 /opt/cloudera/parcels/CDH/lib/hue/build/env/bin/hue
 changepassword admin
```
#### • Promote Hue user to superuser

```
HUE_IGNORE_PASSWORD_SCRIPT_ERRORS=1 /opt/cloudera/parcels/CDH/lib/hue/build/env/bin/hue
  shell
from django.contrib.auth.models import User
a = User.objects.get(username='gwen')
a.is_superuser = True
a.save()
```
### • Count all of the documents of a certain user:

```
from django.contrib.auth.models import User
from desktop.models import Document2
```

```
user=User.objects.get(username='demo')
Document2.objects.documents(user=user).count()
```

```
Out[X]: 1167
```
#### • List available subcommands

```
HUE_IGNORE_PASSWORD_SCRIPT_ERRORS=1 /opt/cloudera/parcels/CDH/lib/hue/build/env/bin/hue
```
#### For CDH package deployments:

```
•
HUE_IGNORE_PASSWORD_SCRIPT_ERRORS=1 /usr/lib/hue/build/env/bin/hue shell
```
For unmanaged and lower CDH versions, see:

- Execute some builtin or shell [commands](http://gethue.com/hue-api-execute-some-builtin-commands/)
- Storing [passwords](http://gethue.com/storing-passwords-in-script-rather-than-hue-ini-files/) in file script
- How to change or reset a forgotten [password?](http://gethue.com/password-management-in-hue/)

# <span id="page-42-2"></span>Hue Custom Databases

Hue needs its own database for such things as user account information, job submissions, and SQL queries.

Hue is packaged with a lightweight **embedded database** (PostgreSQL) for proof-of-concept deployments with one Hue server. Hue also supports connections to a custom **external database**, local or remote.

**Important:** Cloudera recommends an external database in production environments.

## <span id="page-42-1"></span>Connect Hue to an External Database

- Connect Hue to MySQL or [MariaDB](#page-42-0) on page 43
- Connect Hue to [PostgreSQL](#page-48-0) on page 49
- [Connect](#page-54-0) Hue to Oracle with Client Parcel
- [Connect](#page-62-0) Hue to Oracle with Client Package

## Custom Database Concepts

- **There are two ways to connect** Hue to an external database:
	- During a new CDH installation with the Cloudera ManagerInstallation Wizard at **Database Setup**. The external (or custom) database must be installed, configured, and running.
	- After CDH is installed with Cloudera Manager on the **Hue** > **Configuration** tab. You can migrate and connect, or simply connect to the new database without saving the data in the old database.
- **[Migrate](#page-73-0) to a new database** *only if* you want to save data in your current database. Otherwise, simply connect to your new database and restart Hue.
- **An external database can be remote**–it does not need to be on the same host as the Hue server. Ensure the database server is properly configured (particularly the bind or listen address).
- **Managed CDH deployments** must use Cloudera Manager to configure an external database:
	- 1. In the Cloudera Manager Admin Console, select **Clusters** > Hue > Configuration to navigate to the configuration page for Hue.
	- **2.** In the Search text box, type database to locate the database configuration parameters for Hue:
		- **Hue Database Type**: Select what type of database you want to use.
		- **Hue Database Directory**: Type the path to the database location.
		- **Hue Database Hostname**: Type the name of the host where the Hue database is running.
		- **Hue Database Port**: Type of number of the port on the host where the Hue database is listening.
		- **Hue Database Username**: Type of name of the user who is used to log on to the Hue database.
		- **Hue Database Password**: Type the password forthe user who isspecified in the **HueDatabaseUsername** property.
		- **Hue Database Name**: Type the name of the Hue database.
		- **Database Dump File**: Type the path to the file where the database is dumped to or loaded from.
	- **3.** Click **Save Changes** at the bottom of the page to save the configuration change.

<span id="page-42-0"></span>**4.**

Refresh the browser page and click the restart icon  $\bigcup$  at the top of the page so the new configuration changes can be read by the server.

## Connect Hue to MySQL or MariaDB

If you have an external database installed, review [MySQL/MariaDB](#page-43-0) Troubleshooting on page 44 before creating a database for Hue.

## Install and Configure MySQL or MariaDB Server

[MariaDB](https://mariadb.org/) is a fork of the MySQL relational database. Refer to the MariaDB [documentation](http://dev.mysql.com/doc/) or MySQL documentation for more help on how to install a MariaDB or MySQL database.

## <span id="page-43-0"></span>MySQL/MariaDB Troubleshooting

Pay close attention to these areas and revisit when troubleshooting:

- **Remote connections**:
	- The bind or address should be set to 0.0.0.0 so it can listen to multiple hosts.
	- Grant wildcard (%) permissions to the Hue database user so it can connect from any host.
	- Install a JDBC connector if necessary, for example, if your CDH version does not include it.
- **Security**: Delete anonymous users because they are able to log on without a password.
- **Storage engine**: Use **[InnoDB](https://dev.mysql.com/doc/refman/5.5/en/storage-engine-setting.html)** (the default engine in version 5.5.5 and higher: mysql -V).
- Data validation: Use [sql\\_mode](http://dev.mysql.com/doc/refman/5.7/en/sql-mode.html)[=STRICT\\_ALL\\_TABLES](http://dev.mysql.com/doc/refman/5.7/en/sql-mode.html#sqlmode_strict_all_tables) to prevent columns being truncated during migration.

#### Install MySQL or MariaDB Server

**1.** Install MariaDB or MySQL. The table liststhe maximum version of each supported distribution forthis CDH release, and corresponding default database versions.

## **Table 3: Install Commands for Supported OS Versions**

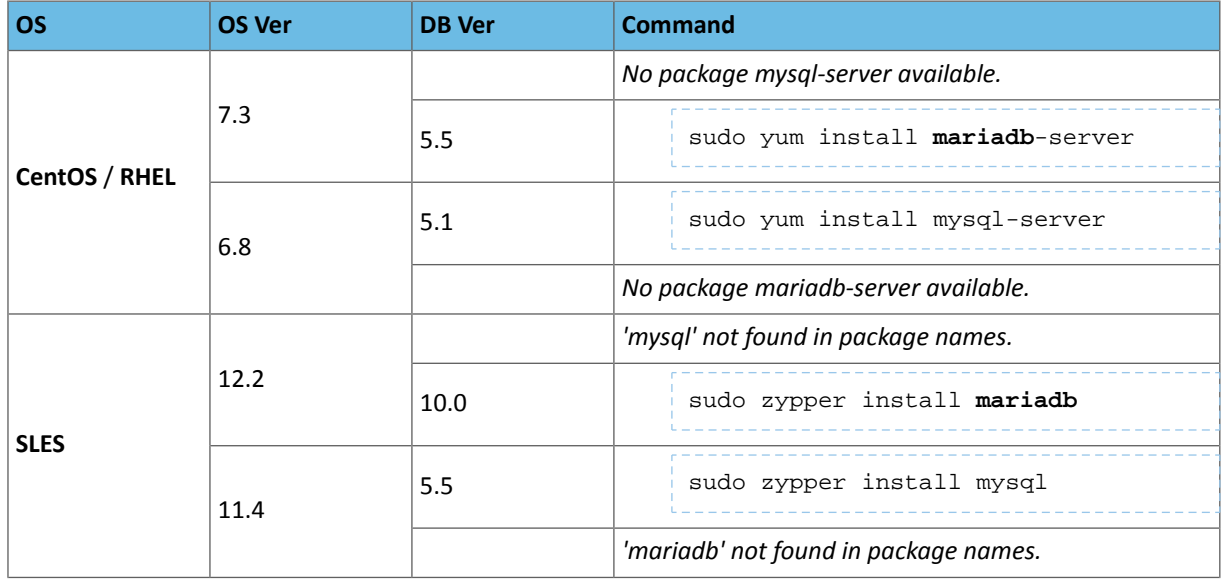

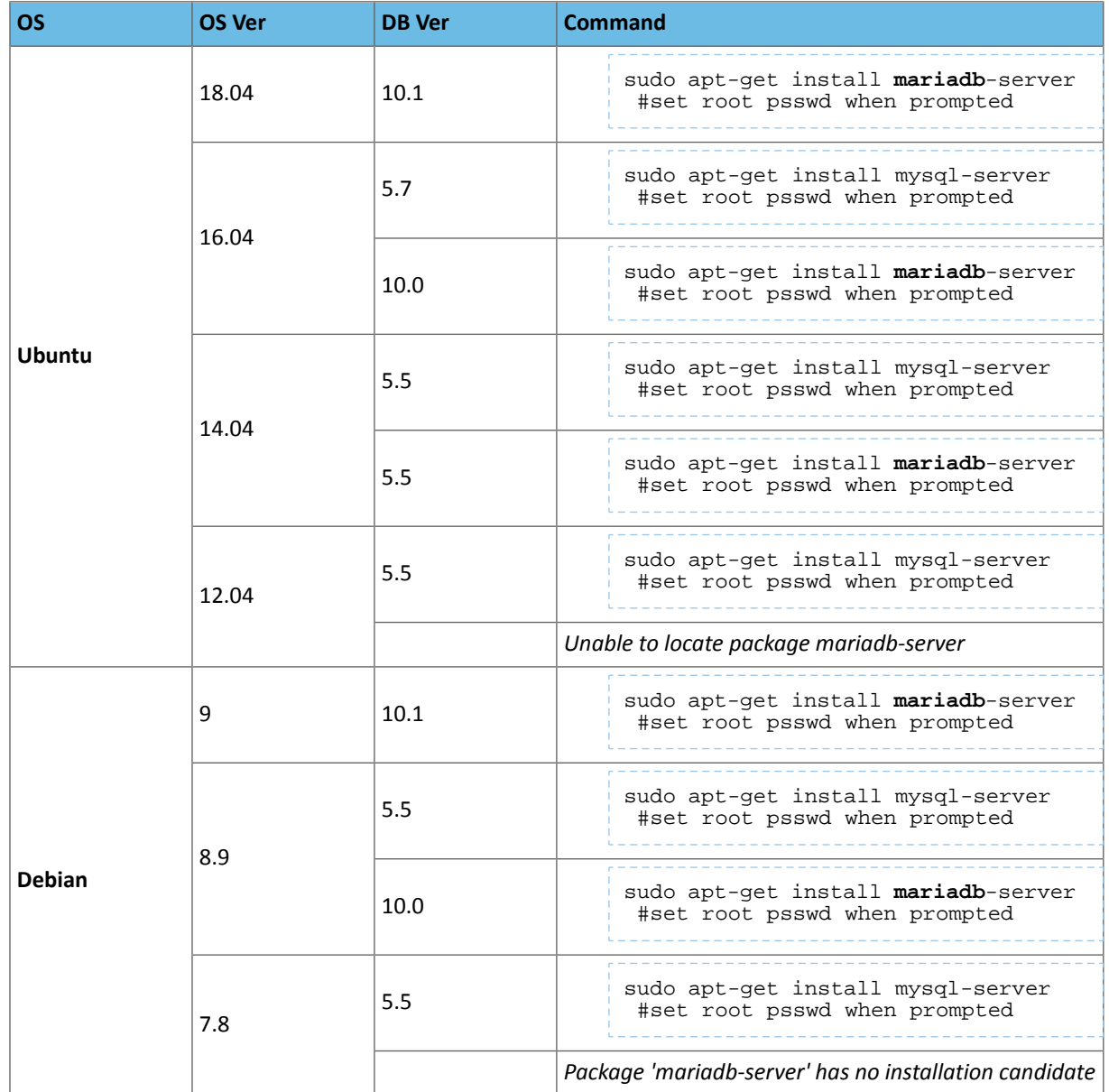

**2.** Start the database server as necessary (some are automatically started):

## <span id="page-45-0"></span>**Table 4: Start Commands**

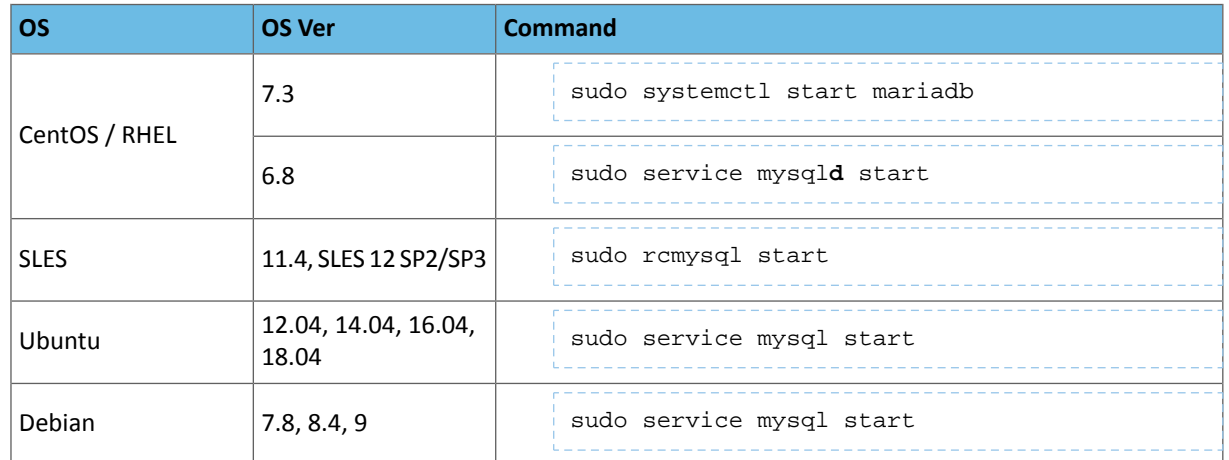

**3.** Secure your installation. If you make a mistake, simply rerun:

```
sudo /usr/bin/mysql_secure_installation
Enter current password for root (enter for none): [If unset, press Enter.] 
OK, successfully used password, moving on...
[...]
Set root password? [Y/n] Y [Enter n if password is set.]
New password:
Re-enter new password:
Remove anonymous users? [Y/n] Y
[...]
Disallow root login remotely? [Y/n] N
[...]
Remove test database and access to it [Y/n] Y
[...]
Reload privilege tables now? [Y/n] Y
```
## Configure MySQL or MariaDB Server

- 1. Configure my.cnf (only as necessary).
	- Ensure [bind-address](http://dev.mysql.com/doc/refman/5.7/en/server-options.html#option_mysqld_bind-address)=0.0.0.0 (or is commented out if the default).
	- Ensure [default-storage-engine](http://dev.mysql.com/doc/refman/5.7/en/server-system-variables.html#sysvar_default_storage_engine)=innodb (which is the [default](http://dev.mysql.com/doc/refman/5.5/en/innodb-introduction.html) in 5.5 and higher: mysql -V).
	- Ensure [sql\\_mode=](http://dev.mysql.com/doc/refman/5.7/en/sql-mode.html)[STRICT\\_ALL\\_TABLES](http://dev.mysql.com/doc/refman/5.7/en/sql-mode.html#sqlmode_strict_all_tables) to avoid columns being truncated during migration.

```
[mysqld]
...
bind-address=0.0.0.0
default-storage-engine=innodb
sql_mode=STRICT_ALL_TABLES
```
- CentOS/RHEL/SLES: /etc/my.cnf
- Ubuntu/Debian: /etc/mysql/my.cnf
- **2.** Restart the database server.

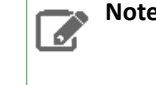

Note: See the Table 4: Start [Commands](#page-45-0) on page 46 table above and replace with "restart".

**3.** Enable the server to automatically start on boot:

## **Table 5: Enable Automatic Start**

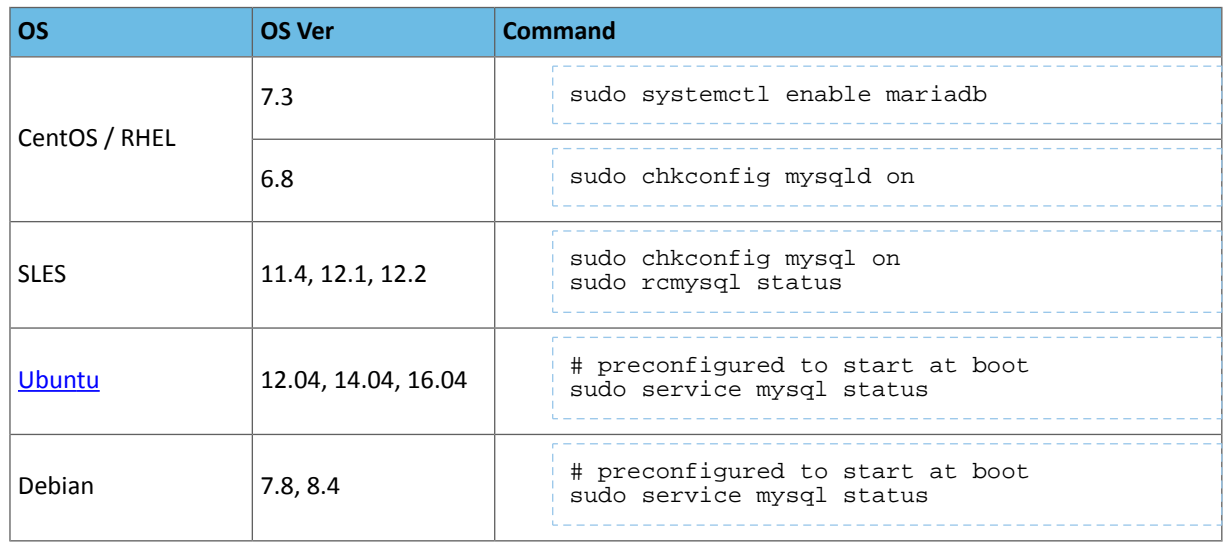

## Create Hue Database

**1.** Log on to MySQL or MariaDB with your root password:

```
mysql -u root -p
Enter password: < root password>
```
**2.** Create a database for Hue (we call it "hue" but any name works) with UTF8 collation and grant user privileges:

```
MariaDB [(none)]> CREATE DATABASE hue DEFAULT CHARACTER SET utf8 DEFAULT COLLATE 
utf8 qeneral ci;
Query OK, 1 row affected (0.00 sec)
MariaDB [(none)]> GRANT ALL ON hue.* TO 'hue'@'%' IDENTIFIED BY '<password>';
Query OK, 0 rows affected (0.00 sec)
```
**3.** Verify the connection to the Hue database:

mysql -u hue -p Enter password: *<password>* quit

#### **Note:** 7

Ensure Hue uses UTF8 collation and character set. Some commands:

```
# To create (use utf8_general_ci or utf8mb4_general_ci):
    CREATE DATABASE hue COLLATE = 'utf8_general_ci';
    # To view default_character_set_name and default_collation_name
    SELECT * FROM INFORMATION_SCHEMA.SCHEMATA;
    # To alter if not created with UTF8 collation
    ALTER DATABASE hue COLLATE = 'utf8_general_ci';
See Setting Character Sets and Collations.
```
## Connect Hue Service to MySQL

**Tip:** To save the data in your current database (embedded or external), you must migrate (dump, synch, load) before connecting to the new database. Otherwise, skip those steps.

#### **1. Stop Hue Service**

- **a.** In Cloudera Manager, navigate to **Cluster** > **Hue**.
- **b.** Select **Actions** > **Stop**.

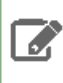

**Note:** Refresh the page if the Hue service does not look stopped:  $\blacksquare$ .

- **2.** [migration only] **Dump Current Database**
	- **a.** Select **Actions** > **Dump Database**.
	- **b.** Click **Dump Database**. The file is written to /tmp/hue\_database\_dump.json on the host of the Hue server.
	- **c.** Log on to the *host of the Hue server* in a command-line terminal.
	- **d.** Edit **/tmp/hue\_database\_dump.json** by removing all objects with useradmin.userprofile in the model field. For example:

```
# Count number of objects
grep -c useradmin.userprofile /tmp/hue_database_dump.json
```
vi /tmp/hue\_database\_dump.json

```
{
 "pk": 1,
 "model": "useradmin.userprofile",
   "fields": {
     "last_activity": "2016-10-03T10:06:13",
     "creation_method": "HUE",
 "first_login": false,
 "user": 1,
     "home_directory": "/user/admin"
   }
},
{
 "pk": 2,
 "model": "useradmin.userprofile",
   "fields": {
     "last_activity": "2016-10-03T10:27:10",
     "creation_method": "HUE",
     "first_login": false,
     "user": 2,
     "home_directory": "/user/alice"
   }
},
```
#### **3. Connect to New Database**

- **a.** Go to **Hue** > **Configuration**.
- **b.** Filter by category, **Database**.
- **c.** Set the following database parameters:
	- **Hue Database Type**: MySQL
	- **Hue Database Hostname**: *FQDN of host running MySQL server*
	- **Hue Database Port**: *3306,5432, or 1521*
	- **Hue Database Username**: *username*
	- **Hue Database Password**: *password*
	- **Hue Database Name**: Hue database name or SID
- **d.** Click **Save Changes**.
- **4.** [migration only] **Synchronize New Database**
	- **a.** Select **Actions** > **Synchronize Database**
	- **b.** Click **Synchronize Database**.
- **5.** [migration only] **Load Data from Old Database**
	- **a.** Log on to the *host of the MySQL server* in a command-line terminal.

```
mysql -u root -p
Enter password: < root password>
```
**b.** Drop the foreign key constraint from the auth\_permission table in the hue database.

```
SHOW CREATE table hue.auth_permission;
ALTER TABLE hue.auth_permission DROP FOREIGN KEY content_type_id_refs_id_id value;
```
**c.** Clean the table, django content type.

```
DELETE FROM hue.django_content_type;
```
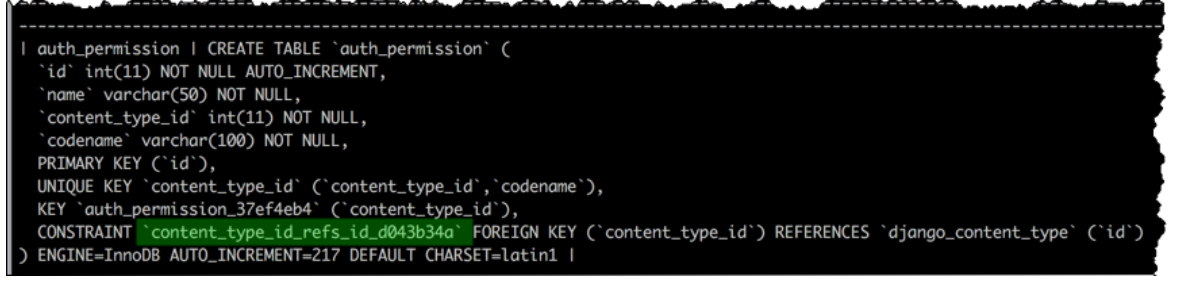

- **d.** In Cloudera Manager, load the JSON file: select **Actions** > **Load Database** and click **Load Database**.
- **e.** Add the foreign key back:

```
ALTER TABLE hue.auth_permission ADD FOREIGN KEY (content_type_id) REFERENCES 
django_content_type (id);
```
## <span id="page-48-0"></span>**6. Start Hue service**

- **a.** Navigate to **Cluster** > **Hue**, if not already there.
- **b.** Select **Actions** > **Start**.
- **c.** Click **Start**.
- **d.** Click **Hue Web UI** to log on to Hue with a custom MySQL database.

## Connect Hue to PostgreSQL

<span id="page-48-1"></span>If you have an external database installed, review PostgresSQL [Troubleshooting](#page-48-1) on page 49 before creating a database for Hue.

Install and Configure PostgreSQL Server

Refer to the PostgreSQL [documentation](https://www.postgresql.org/docs/) for more help on how to install a PostgreSQL database.

PostgresSQL Troubleshooting

Pay close attention to these areas and revisit when troubleshooting:

- **Python**: Some Linux distributions need [python-psycopg2](http://software.opensuse.org/download.html?project=server%3Adatabase%3Apostgresql&package=python-psycopg2) (for PostgreSQL). See the [community](http://community.cloudera.com/t5/Web-UI-Hue-Beeswax/Hue-wont-start-No-module-named-psycopg2/td-p/47062) thread.
- **Security**: Delete anonymous users because they are able to log on without a password.
- **Remote connections**: The listen address should be set to 0.0.0.0 so it can listen to multiple hosts.
- $\begin{tabular}{llllllll} \# & Type & \texttt{DATABASE} & \texttt{USER} & \texttt{CIDR-ADDRESS} & \texttt{METHOD} \\ \texttt{local} & all & all & \texttt{127.0.0.1/32} & \texttt{passwo} \\ \texttt{host} & all & all & \texttt{11} & \texttt{127.0.0.1/32} & \texttt{passwo} \\ \end{tabular}$ docal all all all  $127.0.0.1/32$  **trust** # Remote access<br>host all all  $127.0.0.1/32$  password # IPv4<br>host all all ::1/128 password # IPv6 host all all 127.0.0.1/32 password # IPv4 host all all ::1/128 password # IPv6 **host hue\_d hue\_u 0.0.0.0/0 md5**
- **Authentication**: Configure [pg\\_hba.conf](https://www.postgresql.org/docs/9.4/static/auth-pg-hba-conf.html) as follows (and change database/user as appropriate):
	- **Schemas**: For private schemas, configure Django with the schema owner to DROP objects.

## Install PostgreSQL Server

**1.** Install and initialize the PostgreSQL server. The table lists the max version of each supported distribution for this CDH release, and corresponding default database versions.

## **Table 6: Install Commands**

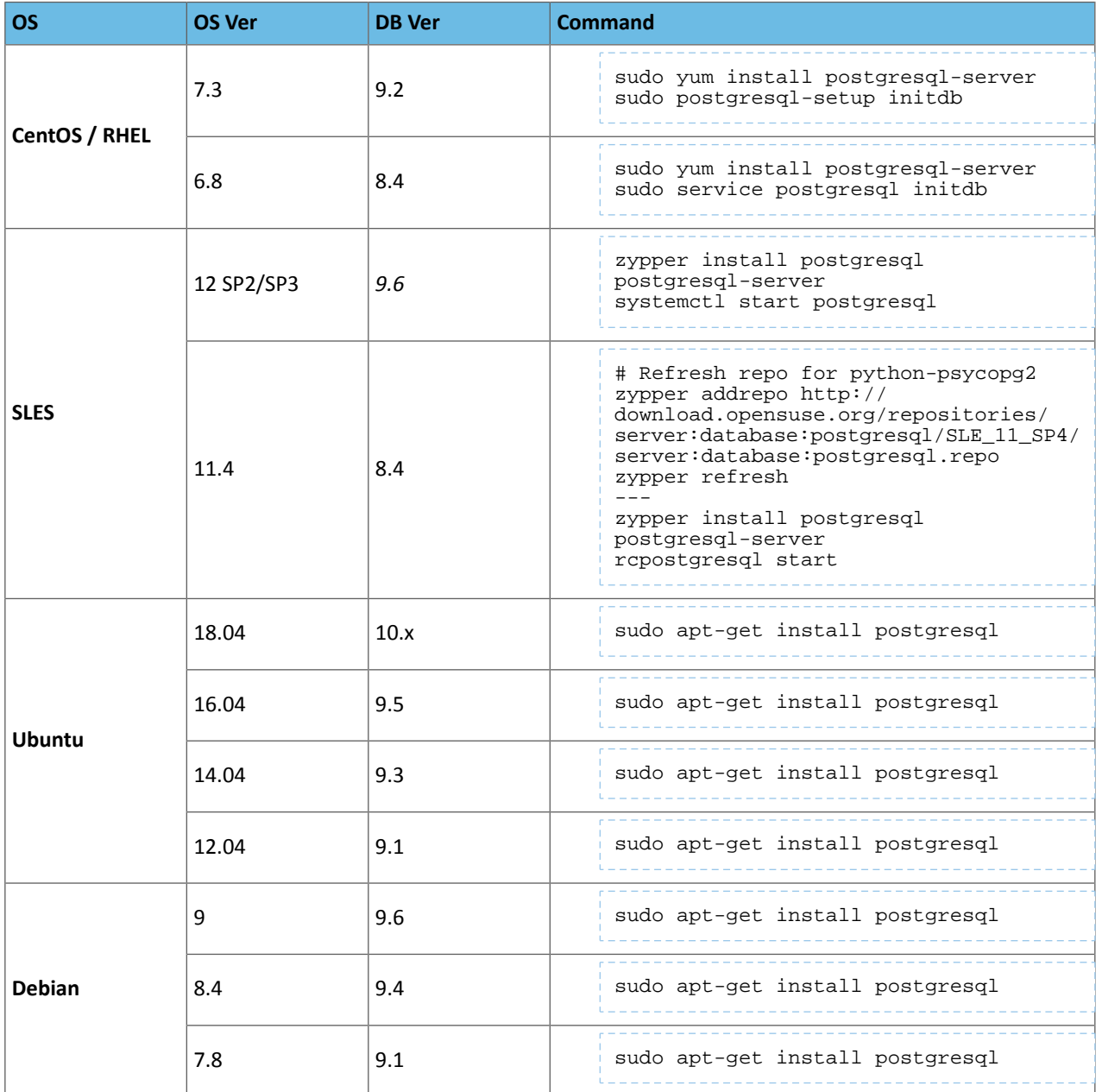

**Tip:** If you need to start over, you can reinitialize:

```
rm -rf /var/lib/pgsql/*
<reinitialize per your os>
```
## Configure PostgreSQL Server

# **1.** Configure **[pg\\_hba.conf](https://www.postgresql.org/docs/9.4/static/auth-pg-hba-conf.html)** to set authentication methods:

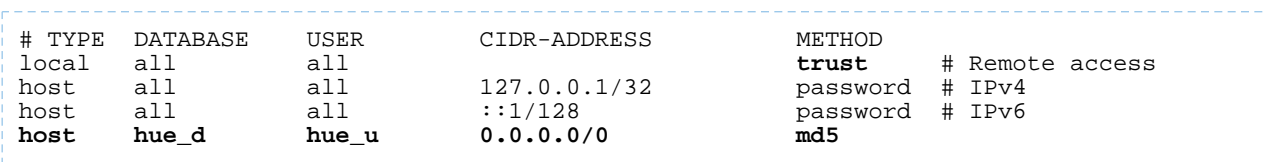

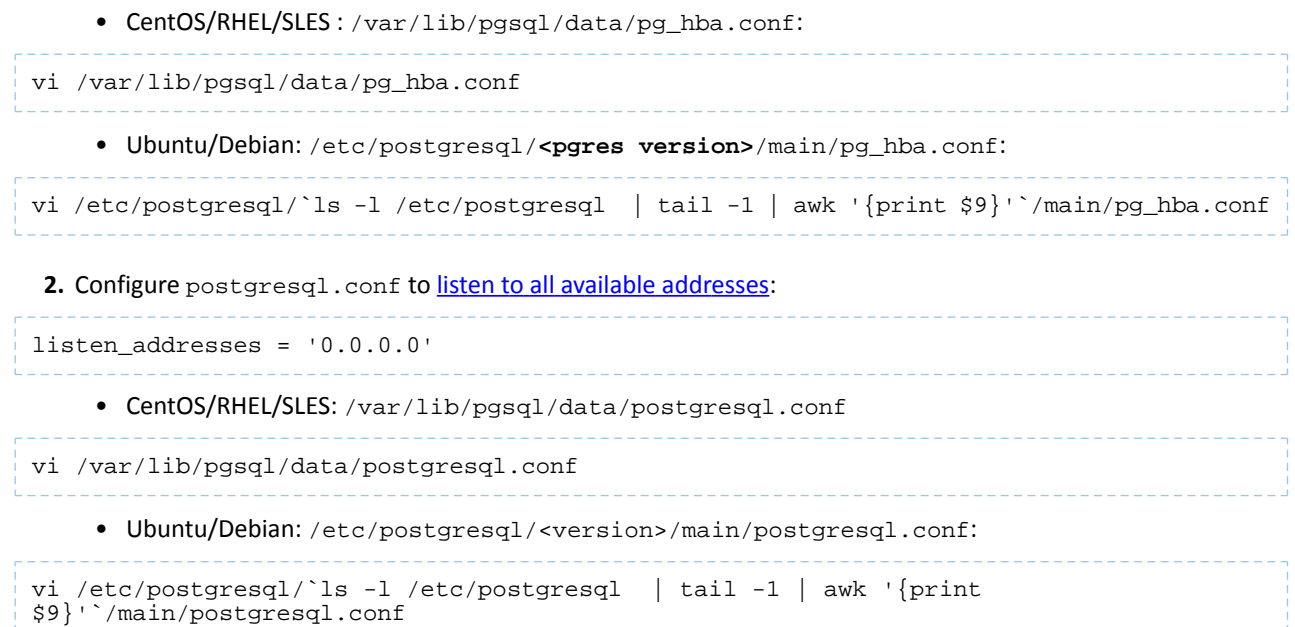

**3.** Start (or restart) the database and enable automatic start on boot if necessary.

# **Table 7: Restart Commands**

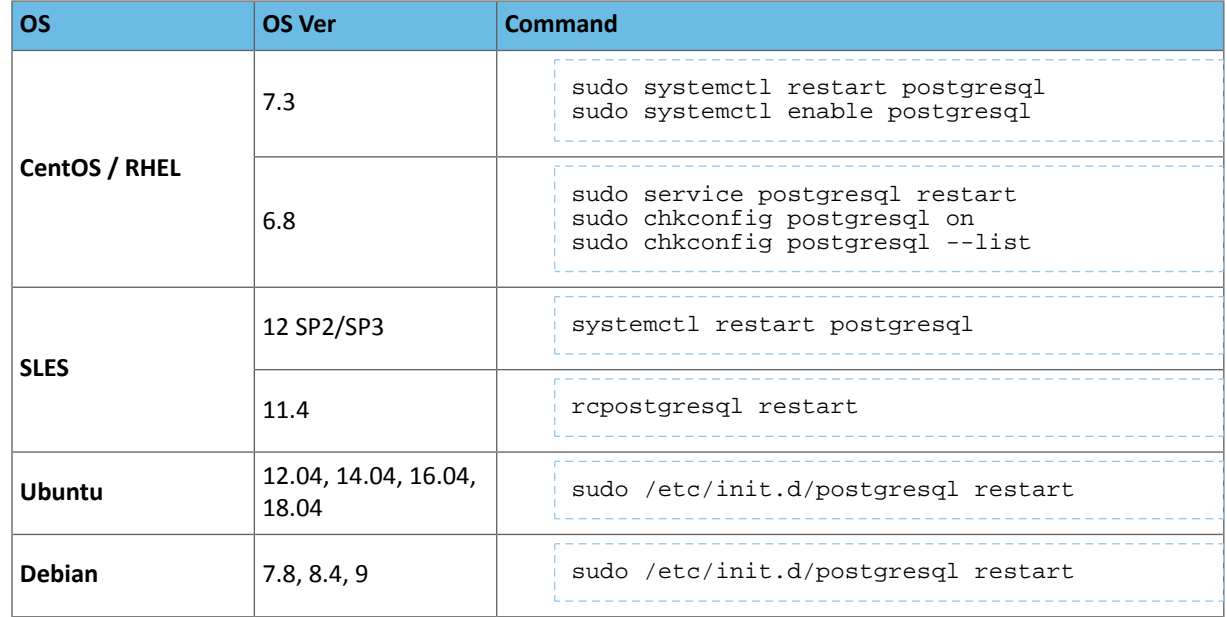

## Create Hue Database

**Important:** If you use a private schema, you must configure Django to use the schema owner (which H can be a user or group) to DROP objects, because **DROP** is not a grantable permission in [postgreSQL.](https://www.postgresql.org/docs/9.0/static/sql-grant.html)

1. Create the hue\_d database and grant privileges to the hue\_u user:

```
sudo -u postgres psql
postgres=# create database hue_d with lc_collate='en_US.UTF-8';
CREATE DATABASE
```

```
postgres=# create user hue_u with password 'huepassword';
CREATE ROLE
postgres=# grant all privileges on database hue_d to hue_u;
GRANT
```
**Note:** You can name the Hue database and user anything you like. ó

**2.** Verify the connection to the hue d database.

```
psql -h localhost -U hue_u -d hue_d
Password for user hue_u:
hue=> \q
```
**Note:** If you cannot connect, try typing the command manually. The hyphens may become Ø. corrupted when copied.

## Connect Hue Service to PostgreSQL

**Tip:** To save the data in your current database (embedded or external), you must migrate (dump, synch, load) before connecting to the new database. Otherwise, skip those steps.

#### **1. Stop Hue Service**

- **a.** In Cloudera Manager, navigate to **Cluster** > **Hue**.
- **b.** Select **Actions** > **Stop**.

**Note:** If necessary, refresh the page to ensure the Hue service is stopped:  $\blacksquare$ . l 4

#### **2.** [migration only] **Dump Current Database**

- **a.** Select **Actions** > **Dump Database**.
- **b.** Click **Dump Database**. The file is written to /tmp/hue\_database\_dump.json on the host of the Hue server.
- **c.** Log on to the *host of the Hue server* in a command-line terminal.
- **d.** Edit **/tmp/hue\_database\_dump.json** by removing all objects with useradmin.userprofile in the model field. For example:

```
# Count number of objects
grep -c useradmin.userprofile /tmp/hue_database_dump.json
```
vi /tmp/hue\_database\_dump.json

```
{
   "pk": 1,
   "model": "useradmin.userprofile",
   "fields": {
     "last_activity": "2016-10-03T10:06:13",
     "creation_method": "HUE",
     "first_login": false,
     "user": 1,
     "home_directory": "/user/admin"
   }
},
{
 "pk": 2,
 "model": "useradmin.userprofile",
   "fields": {
```

```
 "last_activity": "2016-10-03T10:27:10",
     "creation_method": "HUE",
 "first_login": false,
 "user": 2,
     "home_directory": "/user/alice"
 }
},
```
## **3. Connect to New Database**

- **a.** Go to **Hue** > **Configuration**.
- **b.** Filter by category, **Database**.
- **c.** Set the following database parameters :

```
DB Hostname = <fqdn of host with postgres server>:5432
             = <PostgreSQL>
DB Type<br>DB Name = hue_d<br>Username = hue_u
             = hue_u
Password = <hue database password set when granting hue permissions>
```
- **d.** Click **Save Changes**.
- **4.** [migration only] **Synchronize New Database**
	- **a.** Select **Actions** > **Synchronize Database**
	- **b.** Click **Synchronize Database**.
- **5.** [migration only] **Load Data from Old Database**

**a.** Log on to the *host of the PostgreSQL server* in a command-line terminal.

psql -h localhost -U hue\_u -d hue\_d Password for user hue\_u: <hue user password>

**b.** Drop the foreign key constraint from the auth\_permission table in the hue database.

```
hue=# \d auth permission;
hue=# ALTER TABLE auth_permission DROP CONSTRAINT content_type_id_refs_id_id value;
```
**c.** Clean the table, django\_content\_type.

```
hue=# TRUNCATE django_content_type CASCADE;
```
 $ue \Rightarrow \forall d$  auth permission: Table "public.auth\_permission" Modifiers Column Type I integer id | not null default nextval('auth\_permission\_id\_seq'::regclass) name I character varying(50) I not null content\_type\_id | integer I not null codename I character varying(100) I not null "auth\_permission\_pkey" PRIMARY KEY, btree (id)<br>"auth\_permission\_content\_type\_id\_codename\_key" UNIQUE CONSTRAINT, btree (content\_type\_id, codename)<br>"auth\_permission\_content\_type\_id" btree (content\_type\_id) oreign-key constraints: content\_type\_id\_refs\_id\_d043b34a" FOREIGN KEY (content\_type\_id) REFERENCES django\_content\_type(id) DEFERRABLE INITIALLY DEFERRED" Referenced by: TABLE "auth\_group\_permissions" CONSTRAINT "auth\_group\_permissions\_permission\_id\_fkey" FOREIGN KEY (permission\_id) REFERENCES auth\_permissi<br>TABLE "auth\_user\_user\_permissions" CONSTRAINT "auth\_user\_user\_permissions\_permissio

**d.** In Cloudera Manager, load the JSON file: select **Actions** > **Load Database** and click **Load Database**. **Tip:** If you are blocked by a duplicate key value such as this:

django.db.utils.IntegrityError: Problem installing fixture '/tmp/hue\_database\_dump.json': Could not load desktop.DocumentTag(pk=1): duplicate key value violates unique constraint

```
 "desktop_documenttag_owner_id_1d5f76680ee9998b_uniq"
DETAIL: Key (owner_id, tag)=(1100713, default) already exists.
```
#### Delete that value and try loading again, for example:

```
DELETE FROM desktop_documenttag WHERE owner_id = '1100713' and tag = 'default';
```
#### **e.** Add the foreign key back (still logged on to the Hue database):

```
ALTER TABLE auth_permission ADD FOREIGN KEY (content_type_id) REFERENCES 
django_content_type (id);
```
#### **6. Start Hue service**

- **a.** Navigate to **Cluster** > **Hue**, if not already there.
- **b.** Select **Actions** > **Start**.
- **c.** Click **Start**.
- **d.** Click **Hue Web UI** to log on to Hue with a custom PostgreSQL database.

## <span id="page-54-0"></span>Connect Hue to Oracle with Client Parcel

To connect to an Oracle database, Hue needs Oracle client libraries (Basic and SDK). These are available from Oracle as packages (zip files) or from Cloudera as a parcel (for CDH parcel deployments).

This page covers connecting with the Oracle client parcel.

**Important:** Currently, Cloudera only provides a parcel for the Oracle 11 client (which works with the Oracle 12 server). FortheOracle 12 client package (which can be used for either CDH parcel or package deployments), see [Connect](#page-62-0) Hue to Oracle with Client Package on page 63.

#### Install and Configure Oracle Server

Refer to the Oracle [documentation](https://docs.oracle.com/en/database/database.html) for help on how to install an Oracle database. **Tip:** Daniel Westermann has a helpful blog post: a simple script to [automate](https://danielwestermann.com/2013/08/11/a-simple-script-to-automate-the-oracle-12c-setup/) the oracle 12c setup.

#### Set Environment Variables

**1.** Set all necessary Oracle environment variables. For example:

```
## Example Environment Variables
VERSION=12.1.0.2
ORACLE_HOSTNAME=<your hostname> 
ORACLE_BASE=/ora01/app/oracle/product/base
ORACLE_HOME=${ORACLE_BASE}/${VERSION} 
ORACLE_SID=orcl
ORAOWNER_BIN=/home/oracle/bin
LD_LIBRARY_PATH=${ORACLE_HOME}/lib:${LD_LIBRARY_PATH}
```
**2.** Ensure that your shell .profile resembles:

```
## Example from /home/oracle/.bash_profile
\text{TMP} = / \text{tmp}ORACLE_HOSTNAME=<your hostname> 
ORACLE_BASE=/ora01/app/oracle/product/base
ORACLE_HOME=/ora01/app/oracle/product/base/12.1.0.2
ORACLE_SID=orcl
ORAOWNER_BIN=/home/oracle/bin
LD_LIBRARY_PATH=${ORACLE_HOME}/lib:${LD_LIBRARY_PATH}
PATH=${ORACLE_HOME}/bin:${ORAOWNER_BIN}:${PATH}
CLASSPATH=${ORACLE_HOME}/jlib:${ORACLE_HOME}/rdbms/jlib;
export ORACLE_HOSTNAME ORACLE_BASE ORACLE_HOME ORACLE_SID LD_LIBRARY_PATH PATH CLASSPATH
  TMP
```
## Configure Character Set

**Note:** AL16UTF16 is the default value of the National Character Set (NLS\_NCHAR\_CHARACTERSET)  $\mathscr{L}$ for Oracle database. Cloudera recommends that you use the default NLS\_NCHAR\_CHARACTERSET. However, if needed, you can configure the National Character Setto UTF-8 as described in the following procedure.

#### **1.** Log on as the oracle user:

```
\sin - \alpharacle
```
## **2.** Start the listener control (as user oracle):

\$ORACLE\_HOME/bin/lsnrctl start

#### **3.** Log on to SQL\*Plus:

sqlplus / as sysdba

**4.** Ensure character set is AL32UTF8 and national character set is UTF8:

SELECT \* FROM v\$nls parameters where parameter like '%CHARACTERSET';

To update, **quit the shell** and run these commands in a SQL\*Plus script:

vi alter\_charset.ddl ## Save in alter\_charset.ddl (script takes 2-3 minutes) CONNECT / as sysdba SHUTDOWN immediate STARTUP mount ALTER SYSTEM ENABLE RESTRICTED SESSION; ALTER SYSTEM SET JOB\_QUEUE\_PROCESSES=0 SCOPE = MEMORY; ALTER SYSTEM SET AQ\_TM\_PROCESSES=0 SCOPE = MEMORY; ALTER DATABASE OPEN; ALTER DATABASE CHARACTER SET AL32UTF8; ALTER DATABASE NATIONAL CHARACTER SET INTERNAL\_USE UTF8; SHUTDOWN immediate **STARTUP** sqlplus /nolog **< alter\_charset.ddl**

Create Hue Database

**1.** Create the hue schema, set quotas, and grant select permissions (do not grant all): **Tip:** Oracle 12 users must **ALTER [session](http://www.dba-oracle.com/t_oracle_script_parameter.htm) set** to avoid creating a [common](https://docs.oracle.com/database/121/DBSEG/users.htm#DBSEG573) user with prefix,  $c#$ .

vi create\_hue\_database.ddl ## Save in create\_hue\_database.ddl ## Change huepassword to something more secure CONNECT / as sysdba ALTER session set "\_ORACLE\_SCRIPT"=true; DROP user hue cascade; CREATE user hue identified by **huepassword**; ALTER user hue quota 1000m on users; ALTER user hue quota 100m on system; GRANT create sequence to hue; GRANT create session to hue; GRANT create table to hue;

## Hue Administration

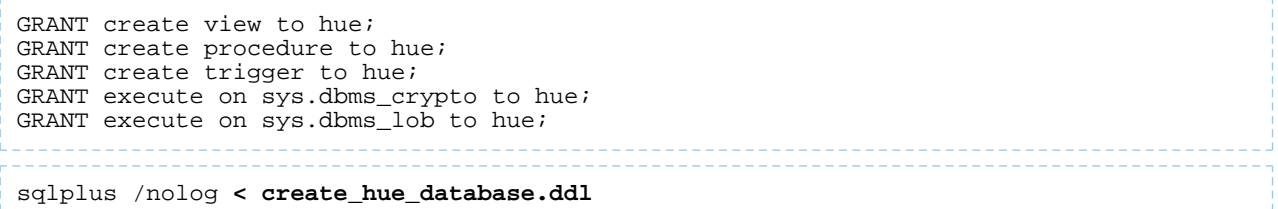

**2.** Verify that you can connect to hue:

sqlplus hue/<your hue password>

**3.** Clean all hue user tables. Create a script to spool delete statements into a new file, delete\_from\_tables.ddl:

vi spool\_statements.ddl ## Save in spool\_statements.ddl (which generates delete\_from\_tables.ddl) spool delete\_from\_tables.ddl set pagesize 100; SELECT 'DELETE FROM ' || table\_name || ';' FROM user\_tables; commit; spool off quit ## Create delete\_from\_tables.ddl sqlplus hue/<your hue password> **< spool\_statements.ddl** ## Run delete\_from\_tables.ddl sqlplus hue/<your hue password> **< delete\_from\_tables.ddl** [oracle@oracle12c-centos68 ~]\$ sqlplus hue/huepassword < spool\_statements.ddl SQL\*Plus: Release 12.1.0.2.0 Production on Fri Mar 10 10:58:59 2017 Copyright (c) 1982, 2014, Oracle. All rights reserved. Last Successful login time: Fri Mar 10 2017 10:54:46 -08:00 Connected to: Oracle Database 12c Enterprise Edition Release 12.1.0.2.0 - 64bit Production With the Partitioning, OLAP, Advanced Analytics and Real Application Testing options SQL> SQL> SQL> 'DELETEFROM' I ITABLE\_NAME | | '; ' DELETE FROM AUTH\_PERMISSION; DELETE FROM AUTH\_GROUP\_PERMISSIONS; DELETE FROM AUTH\_GROUP;<br>DELETE FROM AUTH\_GROUP;<br>DELETE FROM AUTH\_USER\_GROUPS; DELETE FROM AUTH\_USER\_USER\_PERMISSIONS; DELETE FROM AUTH\_USER;<br>DELETE FROM DJANGO\_OPENID\_AUTH\_NONCE;<br>DELETE FROM DJANGO\_OPENID\_AUTH\_ASSOCIATION;

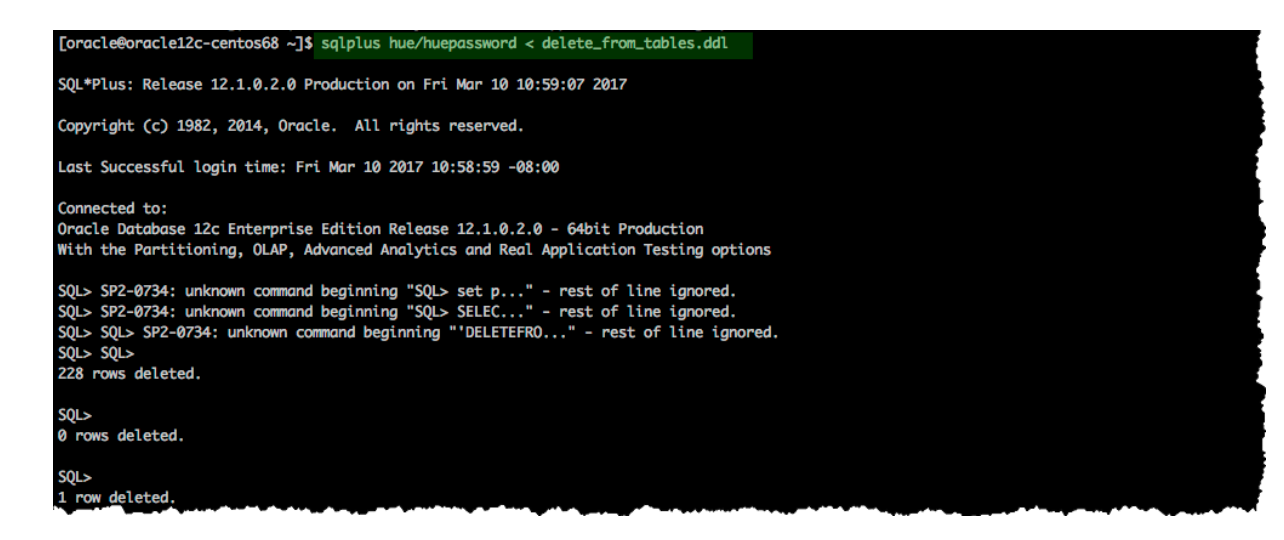

## Create Oracle Client Parcel Repository

Cloudera provides the Oracle [Instant](https://www.cloudera.com/downloads/oracle_instant_client_hue.html) Client for Hue (11.2 only) as a parcel for CDH parcel deployments.

**Important:** The Oracle 11 client works with the Oracle 12 server, but if you prefer the Oracle 12 client, see [Connect](#page-62-0) Hue to Oracle with Client Package on page 63.

Rhel 7

Rhel 7

SLES<sub>11</sub>

SLES<sub>12</sub>

**Get Started** 

€

**Important:** There is currently no parcel support for Ubuntu 16 (xenial).

# Oracle Instant Client for Hue

The Oracle Instant Client parcel for Hue enables Hue to be quickly and seamlessly deployed by Cloudera Manager with Oracle as its external database. For customers who have standardized on Oracle, this eliminates extra steps in installing or moving a Hue deployment on Oracle and allows for automated deployment of Hue on Oracle via the Cloudera Manager API.

Use of this software requires acceptance of the Cloudera Redistribution License Agreement for Oracle Instant Client. Please review the documentation for more information.

Thank you for downloading the Oracle Instant Client for Hue

Please click here to download the Oracle Instant Client parcel. Please click here to download the manifest json required for installation. The hash for this download is: cf3ae6dee6457362634be9a967a74d4315cb37b5

#### Download and Stage Oracle Instant Client Parcel

- 1. Point a browser to [https://www.cloudera.com/downloads/oracle\\_instant\\_client\\_hue.html.](https://www.cloudera.com/downloads/oracle_instant_client_hue.html)
- **2.** Select your OS and click **Get It Now!**
- **3.** Check the box to accept **Cloudera's Standard Licence Agreement** and click **Submit**.
- **4.** Download the parcel: ORACLE\_INSTANT\_CLIENT-11.2-1.oracleinstantclient1.0.0.p0.130-**<your linux distro>**.parcel.
- **5.** Download the manifest for the mirrored repository.
- **6.** Upload the parcel and manifest to the host with Cloudera Manager server, for example:

scp ORACLE\_INSTANT\_CLIENT-11.2-1\* manifest.json root@**<Cloudera Manager server hostname>**:.

## Install Asynchronous I/O Library

- **1.** Log on to the host of Cloudera Manager server.
- **2.** Install the Asynchronous I/O library, libaio/libaio1:

```
## CentOS/RHEL (yum), SLES (zypper), Ubuntu/Debian (apt-get)
sudo yum install -y libaio
#sudo zypper install -y libaio
#sudo apt-get install -y libaio1
```
## Create Mirrored Parcel Repository

When manually adding parcels it is best to use mirrored repository as it preserves the metadata that enforces relation constraints.

**1.** Create a temporary repository , for example:

```
mkdir -pm 755 /var/www/html/cdh511
mv ~/ORACLE_INSTANT_CLIENT-11.2-1* ~/manifest.json /var/www/html/cdh511
```
**2.** Start a web server with any available port, for example:

```
cd /var/www/html/cdh511/
python -m SimpleHTTPServer 8900
```

```
3. Test the repository in a browser:
```

```
http://<server hostname>:8900/
```
C ① test1-cent73-cdh510-orcl11-1.gce.cloudera.com:8900

# Directory listing for /

- manifest.json
- ORACLE INSTANT CLIENT-11.2-1.oracleinstantclient1.0.0.p0.130-el7.parcel

## **[Optional]**

In fact, the Oracle parcel does not have any constraints, but using a repository allows you to more easily connect to an Oracle database during a new CDH installation if necessary. It is also a best practice and not more work.

However, if you have an existing CDH installation, you *can* simply copy the parcel (in this case) and add a corresponding SHA-1 file to /opt/cloudera/parcel-repo.

You must have CDH installed because the directory, parcel-repo, is created during step 6 of a CDH parcel installation.

```
sha1sum ORACLE_INSTANT_CLIENT-11.2-1.oracleinstantclient1.0.0.p0.130-<your linux 
distro>.parcel | awk '{ print $1 }' > 
ORACLE_INSTANT_CLIENT-11.2-1.oracleinstantclient1.0.0.p0.130-<your linux 
distro>.parcel.sha1
mv ORACLE_INSTANT_CLIENT* /opt/cloudera/parcel-repo/
```
## Connect Hue Service to Oracle

You can connect Hue to your Oracle database while installing CDH (and Hue) or with an existing installation. With existing CDH installations, you can connect and restart Hue, without saving the data in your current database, or you can migrate the old data into Oracle.

## New CDH Installation

See Cloudera Installation Guide to install Cloudera Manager (and its Installation Wizard), which you will use here to install CDH and the Oracle client.

## *Install CDH and Oracle Parcel*

- 1. Open the Cloudera Manager Admin Console and run the Cloudera Manager Installation Wizard to install CDH (and Hue). The URL for Cloudera Manager is: http://<cm server hostname>:7180
- **2.** Stop at **Select Repository** to add the Oracle client parcel repository (**Cluster Installation**, step 1):
	- **a.** Choose Method **Use Parcels** and click **More Options**.
	- $\mathbf{b}$ .  $\mathbf{+}$

and add the URL for your Oracle **Remote Parcel Repository**:

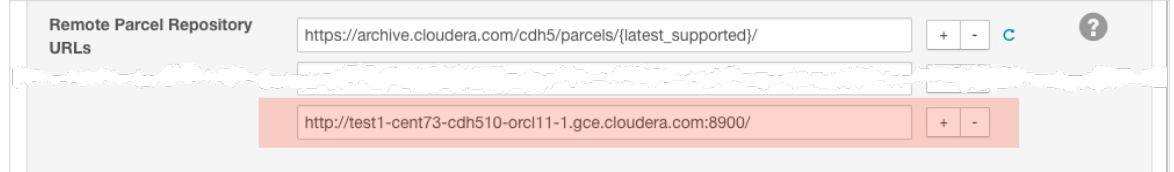

## **c.** Click **Save Changes**.

**d.** Select the newly added radio button by **ORACLE\_INSTANT\_CLIENT** and click **Continue**.

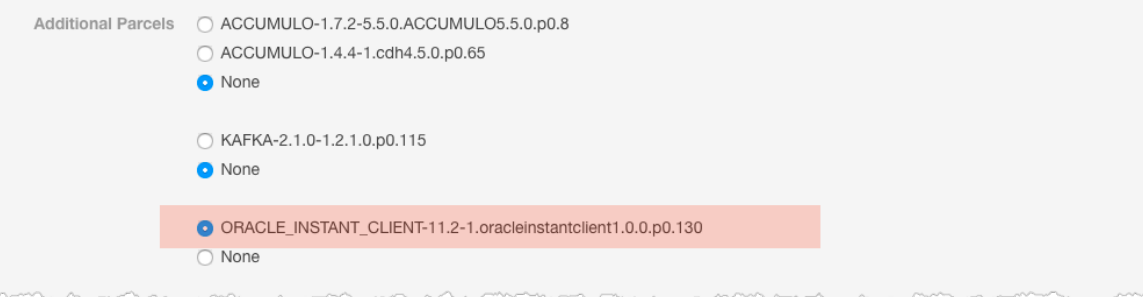

The Oracle parcel is downloaded, distributed, and activated at **Cluster Installation**,step 6 (**Installing Selected Parcels**).

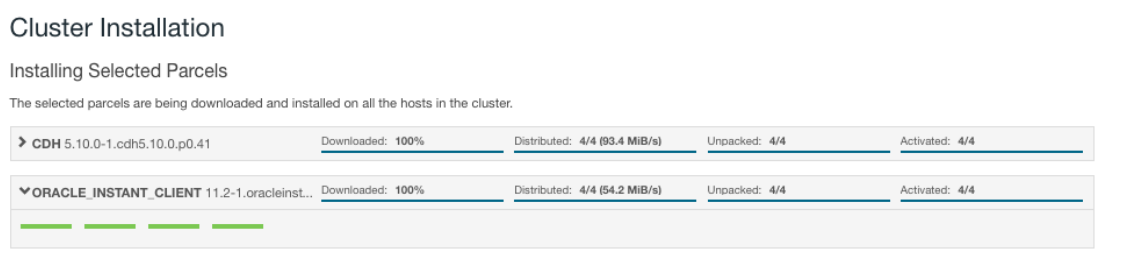

## *Connect Hue to Oracle*

*Continuing with Cloudera Manager Installation Wizard …*

**1.** Stop at **Database Setup** to set connection properties (**Cluster Setup**, step 3).

- **a.** Select **Use Custom Database**.
- **b.** Under **Hue**, set the connection properties to the Oracle database.

**Note:** Copy and store the password for the Hue embedded database (just in case).

```
Database Hostname (and port): <fqdn of host with Oracle server>:1521
Database Type (or engine): Oracle
Database SID (or name): orcl
Database Username: hue
Database Password: < hue database password>
```
#### **c.** Click **Test Connection** and click **Continue** when successful.

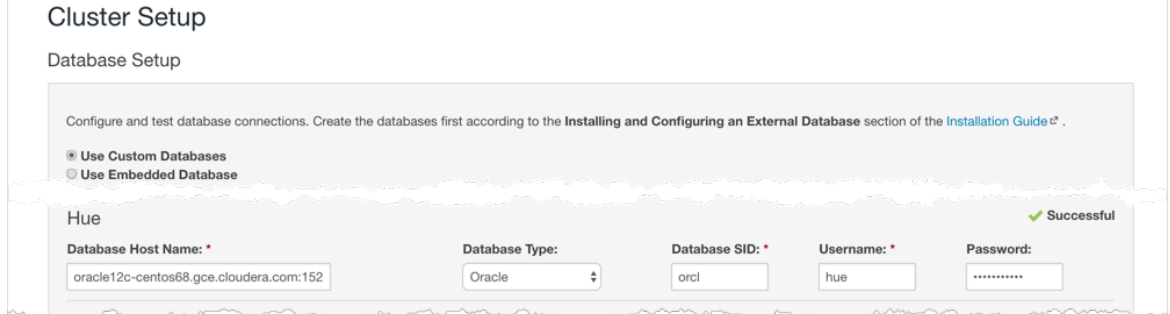

- **2.** Continue with the installation and click **Finish** to complete.
- **3.** Add support for a multi-threaded environment:
	- **a.** Go to **Clusters** > **Hue** > **Configuration**.
	- **b.** Filter by Category, **Hue-service** and Scope, **Advanced**.
	- **c.** Add support for a multi-threaded environment by setting **Hue Service Advanced Configuration Snippet (Safety Valve) for hue\_safety\_valve.ini**:

```
[desktop]
[[database]]
options={"threaded":true}
```
ó

#### **d.** Click **Save Changes**.

- **4.** Restart the Hue service: select **Actions** > **Restart** and click **Restart**.
- **5.** Log on to Hue by clicking **Hue Web UI**.

## Existing CDH Installation *Activate Oracle Client Parcel*

- **1.** Log on to Cloudera Manager.
- **2.** Go to the **Parcels** page by clicking **Hosts** > **Parcels** (or clicking the parcels icon  $\blacksquare$ ).
- **3.** Click the **Configuration** > **Check for New Parcels**.
- **4.** Find ORACLE\_INSTANT\_CLIENT and click **Download**, **Distribute**, and **Activate**.

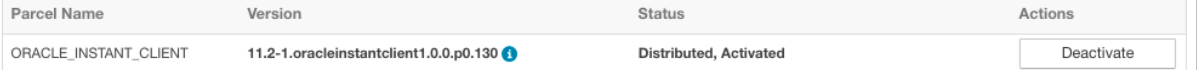

## *Connect Hue to Oracle*

If you are not migrating the current (or old) database, simply connect to your new Oracle database and restart Hue. See Connect Hue to an External [Database](#page-42-1).

- **1.** [migration only] **Stop Hue Service**
	- **a.** In Cloudera Manager, navigate to **Cluster** > **Hue**.
	- **b.** Select **Actions** > **Stop**.

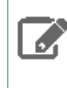

Note: If necessary, refresh the page to ensure the Hue service is stopped:  $\bullet$ .

- **2.** [migration only] **Dump Current Database**
	- **a.** Select **Actions** > **Dump Database**.
	- **b.** Click **Dump Database**. The file is written to /tmp/hue\_database\_dump.json on the host of the Hue server.
	- **c.** Log on to the *host of the Hue server* in a command-line terminal.
	- **d.** Edit **/tmp/hue\_database\_dump.json** by removing all objects with useradmin.userprofile in the model field. For example:

```
# Count number of objects
grep -c useradmin.userprofile /tmp/hue_database_dump.json
```
vi /tmp/hue\_database\_dump.json

```
{
   "pk": 1,
   "model": "useradmin.userprofile",
   "fields": {
     "last_activity": "2016-10-03T10:06:13",
     "creation_method": "HUE",
     "first_login": false,
     "user": 1,
     "home_directory": "/user/admin"
   }
},
{
   "pk": 2,
   "model": "useradmin.userprofile",
   "fields": {
     "last_activity": "2016-10-03T10:27:10",
     "creation_method": "HUE",
     "first_login": false,
     "user": 2,
     "home_directory": "/user/alice"
  }
},
```
## **3. Connect to New Database**

**a.** Configure Database connections:

- Go to **Hue** > **Configuration** and filter by category, **Database**.
- Set database properties and click **Save Changes**:

```
Hue Database Type (or engine): Oracle
Hue Database Hostname: <fqdn of host with Oracle server>
Hue Database Port: 1521
Hue Database Username: hue
Hue Database Password: < hue database password>
Hue Database Name (or SID): orcl
```
**b.** Add support for a multi-threaded environment:

- Filter by Category, **Hue-service** and Scope, **Advanced**.
- Set **Hue Service Advanced Configuration Snippet (Safety Valve) for hue\_safety\_valve.ini** and click **Save Changes**:

```
[desktop]
[[database]]
options={"threaded":true}
```
- **4.** [migration only] **Synchronize New Database**
	- **a.** Select **Actions** > **Synchronize Database**
	- **b.** Click **Synchronize Database**.
- **5.** [migration only] **Load Data from Old Database**

**Important:** All user tables in the Hue database must be empty. You cleaned them at step [3](#page-64-0) on page 65 of Create Hue [Database](#page-63-0) on page 64. Ensure they are still clean.

sqlplus hue/<your hue password> **< delete\_from\_tables.ddl**

#### **6. Re/Start Hue service**

- **a.** Navigate to **Cluster** > **Hue**.
- **b.** Select **Actions** > **Start**, and click **Start**.
- **c.** Click **Hue Web UI** to log on to Hue with a custom Oracle database.

## <span id="page-62-0"></span>Connect Hue to Oracle with Client Package

To connect to an Oracle database, Hue needs Oracle client libraries (Basic and SDK). These are available from Oracle as packages (zip files) or from Cloudera as a parcel (for CDH parcel deployments).

This page covers connecting with Oracle client packages.

#### Install and Configure Oracle Server

Refer to the Oracle [documentation](https://docs.oracle.com/en/database/database.html) for help on how to install an Oracle database. Tip: Daniel Westermann has a helpful blog post: a simple script to [automate](https://danielwestermann.com/2013/08/11/a-simple-script-to-automate-the-oracle-12c-setup/) the oracle 12c setup.

#### Set Environment Variables

**1.** Set all necessary Oracle environment variables. For example:

```
## Example Environment Variables
VERSION=12.1.0.2
ORACLE_HOSTNAME=<your hostname> 
ORACLE_BASE=/ora01/app/oracle/product/base
ORACLE_HOME=${ORACLE_BASE}/${VERSION} 
ORACLE_SID=orcl
ORAOWNER_BIN=/home/oracle/bin
LD_LIBRARY_PATH=${ORACLE_HOME}/lib:${LD_LIBRARY_PATH}
```
**2.** Ensure that your shell .profile resembles:

```
## Example from /home/oracle/.bash_profile
TMP = /tmpORACLE_HOSTNAME=<your hostname> 
ORACLE_BASE=/ora01/app/oracle/product/base
ORACLE_HOME=/ora01/app/oracle/product/base/12.1.0.2
ORACLE_SID=orcl
ORAOWNER_BIN=/home/oracle/bin
LD_LIBRARY_PATH=${ORACLE_HOME}/lib:${LD_LIBRARY_PATH}
PATH=${ORACLE_HOME}/bin:${ORAOWNER_BIN}:${PATH}
CLASSPATH=${ORACLE_HOME}/jlib:${ORACLE_HOME}/rdbms/jlib;
export ORACLE_HOSTNAME ORACLE_BASE ORACLE_HOME ORACLE_SID LD_LIBRARY_PATH PATH CLASSPATH
 TMP
```
## Configure Character Set

**Note:** AL16UTF16 is the default value of the National Character Set (NLS\_NCHAR\_CHARACTERSET)  $\mathscr{L}$ for Oracle database. Cloudera recommends that you use the default NLS\_NCHAR\_CHARACTERSET. However, if needed, you can configure the National Character Setto UTF-8 as described in the following procedure.

#### **1.** Log on as the oracle user:

```
\sin - \alpharacle
```
## **2.** Start the listener control (as user oracle):

\$ORACLE\_HOME/bin/lsnrctl start

#### **3.** Log on to SQL\*Plus:

sqlplus / as sysdba

**4.** Ensure character set is AL32UTF8 and national character set is UTF8:

SELECT \* FROM v\$nls parameters where parameter like '%CHARACTERSET';

To update, **quit the shell** and run these commands in a SQL\*Plus script:

vi alter\_charset.ddl ## Save in alter\_charset.ddl (script takes 2-3 minutes) CONNECT / as sysdba SHUTDOWN immediate STARTUP mount ALTER SYSTEM ENABLE RESTRICTED SESSION; ALTER SYSTEM SET JOB\_QUEUE\_PROCESSES=0 SCOPE = MEMORY; ALTER SYSTEM SET AQ\_TM\_PROCESSES=0 SCOPE = MEMORY; ALTER DATABASE OPEN; ALTER DATABASE CHARACTER SET AL32UTF8; ALTER DATABASE NATIONAL CHARACTER SET INTERNAL\_USE UTF8; SHUTDOWN immediate **STARTUP** sqlplus /nolog **< alter\_charset.ddl**

<span id="page-63-0"></span>Create Hue Database

**1.** Create the hue schema, set quotas, and grant select permissions (do not grant all): **Tip:** Oracle 12 users must **ALTER [session](http://www.dba-oracle.com/t_oracle_script_parameter.htm) set** to avoid creating a [common](https://docs.oracle.com/database/121/DBSEG/users.htm#DBSEG573) user with prefix,  $c#$ .

vi create\_hue\_database.ddl ## Save in create\_hue\_database.ddl ## Change huepassword to something more secure CONNECT / as sysdba ALTER session set "\_ORACLE\_SCRIPT"=true; DROP user hue cascade; CREATE user hue identified by **huepassword**; ALTER user hue quota 1000m on users; ALTER user hue quota 100m on system; GRANT create sequence to hue; GRANT create session to hue; GRANT create table to hue;

## Hue Administration

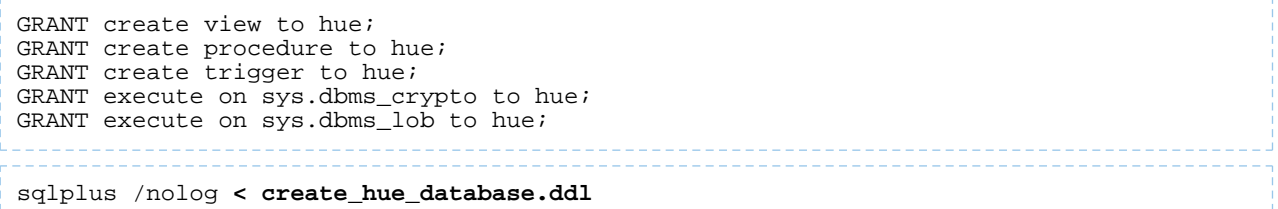

**2.** Verify that you can connect to hue:

<span id="page-64-0"></span>sqlplus hue/<your hue password>

**3.** Clean all hue user tables. Create a script to spool delete statements into a new file, delete\_from\_tables.ddl:

vi spool\_statements.ddl ## Save in spool\_statements.ddl (which generates delete\_from\_tables.ddl) spool delete\_from\_tables.ddl set pagesize 100; SELECT 'DELETE FROM ' || table\_name || ';' FROM user\_tables; commit; spool off quit ## Create delete\_from\_tables.ddl sqlplus hue/<your hue password> **< spool\_statements.ddl** ## Run delete\_from\_tables.ddl sqlplus hue/<your hue password> **< delete\_from\_tables.ddl** [oracle@oracle12c-centos68 ~]\$ sqlplus hue/huepassword < spool\_statements.ddl SQL\*Plus: Release 12.1.0.2.0 Production on Fri Mar 10 10:58:59 2017 Copyright (c) 1982, 2014, Oracle. All rights reserved. Last Successful login time: Fri Mar 10 2017 10:54:46 -08:00 Connected to: Oracle Database 12c Enterprise Edition Release 12.1.0.2.0 - 64bit Production With the Partitioning, OLAP, Advanced Analytics and Real Application Testing options SQL> SQL> SQL> 'DELETEFROM' I ITABLE\_NAME | | '; ' DELETE FROM AUTH\_PERMISSION; DELETE FROM AUTH\_GROUP\_PERMISSIONS; DELETE FROM AUTH\_GROUP;<br>DELETE FROM AUTH\_GROUP;<br>DELETE FROM AUTH\_USER\_GROUPS; DELETE FROM AUTH\_USER\_USER\_PERMISSIONS; DELETE FROM AUTH\_USER;<br>DELETE FROM DJANGO\_OPENID\_AUTH\_NONCE;<br>DELETE FROM DJANGO\_OPENID\_AUTH\_ASSOCIATION;

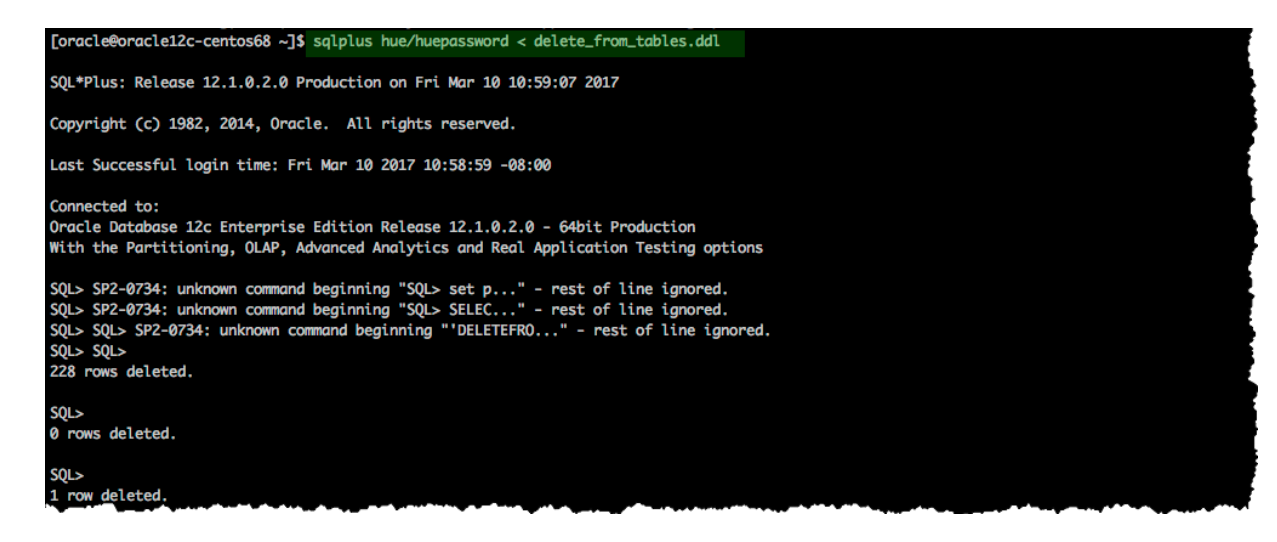

## Install Oracle Client Package

Cloudera Manager requires the Oracle instant client libraries to be in /usr/share/**oracle/instantclient/lib**/. The following commands arrange the files as such.

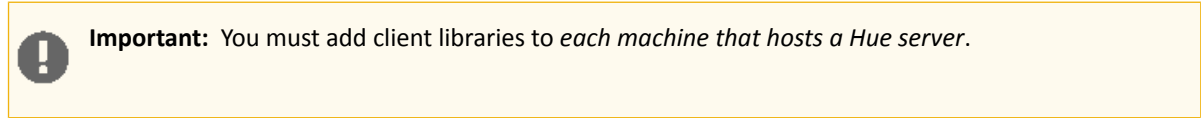

## Install Asynchronous I/O Library

- **1.** Log on to the host of Cloudera Manager server.
- **2.** Install the Asynchronous I/O library, libaio/libaio1:

```
## CentOS/RHEL (yum), SLES (zypper), Ubuntu/Debian (apt-get)
sudo yum install -y libaio
#sudo zypper install -y libaio
#sudo apt-get install -y libaio1
```
#### Install Oracle Client

**1.** Download zip files for Instant Client [Package,](http://www.oracle.com/technetwork/topics/linuxx86-64soft-092277.html) **Basic** and **SDK (with headers)**.

**2.** For this step, switch to the host with the downloaded files and upload zip to the Cloudera Manager server host:

```
scp instantclient-*.zip root@<CM server hostname>:.
```

```
Version 12.1.0.2.0
```

```
Instant Client Package - Basic: All files required to run OCI, OCCI, and JDBC-OCI applications
\frac{1}{2} instantclient-basic-linux.x64-12.1.0.2.0.zip (63,352,239 bytes) (cksum - 109893216)
 \bullet oracle-instantclient12.1-basic-12.1.0.2.0-1.x86_64.rpm (62,587,782 bytes) (cksum -
2840691603)
Instant Client Package - SDK: Additional header files and an example makefile for developing
Oracle applications with Instant Client
\frac{1}{2} instantclient-sdk-linux.x64-12.1.0.2.0.zip (667,174 bytes) (cksum - 1047596065)
```
• oracle-instantclient12.1-devel-12.1.0.2.0-1.x86\_64.rpm (634,803 bytes) (cksum -2599726994)

**3.** Arrange the client libraries to mirror the tree structure in the image. Here is *one way* to do this:

```
# Create nested directories: /usr/share/oracle/instantclient/lib/
mkdir -pm 755 /usr/share/oracle/instantclient/lib
```

```
# Unzip. The files expand into /usr/share/oracle/instantclient/instantclient_<ver>/
unzip '*.zip' -d /usr/share/oracle/instantclient/
```

```
# Move lib files from instantclient_<ver> to /usr/share/oracle/instantclient/lib/
mv /usr/share/oracle/instantclient/`ls -l /usr/share/oracle/instantclient/ | grep 
instantclient_ | awk '{print $9}'`/lib* /usr/share/oracle/instantclient/lib/
# Move rest of the files to /usr/share/oracle/instantclient/
mv /usr/share/oracle/instantclient/`ls -l /usr/share/oracle/instantclient/ | grep 
instantclient_ | awk '{print $9}'`/* /usr/share/oracle/instantclient/
# Create symbolic links. Remember to edit version numbers as necessary
cd /usr/share/oracle/instantclient/lib
ln -s libclntsh.so.12.1 libclntsh.so
ln -s libocci.so.12.1 libocci.so
     oot@test2-ec2-rhel73-cdh5100-1 instantclient]# tree /usr/share/oracle/instantclient/lib -C
      libclntshcore.so.12.1
     - libclntsh.so -> libclntsh.so.12.1
      libclntsh.so.12.1
      libinc1.so
     -libmql1.so
      libnnz12.so
```
 $libocci.so \rightarrow libocci.so.12.1$ libocci.so.12.1 libociei.so libocijdbc12.so libons.so liboramysql12.so

**4.** Set \$ORACLE\_HOME and \$LD\_LIBRARY\_PATH:

export ORACLE\_HOME=/usr/share/oracle/instantclient export LD\_LIBRARY\_PATH=\$LD\_LIBRARY\_PATH:\$ORACLE\_HOME

> **Note:** *If* using the Oracle 11 instant client you are ready to Connect Hue to Oracle. *Else if* using M the Oracle 12 instant client, upgrade the Python module, cx\_Oracle.

#### Apply Temporary Workaround for Oracle 12 Client

Update the cx\_Oracle package in your native Python environment and copy it to Hue's Python environment.

**1.** Install gcc and Python development tools:

```
## CentOS/RHEL (yum), SLES (zypper), Ubuntu/Debian (apt-get)
yum install -y python-setuptools python-devel gcc
#zypper install -y python-setuptools python-devel gcc
#apt-get install -y python-setuptools python-dev gcc
```
**2.** Install pip:

easy\_install pip

**3.** Install cx\_Oracle. Ensure that ORACLE\_HOME and \$LB\_LIBRARY\_PATH are properly set so that pip knows which version to install.

echo \$ORACLE\_HOME \$LD\_LIBRARY\_PATH pip install cx\_Oracle

**Tip:** You can also wget the proper cx\_Oracle file yourself: [https://pypi.python.org/pypi/cx\\_Oracle/.](https://pypi.python.org/pypi/cx_Oracle/)

- **4.** Get the version of the new cx\_Oracle package:
	- CentOS/RHEL and SLES:

ls /usr/lib64/python2.7/site-packages/cx\_Oracle\*

• Ubuntu/Debian:

```
ls /usr/local/lib/python2.7/dist-packages/cx_Oracle*
```
- **5.** If this is a New CDH [Installation](#page-67-0) on page 68, stop here to run the first 5 or 6 steps of the Cloudera Manager Installation Wizard (packages=5, parcels=6). Do not go past **Cluster Installation**.
- **6.** Navigate to Hue's python environment, \$HUE\_HOME/build/env/lib/**<python version>**/site-packages.
	- CDH Parcel installation:

```
cd /opt/cloudera/parcels/`ls -l /opt/cloudera/parcels | grep CDH | tail -1 | awk '{print
  $9}'`/lib/hue/build/env/lib/python2.7/site-packages
```
• CDH package installation:

```
cd /usr/lib/hue/build/env/lib/python2.7/site-packages
```
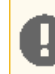

**Important:** The parcel path is created during step 5 or 6 of **Cluster Installation**, so you must have completed this to continue.

**7.** Move the existing cx\_Oracle file:

```
mv cx_Oracle-5.2.1-py2.7-linux-x86_64.egg cxfoo
```
- **8.** Copy the new  $cx$  oracle module to Hue's python environment. The version can change:
	- CentOS/RHEL and SLES:

```
cp -a /usr/lib64/python2.7/site-packages/cx_Oracle-5.3-py2.7.egg-info .
```
• Ubuntu/Debian

```
cp -a /usr/local/lib/python2.7/dist-packages/cx_Oracle-5.3.egg-info .
```
#### <span id="page-67-0"></span>Connect Hue Service to Oracle

You can connect Hue to your Oracle database while installing CDH (and Hue) or with an existing installation. With existing CDH installations, you can connect and restart Hue, without saving the data in your current database, or you can migrate the old data into Oracle.

### New CDH Installation

See Cloudera Installation Guide to install Cloudera Manager (and its Installation Wizard), which you will use here to install CDH and the Oracle client.

- **1.** Open the Cloudera Manager Admin Console and run the Cloudera Manager Installation Wizard to install CDH (and Hue). The URL for Cloudera Manager is: http://<cm server hostname>:7180
- **2.** Stop at the end of **Cluster Installation** to copy the latest cx\_Oracle package into Hue's Python environment.

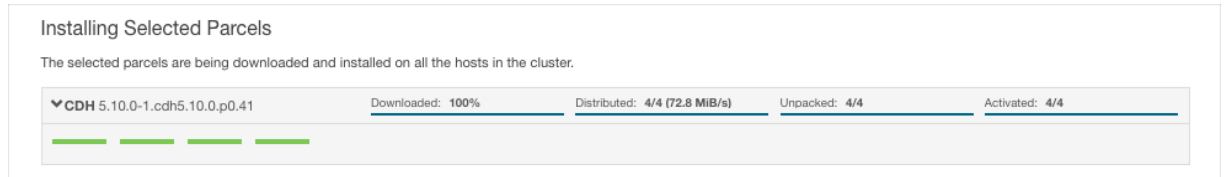

- **3.** Stop at **Database Setup** to set connection properties (**Cluster Setup**, step 3).
	- **a.** Select **Use Custom Database**.

**b.** Under **Hue**, set the connection properties to the Oracle database.

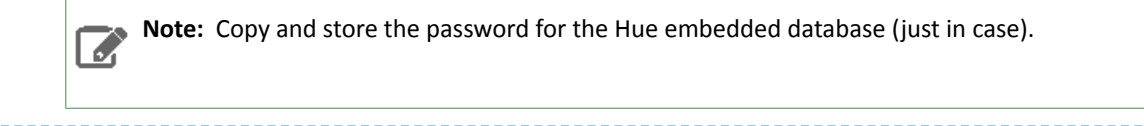

```
Database Hostname (and port): <fqdn of host with Oracle server>:1521
Database Type (or engine): Oracle
Database SID (or name): orcl
Database Username: hue
Database Password: < hue database password>
```
**c.** Click **Test Connection** and click **Continue** when successful.

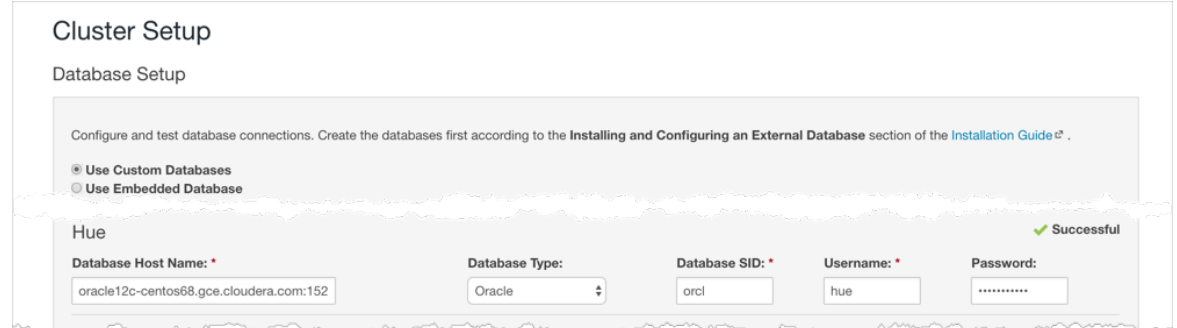

- **4.** Continue with the installation and click **Finish** to complete.
- **5.** Add support for a multi-threaded environment:
	- **a.** Go to **Clusters** > **Hue** > **Configuration**.
	- **b.** Filter by Category, **Hue-service** and Scope, **Advanced**.
	- **c.** Add support for a multi-threaded environment by setting **Hue Service Advanced Configuration Snippet (Safety Valve) for hue\_safety\_valve.ini**:

```
[desktop]
[[database]]
options={"threaded":true}
```
#### **d.** Click **Save Changes**.

- **6.** Restart the Hue service: select **Actions** > **Restart** and click **Restart**.
- **7.** Log on to Hue by clicking **Hue Web UI**.

#### Existing CDH Installation

If you are not migrating the current (or old) database, simply connect to your new Oracle database and restart Hue. See Connect Hue to an External [Database](#page-42-1).

- **1.** [migration only] **Stop Hue Service**
	- **a.** In Cloudera Manager, navigate to **Cluster** > **Hue**.
	- **b.** Select **Actions** > **Stop**.

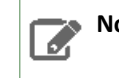

**Note:** If necessary, refresh the page to ensure the Hue service is stopped:  $\blacksquare$ .

- **2.** [migration only] **Dump Current Database**
	- **a.** Select **Actions** > **Dump Database**.
	- **b.** Click **Dump Database**. The file is written to /tmp/hue\_database\_dump.json on the host of the Hue server.
- **c.** Log on to the *host of the Hue server* in a command-line terminal.
- **d.** Edit /tmp/hue\_database\_dump.json by removing all objects with useradmin.userprofile in the model field. For example:

```
# Count number of objects
grep -c useradmin.userprofile /tmp/hue_database_dump.json
vi /tmp/hue_database_dump.json
{
 "pk": 1,
 "model": "useradmin.userprofile",
   "fields": {
     "last_activity": "2016-10-03T10:06:13",
     "creation_method": "HUE",
 "first_login": false,
 "user": 1,
    "home directory": "/user/admin"
   }
},
{
 "pk": 2,
 "model": "useradmin.userprofile",
   "fields": {
     "last_activity": "2016-10-03T10:27:10",
     "creation_method": "HUE",
     "first_login": false,
    "user": 2, "home_directory": "/user/alice"
   }
},
```
#### **3. Connect to New Database**

**a.** Configure Database connections: Go to **Hue** > **Configuration**, filter by **Database**,set properties, and click **Save Changes**:

```
Hue Database Type (or engine): Oracle
Hue Database Hostname: <fqdn of host with Oracle server>
Hue Database Port: 1521
Hue Database Username: hue
Hue Database Password: <hue database password>
Hue Database Name (or SID): orcl
```
**b.** Add supportfor a multi-threaded environment: Filter by **Hue-service**,set **Hue Service Advanced Configuration Snippet (Safety Valve) for hue\_safety\_valve.ini**, and click **Save Changes**:

```
[desktop]
[[database]]
options={"threaded":true}
```
- **4.** [migration only] **Synchronize New Database**
	- **a.** Select **Actions** > **Synchronize Database**
	- **b.** Click **Synchronize Database**.
- **5.** [migration only] **Load Data from Old Database**

**Important:** All user tables in the Hue database must be empty. You cleaned them at step [3](#page-64-0) on page 65 of Create Hue [Database](#page-63-0) on page 64. Ensure they are still clean.

```
sqlplus hue/<hue_password> < delete_from_tables.ddl
```
- **6. Re/Start Hue service**
	- **a.** Navigate to **Cluster** > **Hue**.
	- **b.** Select **Actions** > **Start**, and click **Start**.
	- **c.** Click **Hue Web UI** to log on to Hue with a custom Oracle database.

## Hue Custom Database Tutorial

This page explains how to configure Hue with a custom database *from end to end* by migrating your existing database and synching to a new custom database. Learn how to switch databases for:

- A **new installation** of CDH, with the **Cloudera Manager Installation Wizard**
- An **existing installation** of CDH, with the **Cloudera Manager Admin Console**.

**Note:** On this page we use **CentOS 6** with **MySQL**. For instructions on other platforms and databases,  $\mathcal{L}$ see Hue [Databases.](#page-42-2)

## Prepare Hosts

Create, or prepare, five machines, each with CentOS 6 and at least 8 GB of RAM:

- **1.** Create a cluster of four machines. Name them cdh-cluster-[1-4]. <your domain>.com.
- **2.** Create one machine for the database. Name it cdh-db. <your domain>.com.

Separating the database from the CDH cluster is a best practice, but if necessary, you can install it on one of the hosts in the cluster (for example, cdh-cluster-1).

#### Install Custom Database

Install MySQL on the single machine you designated for this purpose (cdh-db.<your domain>.com).

**1.** Install MySQL server on cdh-db.<your domain>.com:

```
sudo yum install -y mysql-server
```
#### **2.** Start the server:

```
sudo service mysqld start
```
#### **3.** Secure your installation:

```
sudo /usr/bin/mysql_secure_installation
```
Enter current password for root (enter for none): [Press **Enter** if the password is unset] OK, successfully used password, moving on... [...] Set root password? [Y/n] **Y** New password: Re-enter new password: Remove anonymous users? [Y/n] **Y** [...] Disallow root login remotely? [Y/n] **N** [...] Remove test database and access to it [Y/n] **Y** [...] Reload privilege tables now? [Y/n] **Y**

**4.** Configure /etc/my.cnf:

```
[mysqld]
...
bind-address=0.0.0.0
default-storage-engine=innodb
sql_mode=STRICT_ALL_TABLES
5. Restart the server
sudo service mysqld restart
6. Log on with your new root password:
mysql -u root -p<root password>
```
**7.** Create the hue database with UTF8 collation and configure the hue user (with your own password):

```
create database hue collate = 'utf8_general_ci';
grant all on hue.* to 'hue'@'%' identified by 'huepassword';
quit
```
#### Install CM and CDH

In this section, we test connecting to a custom database with the installation wizard; then we undo the connection so we can connect with the admin console in **Dump**, [Synchronize,](#page-71-0) and Load on page 72.

When you run the Cloudera Manager Installation Wizard, stop at the **Database Setup** page.

See Cloudera Installation Guide.

<span id="page-71-0"></span>Populate Database (optional)

Populate the Hue [database](#page-77-0) with user account information, a Hive query, and an Oozie workflow (to ensure that the database migration works).

Dump, Synchronize, and Load

To connect to other supported databases, see Hue Custom [Databases.](#page-42-2)

**1.** Stop the Hue service: go to **Hue** and select **Actions** > **Stop**.

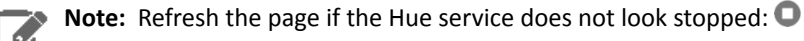

- **2.** Dump the existing database:
	- **a.** Select **Actions** > **Dump Database**.
	- **b.** Click **Dump Database**. The file is written to /tmp/hue\_database\_dump.json on the host of the Hue server.
	- **c.** Log on to the *host of the Hue server* in a command-line terminal.
	- **d.** Edit **/tmp/hue\_database\_dump.json** by removing all objects with useradmin.userprofile in the model field. For example:

```
# Count number of objects
grep -c useradmin.userprofile /tmp/hue_database_dump.json
vi /tmp/hue_database_dump.json
{
   "pk": 1,
```
```
 "model": "useradmin.userprofile",
   "fields": {
     "last_activity": "2016-10-03T10:06:13",
     "creation_method": "HUE",
 "first_login": false,
 "user": 1,
     "home_directory": "/user/admin"
   }
},
{
   "pk": 2,
   "model": "useradmin.userprofile",
   "fields": {
     "last_activity": "2016-10-03T10:27:10",
     "creation_method": "HUE",
     "first_login": false,
     "user": 2,
     "home_directory": "/user/alice"
   }
},
```
**3.** Connect Hue to the new MySQL database:

- **a.** Go to **Hue** > **Configuration**.
- **b.** Filter by category, **Database**.
- **c.** Set the following database parameters :

```
DB Hostname = <fqdn of host with postgres server>:3306
DB Type = <PostgreSQL>
DB Name = hue
Username = hue
Password = <hue database password set when granting hue permissions>
```
**d.** Click **Save Changes**.

**4.** Synchronize the new database: select **Actions** > **Synchronize Database** and click **Synchronize Database**.

- **5.** Load the database after removing the foreign key constraint:
	- **a.** Log on to the *host of the MySQL server* in a command-line terminal.
	- **b.** Delete the foreign key constraint and clean the table, django\_content\_type:

```
mysql -u root -p
SHOW CREATE table hue.auth_permission;
ALTER TABLE hue.auth_permission DROP FOREIGN KEY content_type_id_refs_id_<input id>;
DELETE FROM hue.django_content_type;
        | auth_permission | CREATE TABLE `auth_permission` (
         'id' int(11) NOT NULL AUTO_INCREMENT,
         'name' varchar(50) NOT NULL,
         `content_type_id` int(11) NOT NULL,
         codename varchar(100) NOT NULL,
         PRIMARY KEY ('id'),
        ENGINE=InnoDB AUTO_INCREMENT=217 DEFAULT CHARSET=latin1 |
```
**c.** In Cloudera Manager, load the JSON file: select **Actions** > **Load Database** and click **Load Database**.

**d.** Add the foreign key back:

```
ALTER TABLE hue.auth_permission ADD FOREIGN KEY (content_type_id) REFERENCES 
django_content_type (id);
```
**6.** Start the Hue service: select **Actions** > **Start** and click **Start**. If you went through Use [Hue,](#page-71-0) ensure your data was migrated properly.

# Migrate the Hue Database

 $\overline{\mathfrak{p}}$ 

**Note:** Hue Custom [Databases](#page-42-0) includes database-specific pages on how to migrate from an old to a new database. This page summarizes across supported database types.

When you change Hue databases, you *can* migrate the existing data to your new database. If the data is dispensable, there is no need to migrate.

The Hue database stores things like user accounts, SQL queries, and Oozie workflows, and you may have accounts, queries, and workflows worth saving. See How to Populate the Hue [Database](#page-77-0) on page 78.

Migrating your existing database currently requires some work-arounds (in parentheses):

- Stop the Hue service.
- Dump database (and delete "useradmin.userprofile" objects from . json file).
- Connect to new database.
- Synchronize database (and drop foreign key to clean tables).
- Load database (and add foreign key).
- Start Hue service.

### Dump Database

- **1.** In the Hue Web UI, click the home icon  $\bigotimes$  to see what documents you are migrating.
- **2.** In Cloudera Manager, stop the Hue service: go to **Hue** and select **Actions** > **Stop**.

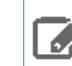

Note: Refresh the page to ensure that the Hue service is stopped:  $\blacksquare$ .

- **3.** Select **Actions** >**DumpDatabase** and click**DumpDatabase**. The file is written to /tmp/hue\_database\_dump.json on the host of the Hue server.
- **4.** Log on to the host ofthe *Hue server*in a command-line terminal. You can find the hostname on the Dump Database window and at **Hue** > **Hosts**.
- **5.** Edit **/tmp/hue\_database\_dump.json** by removing all objects with useradmin.userprofile in the model field. For example:

```
# Count number of objects
grep -c useradmin.userprofile /tmp/hue_database_dump.json
vi /tmp/hue_database_dump.json
{
   "pk": 1,
   "model": "useradmin.userprofile",
   "fields": {
     "last_activity": "2016-10-03T10:06:13",
     "creation_method": "HUE",
     "first_login": false,
```

```
 "user": 1,
     "home_directory": "/user/admin"
   }
},
```
# Connect New Database

In Cloudera Manager, connect Hue to the new database. See Hue Custom [Databases](#page-42-0) for help on installing and configuring a custom database.

- **1.** Go to **Hue** > **Configuration**.
- **2.** Filter by category, **Database**.
- **3.** Set the appropriate database parameters :

```
Hue Database Type: MySQL or PostgreSQL or Oracle
Hue Database Hostname: <fqdn of host with database server>
Hue Database Port: 3306 or 5432 or 1521
Hue Database Username: < hue database username>
Hue Database Password: < hue database password>
Hue Database Name: <hue database name or SID>
```
- **4.** Click **Save Changes**.
- **5. Oracle users only** should add support for a multithreaded environment:
	- **a.** Filter by Category, **Hue-service** and Scope, **Advanced**.
	- **b.** Add supportfor a multithreaded environment by setting **Hue Service Advanced Configuration Snippet(Safety Valve) for hue\_safety\_valve.ini**:

```
[desktop]
[[database]]
options={"threaded":True}
```
**c.** Click **Save Changes**.

# Synchronize and Load

- **1. Synchronize**: select **Actions** > **Synchronize Database** and click **Synchronize Database**.
- **2.** Log on to the host of the *database* server in a command-line terminal and clean tables:
	- [MySQL](#page-74-0) and [PostgreSQL](#page-76-0) on page 77 users remove a foreign key from auth.permission and clean django\_content\_type.
	- [Oracle](#page-76-1) on page 77 users delete content from all tables.
- **3. Load**: select **Actions** > **Load Database** and click **Load Database**.
- **4.** Return to the host of the database server:
	- [MySQL](#page-74-0) and [PostgreSQL](#page-76-0) on page 77 users add the foreign key to auth\_permission.
- <span id="page-74-0"></span>**5. Start**: select **Actions** > **Start** and click **Start**.

**Note:** Refresh the page to ensure that the Hue service is running:  $\bullet$ .

**6.** In the Hue Web UI, click the home icon  $\hat{\bullet}$  to ensure that all documents were migrated.

### MariaDB / MySQL

**1.** Synchronize Database in Cloudera Manager.

**2.** Log on to MySQL:

```
mysql -u root -p
Enter password: < root password>
```
**3.** Drop the foreign key constraint from the hue.auth\_permission table:

• Execute the following statement to find the content\_type\_id\_refs\_id\_<*value*> in the CONSTRAINT clause of the CREATE TABLE statement for the hue.auth\_permission table:

SHOW CREATE TABLE hue.auth\_permission;

This SHOW CREATE TABLE statement produces output similar to the following:

```
| auth_permission | CREATE TABLE 'auth_permission' (
'id' int(11) NOT NULL AUTO-INCREMENT,
    'name' varchar(50) NOT NULL,
 'content_type_id' int(11) NOT NULL,
 'CODENAME' VARCHAR(100) NOT NULL,
    PRIMARY KEY ('id'),
 UNIQUE KEY 'content_type_id' ('content_type_id', 'codename'),
 KEY 'auth_permission_37ef4eb4' ('content_type_id'),
   CONSTRAINT 'content_type_id_refs_id_d043b34a' FOREIGN KEY ('content_type_id')
REFERENCES 'django_content_type' ('id')
) ENGINE=InnoDB AUTO_INCREMENT=229 DEFAULT CHARSET=utf8 |
```
• Then execute the following statement to drop the foreign key constraint:

```
ALTER TABLE hue.auth_permission DROP FOREIGN KEY
content_type_id_refs_id_<value>;
```
For example, if you used the above output from the SHOW CREATE TABLE statement, you would use the following ALTER TABLE statement:

ALTER TABLE hue.auth\_permission DROP FOREIGN KEY **content\_type\_id\_refs\_id\_d043b34a**;

**4.** Delete the contents of django\_content\_type:

```
DELETE FROM hue.django_content_type;
```
mysql> DELETE FROM hue.django\_content\_type; Query OK, 76 rows affected (0.00 sec)

**5.** Load Database in Cloudera Manager.

**6.** Add the foreign key, content\_type\_id, to auth\_permission:

```
ALTER TABLE hue.auth_permission ADD FOREIGN KEY (content_type_id) REFERENCES 
django_content_type (id);
```
mysql> ALTER TABLE hue.auth\_permission ADD FOREIGN KEY (content\_type\_id) REFERENCES django\_content\_type (id); Query OK, 228 rows affected (0.01 sec) Records: 228 Duplicates: 0 Warnings: 0

**7.** Start Hue in Cloudera Manager.

### <span id="page-76-0"></span>PostgreSQL

**1.** Synchronize Database in Cloudera Manager.

### **2.** Log on to PostgreSQL:

psql -h localhost -U hue -d hue Password for user hue: **3.** Drop the foreign key constraint from auth\_permission: \d auth\_permission; ALTER TABLE auth\_permission DROP CONSTRAINT content\_type\_id\_refs\_id\_**<id value>**; **4.** Delete the contents of django\_content\_type:

TRUNCATE django\_content\_type CASCADE;

### **5.** Load Database in Cloudera Manager.

**6.** Add the foreign key, content\_type\_id, to auth\_permission:

```
ALTER TABLE auth_permission ADD FOREIGN KEY (content_type_id) REFERENCES 
django_content_type(id) DEFERRABLE INITIALLY DEFERRED;
```
<span id="page-76-1"></span>**7.** Start Hue in Cloudera Manager.

### **Oracle**

Oracle users should delete all content from the Oracle tables after synchronizing and before loading:

- **1.** Synchronize Database in Cloudera Manager.
- **2.** Log on to Oracle:

```
su - oracle
sqlplus / as sysdba
```
**3.** Grant a quota to the tablespace where tables are created (the default is SYSTEM). For example:

ALTER USER hue quota 100m on system;

**4.** Log on as the hue:

sqlplus hue/<hue password>

**5.** Create a spool script that creates a delete script to clean the content of all tables.

vi spool\_statements.ddl ## Save in spool\_statements.ddl (which generates delete\_from\_tables.ddl) spool delete\_from\_tables.ddl set pagesize 100; SELECT 'DELETE FROM ' || table\_name || ';' FROM user\_tables; commit; spool off quit

### **6.** Run both scripts:

## Create delete\_from\_tables.ddl sqlplus hue/<your hue password> < spool\_statements.ddl

```
## Run delete_from_tables.ddl
sqlplus hue/<your hue password> < delete_from_tables.ddl
```
- **7.** Load Database in Cloudera Manager.
- **8.** Start Hue in Cloudera Manager.

# <span id="page-77-0"></span>How to Populate the Hue Database

Not every action in the Hue UI touches the Hue database (embedded or custom). This page explains how to populate the database with user account information, Hive queries, and Oozie workflows. This is useful when testing the [migration](#page-71-0) of a [database](#page-71-0).

### **1. Add New User**

- **a.** Log on to Hue as the administrator.
- **b.** Click the Administration drop-down menu and select **Manage Users**.
- **c.** In the Hue Users page, click **Add user** and specify the following:
	- Type the **Username**.
	- Type the user's password in the **New Password** text box.
	- Re-type the user's password.
	- Select the **Create home directory** check box if you want a home directory created for the user.
	- Click **Next**.
	- Specify the user's **First name**, **Last name**, **Email address**, and the **Groups** that the user is a member of.
	- Click **Next**.
	- Specify whether the user is **Active** and if you want to grant the user **Superuser status**.
	- Click **Add user**.
- **d.** Log out as the administrator and log in as the new user you just created.

### **2. Save Hive Query**

**a.** In the top right corner of the page, select **<***user\_name***>** > **Hue Administration** > **Step 2: Examples**:

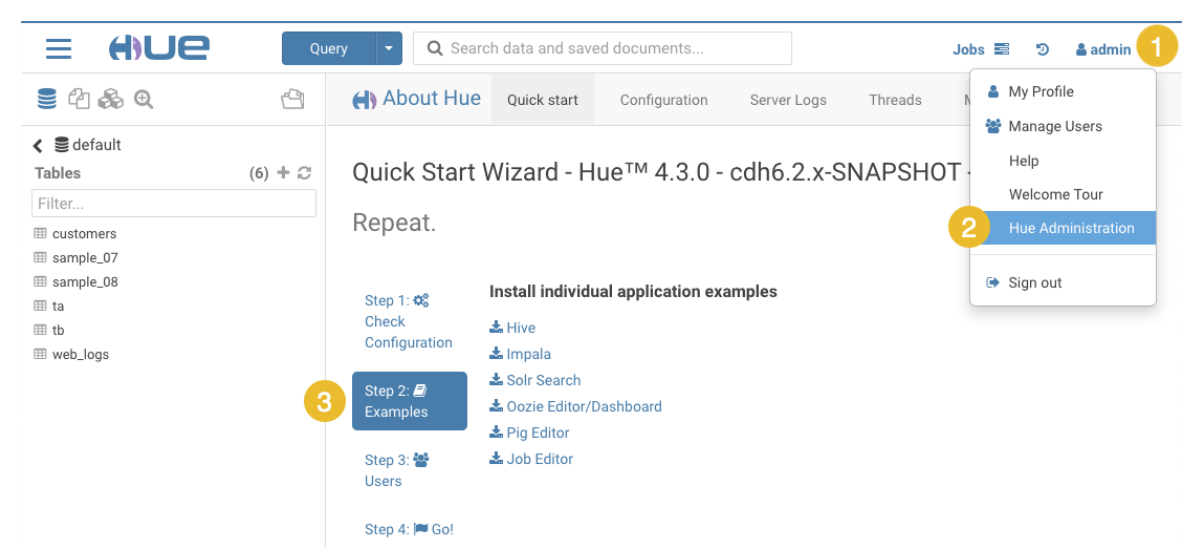

- **b.** Click download **Hive** to install sample databases.
- **c.** In the left panel, click the **default** database and the **customers** sample table.
- **d.** Click **Query** > **Editor** > **Hive** to load the Hive SQL editor.
- **e.** Drag the **customers**table onto the Hive editor and select **SELECT FROM ...** to automatically generate a SELECT query in the editor.
- **f.** Run the query by placing your cursor in the editor and pressing CTRL + Enter, or by clicking the Run icon  $\blacktriangleright$  .
- **g.** Save the query as customers. sql by clicking the Save icon  $\blacksquare$ .
- **h.** View the query on the **Saved Queries** tab in the Hive editor:

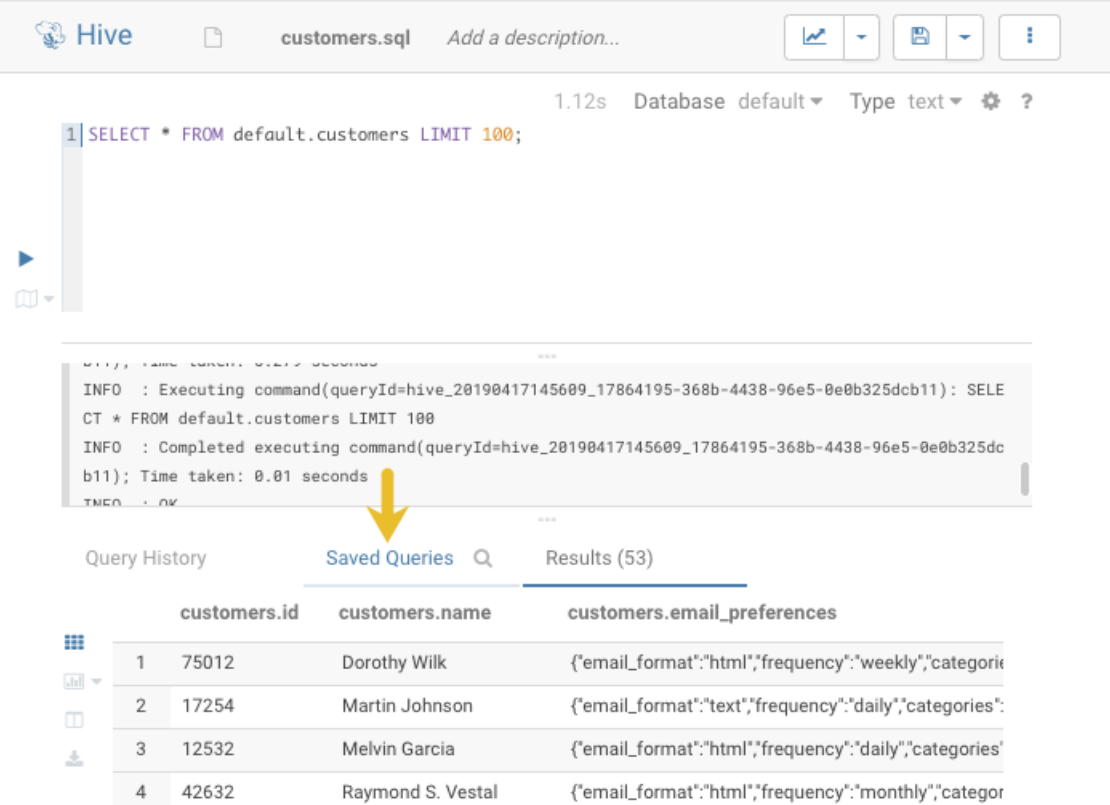

### **3. Save Oozie Workflow**

 $\blacktriangledown$ 

- **a.** Go to Oozie by selecting, **Query** > **Scheduler** > **Workflow**.
- **b.** Click the Edit icon in the upper right corner of the Oozie Editor page:

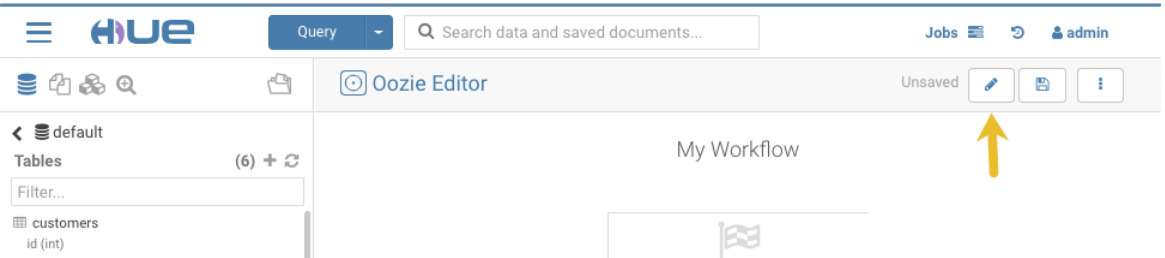

**c.** Click **My Workflow** to rename it and click the check mark

to save it. In this example, we name it Customers WorkflowYou can add a description in the same way if you want to.

- **d.** Drag the action icon for a saved Hive query to the field **Drop your action here**.
- **e.** Select a saved query from the drop-down list and click **Add**. In this example, we choose customers.sql.
- **f.** Save the workflow by clicking the Save icon  $\Box$  at the top of the page.
- **g.** Submit the workflow by clicking the Run icon and then clicking **Submit**. You should see the workflow progress bar change to green, which indicates the workflow ran successfully.
- **h.** View the saved workflow by clicking the **Workflows** tab at the top of the page.

# Tuning Hue Performance

This section contains the following topics on Hue performance tuning and high availability:

# How to Add a Hue Load Balancer

- **1.** Log on to Cloudera Manager and click **Hue**.
- **2.** Select **Actions** > **Add Role Instances**.
- **3.** Add 1 Load Balancer:
	- **a.** Click **Select hosts** in the field under **Load Balancer**.
	- **b.** Select a host and click **OK**.
- **4.** [Optional] Add 2 additional Hue servers (for a total of 3) to boost performance:
	- **a.** Click **Select hosts** in the field under **Hue Server**.
	- **b.** Select a host and click **OK** > **Continue**.
- **5.** Check the boxes for the new servers and load balancer.
- **6.** Select **Actions for Selected** > **Start** > **Start**.

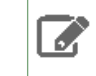

**Note:** Hue servers can share hosts with Load Balancers. But Hue servers must be on distinct hosts from other Hue servers, and Load Balancers must be on distinct hostsfrom other Load Balancers.

- **7.** Click **Save Changes** and **Restart Hue**.
- **8.** Click **Hue Web UI** > **Load Balanced Hue Web UI**.
- **9.** Log on to Hue and ensure the port is 8889. **Tip:** The Load Balancer instance can always be accessed on the Hue **Instances** tab.

# Configure Hue for High Availability

Configuring Hue for High Availability (HA) means configuring Hue, Hive, and Impala.

# Configure Hue for High Availability

### <span id="page-79-0"></span>**Prerequisites**

- **SSH network access** to host machines with an Hue Server/Kerberos Ticket Renewer role.
- **External database** configured for each Hue Server. See Hue [Databases](#page-42-0).

### Add Hue Roles

Hue HA requires at least two Hue server roles and one Load Balancer role. If the cluster is authenticating with Kerberos, you need one Kerberos Ticket Renewer on each host with a Hue Server.

- **1.** Log on to Cloudera Manager and go to the **Hue** service.
- **2.** Go to the **Hue** service and select **Actions** > **Add Role Instances**.
- **3.** Click **Hue Server**, assign to one or more hosts, and click **OK** > **Continue**.
- **4.** Click **Kerberos Ticket Renewer**, assign to each host with a Hue Server, and click **OK** > **Continue**.
- **5.** Click **Load Balancer**, assign to one or more hosts, and click **OK** > **Continue**.
- **6.** Check each role and select **Actions for Selected** > **Start** and click **Start**.

### Enable TLS for Hue Load Balancer

**A** 

**Note:** You can configure the Load Balancer for TLS/SSL *or* each endpoint (H2S, Impalad).

- **1.** Go to **Hue** > **Configuration** and search on **TLS/SSL**.
- **2.** Check **Enable TLS/SSL for Hue** for the **Hue Server Default Group**.
- **3.** Set other TLS/SSL properties appropriate for your setup. Some to consider are:
	- **Hue Load Balancer Port** Apache Load Balancer listens on this port (default is 8889).
	- **Path to TLS/SSL Certificate File** Must be multi-domain with CN = Load Balancer in PEM format.
	- **Path to TLS/SSL Private Key File** Must be in PEM format.
- **4.** Click **Save Changes** and **Restart Hue**.

# Configure Hive and Impala for High Availability

**Note:** Hive must have two or more HS2 roles, and Impala two or more ImpalaD roles.

### Prerequisites & Requirements

- **SSH network access** to host machines with a HiveServer2 or Impala Daemon role.
- **External database** configured for each H2S and Impala Daemon.
- **Hue Load Balancer** Hive/Impala Load Balancer configured with Source IP Persistence.

### Source IP Persistence

Without IP Persistence, you may encounter the error, "**Results have expired, rerun the query if needed.**

Hue supports High Availability through a "load balancer" to HiveServer2 and Impala. Because the underlying **Hue thrift libraries reuse TCP connections in a pool**, a single user session may *not* have the same TCP connection. If a TCP connection is balanced away from a HiveServer2 or Impalad instance, the user session and its queries (running or returned) can be lost and trigger the "Results have expired" error.

To prevent sessions from being lost, configure the Hive/Impala Load Balancer with **Source IP Persistence** so that each Hue instance sends all traffic to a single HiveServer2/Impala instance. Of course, this is not true load balancing, but a configuration for failover High Availability.

To prevent sessions from timing out while in use, **add more Hue Server instances**, so that each can be pinned to another HiveServer2/Impala instance. And for both HiveServer2/Impala, **set the affinity timeout** (that is, the timeout to close persisted sessions) **to be longer than the impala query and session timeouts.**

For the best load distribution, **create multiple profiles** in your load balancer, per port, for both non-Hue clients and Hue clients. Have non-Hue clients distribute loadsin a **round robin** and configure Hue clients with source IP Persistence on dedicated ports, for example, 21000 for impala-shell, 21050 for impala-jdbc, and 21051 for Hue.

### Add Hive and Impala Roles

In Cloudera Manager, add roles for HiveServer2 and Impala Daemon (like Add Hue [Roles](#page-79-0) on page 80):

- 1. Configure the cluster with at least two roles for HiveServer2:
	- **a.** Go to the **Hive** service and select **Actions** > **Add Role Instances**.
	- **b.** Click **HiveServer2**, assign one or more hosts, and click **OK** > **Continue**.
	- **c.** Check each role and select **Actions for Selected** > **Start** and click **Start**.
- **2.** Configure the cluster with at least two roles for Impala Daemon:
	- **a.** Go to the **Impala** service and select **Actions** > **Add Role Instances**.
- **b.** Click **Impala Daemon**, assign one or more hosts, and click **OK** > **Continue**.
- **c.** Check each role and select **Actions for Selected** > **Start** and click **Start**.

#### Install Proxy Service

This is an example of how to add a proxy server for each HiveServer2 and Impala Daemon with multiple profiles.

**1.** Install [haproxy](http://www.haproxy.org/) (for either RHEL / Ubuntu / SLES):

```
yum install haproxy
    -------------
apt-get install haproxy
        _______________
zypper addrepo 
http://download.opensuse.org/repositories/server:http/SLE_12/server:http.repo
zypper refresh
zypper install haproxy
```
**2.** Configure haproxy for each role, for example:

```
vi /etc/haproxy/haproxy.cfg
listen impala-shell
    bind :21001
    mode tcp
     option tcplog
    balance roundrobin
    stick-table type ip size 20k expire 5m
server impala_0 shortname-2.domain:21000 check
server impala_1 shortname-3.domain:21000 check
listen impala-jdbc
     bind :21051
     mode tcp
     option tcplog
    balance roundrobin
     stick-table type ip size 20k expire 5m
server impala_0 shortname-2.domain:21050 check
server impala_1 shortname-3.domain:21050 check
listen impala-hue
    bind :21052
     mode tcp
     option tcplog
   balance source
server impala_0 shortname-2.domain:21050 check
server impala_1 shortname-3.domain:21050 check
listen hiveserver2-jdbc
    bind :10001
     mode tcp
     option tcplog
   balance roundrobin
     stick-table type ip size 20k expire 5m
server hiveserver2_0 shortname-1.domain:10000 check
server hiveserver2_1 shortname-2.domain:10000 check
listen hiveserver2-hue
    bind :10002
     mode http
     option tcplog
    balance source
server hiveserver2_0 host shortname-1.domain:10000 check
server hiveserver2_1 host shortname-2.domain:10000 check
```
Replace shortname-#.domain with those in your environment:

```
sed -i "s/host shortname/your host shortname/g" /etc/haproxy/haproxy.cfg
sed -i "s/domain/your domain/g" /etc/haproxy/haproxy.cfg
```
#### **3.** Restart haproxy:

service haproxy restart

### 4. Run [netstat](http://netstat.net/) to ensure your proxies are running:

netstat | grep LISTEN

- **5.** For information about using HUE with the configured load balancer for either Impala or Hive, see one of the following references:
	- Using Impala through a Proxy for High Availability
	- Configuring HiveServer2 High Availability in CDH

# Hue and HDFS High Availability

You can use Cloudera Manager to configure Hue to use HDFS high availability NameNodes.

### Configuring Hue to Work with HDFS HA Using Cloudera Manager

- 1. Add the HttpFS role.
- **2.** After the command has completed, go to the **Hue** service.
- **3.** Click the **Configuration** tab.
- **4.** Locate the **HDFS Web Interface Role** property or search for it by typing its name in the Search box.
- **5.** Select the **HttpFS** role you just created instead of the NameNode role, and save your changes.
- **6.** Restart the Hue service.

# Hue Security

The following security topics are included in this Hue Guide:

In addition, the following Hue security documents are located in other parts of the Cloudera documentation set:

- Hue Authentication
- Configuring TLS/SSL for Hue
- Configuring Other CDH Components to Use HDFS HA

# <span id="page-83-0"></span>Hue User Permissions

Hue is a gateway to CDH cluster services (see Table 8: Hue [Applications](#page-84-0) on page 85) and both have completely separate permissions. Being a Hue superuser means nothing to HDFS, Hive, and so on.

**Important:** Hue and the underlying cluster services have completely separate permissions!

Users who log on to the Hue UI must have permission to use Hue, *and also*, each CDH service accessible within Hue.

A common configuration isfor **Hue users**to be authenticated with an LDAP server and **CDH users** with Kerberos. These users can differ. For example, CDH services do not authenticate each user who logs on to Hue. Rather, they authenticate *Hue* and trust that Hue has authenticated *its* users.

Once Hue is authenticated by a service (for example, Hive), **Hue impersonates the user** (*doAs*) requesting use of that service (for example, to create a table). The service uses Sentry (essentially a chmod tool) to ensure the group to which that user belongs is authorized for that action.

Hue user permissions are at the application level only. For example, a Hue superuser can filter Hue user *access* to a CDH service but cannot authorize the use of its features. Again, Sentry does that. Learn how to [Authorize](#page-100-0) Hue User [Groups](#page-100-0) with Sentry on page 101.

# Hue Superusers

The Hue User Admin application provides two levels of privileges: users and superusers.

**Users** can change their name, email address, and password. They can login to Hue and run Hue applications according to their group permissions.

**Superusers** can perform administrative functions such as:

- Add and delete users and groups
- Import and sync users and groups from an LDAP server
- Assign group permissions
- Promote users to superusers and vice versa.

Hue superusers have no special privileges to the underlying CDH cluster services. Sentry is used to add those privileges.

**Important:** The first user to log on to Hue (without LDAP authentication) becomes the first superuser.

#### How to Assign Superuser Status to an LDAP User

In a non-secure cluster, the first user to log on to Hue is designated a superuser. In a secure cluster with LDAP, there are three ways to assign superuser status:

- 1. With the **AllowAllBackend** temporarily enabled, assign superuser status and **[Synchronize](#page-94-0) One User**.
- 2. With the LdapBackend enabled, run a Hue shell [command](http://gethue.com/password-management-in-hue/) to apply superuser status.
- **3.** Enable **multiple backends** so that the first user to log on still works when integrated with LDAP.

### Hue Applications and Permissions

Hue is a gateway to (and web-based UI for) the following CDH cluster services.

### Hue Applications

<span id="page-84-0"></span>These CDH services are available in Hue. Currently, Spark is only available upstream.

### **Table 8: Hue Applications**

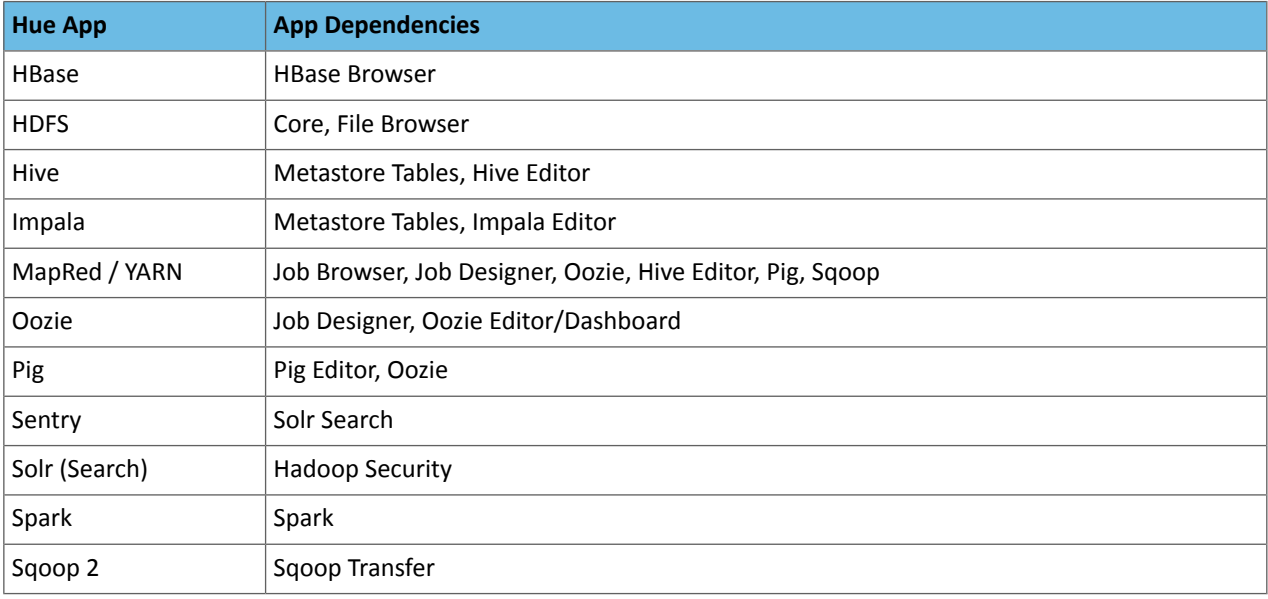

### Hue Permissions

Hue application permissions are composed of name.permission:action.

For example, filebrowser.access:Launch this application(3):

- Hue application name = filebrowser
- Permissions = access (as in, execute)
- Action = Launch this application (the HDFS filebrowser).
- Process ID in Hue database (3).

### **Table 9: Hue Application Permissions**

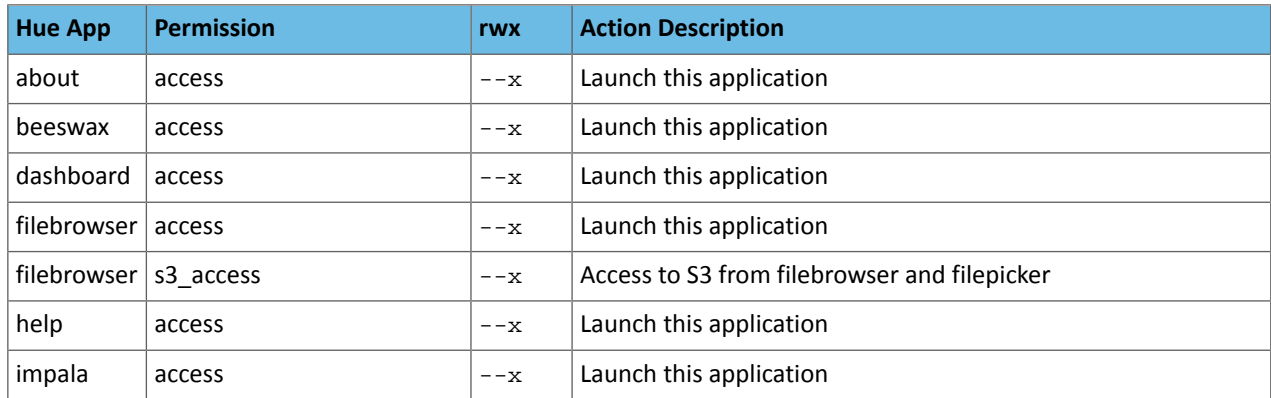

# Hue Security

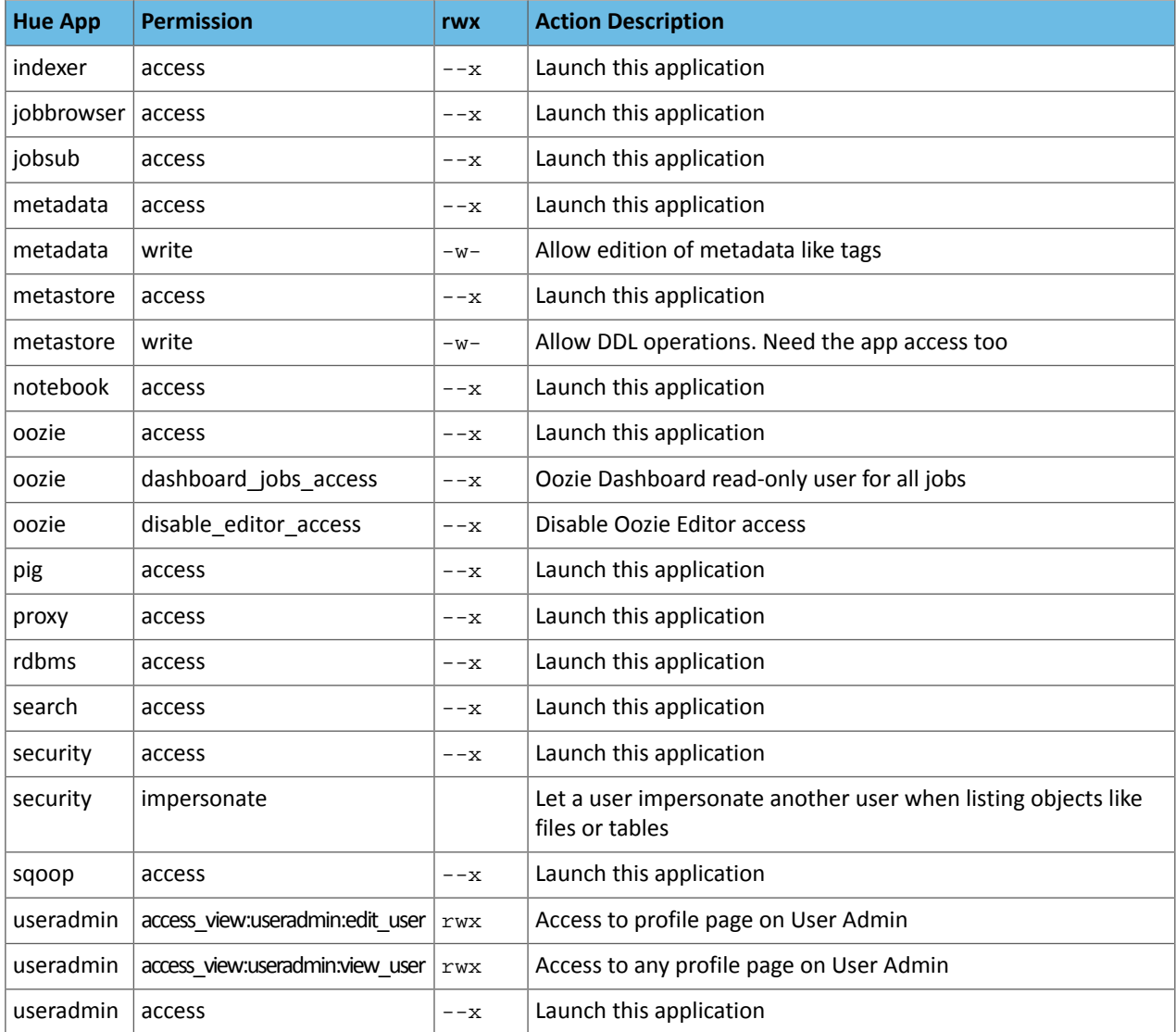

# Secure Hue Passwords with Scripts

Hue lets you secure passwords in one consolidated script, or multiple individual scripts. Hue runs each password script at startup and extracts passwords from stdout.

Store scripts in a directory that only Hue can read, write, and execute. You can choose password script names but you cannot change **[hue.ini](https://github.com/cloudera/hue/blob/master/desktop/conf.dist/hue.ini)** property names to which you assign those scripts.

**1.** At the command line, create one or more password scripts. For example, create a consolidated script named **my\_passwords\_script.sh**:

```
#!/bin/bash
SERVICE=$1
if [[ ${SERVICE} = "ldap_password"]then
  echo "your_ldap_password"
fi
if [ \frac{1}{2} \frac{1}{2} \frac{1}{2} \frac{1}{2} \frac{1}{2} \frac{1}{2} \frac{1}{2} \frac{1}{2} \frac{1}{2} \frac{1}{2} \frac{1}{2} \frac{1}{2} \frac{1}{2} \frac{1}{2} \frac{1}{2} \frac{1}{2} \frac{1}{2} \frac{1}{2} \frac{1}{2} \frac{1}{2} \frac{1}{2} \frac{then
   echo "your_ssl_password"
```
# Hue Security

```
fi
if [ \frac{1}{2} \frac{1}{2} \frac{1}{2} \frac{1}{2} \frac{1}{2} \frac{1}{2} \frac{1}{2} \frac{1}{2} \frac{1}{2} \frac{1}{2} \frac{1}{2} \frac{1}{2} \frac{1}{2} \frac{1}{2} \frac{1}{2} \frac{1}{2} \frac{1}{2} \frac{1}{2} \frac{1}{2} \frac{1}{2} \frac{1}{2} \frac{then
   echo "your_bind_password"
fi
if [ \frac{\sqrt{S}}{\sqrt{S}} \frac{\sqrt{S}}{\sqrt{S}} == "db_password" ]]
then
   echo "your_database_password"
fi
```
**2.** Log on to Cloudera Manager and go to **Hue** > **Configuration**.

**3.** Search on **Hue Service Advanced Configuration Snippet (Safety Valve) for hue\_safety\_valve.ini**:

**4.** Add script properties, for example:

```
[desktop]
ldap_username=hueservice
ldap_password_script="/var/lib/hue/password_script.sh ldap_password"
ssl_password_script="/var/lib/hue/password_script.sh ssl_password"
[[ldap]]
bind_password_script="/var/lib/hue/password_script.sh bind_password"
[[database]]
db_password_script="/var/lib/hue/password_script.sh db_password"
```
<span id="page-86-0"></span>**5.** Click **Save Changes** and **Restart Hue**.

# Authenticate Hue Users with LDAP

Configuring Hue for Lightweight Directory Access Protocol (LDAP) lets you **import** users and groups from a directory service, **synchronize** group membership manually or at automatically login, and **authenticate** with LDAP.

This page explains how to configure Hue for LDAP authentication. To import users and group from LDAP, see [Synchronize](#page-93-0) Hue with LDAP [Server](#page-93-0) on page 94.

# Authenticate Hue Users and Groups with LDAP

Hue supports Active [Directory](https://msdn.microsoft.com/en-us/library/bb742424.aspx) (AD) and open standard LDAP such as [OpenLDAP](http://www.openldap.org/) and [OpenDJ.](https://www.forgerock.com/platform/directory-services/)

There are two ways to bind Hue with an LDAP directory service:

- **Search Bind**: Hue searches for user credentials with search base (and attribute and filter).
- **Direct Bind**: Hue authenticates (without searching) in one of two ways:
	- *NT Domain*: Bind to Microsoft Active Directory with username@domain (the UPN)*or*
	- *Username Pattern*: Bind to open standard LDAP with full path of directory information tree (DIT).

**Note:** Username pattern does not work with AD because AD inserts spaces into the UID which Hue cannot process.

**Encryption**: To prevent credentialsfrom transmitting in the clear, encrypt with LDAP over SSL, using the LDAPS protocol on the LDAPS port (636 by default); or encrypt with the [StartTLS](https://en.wikipedia.org/wiki/Lightweight_Directory_Access_Protocol#StartTLS) extension using the standard LDAP protocol and port (389 by default). Cloudera recommends LDAPS. You must have a CA Certificate in either case.

### **Table 10: Hue Supported LDAP Authentication and Encryption Methods**

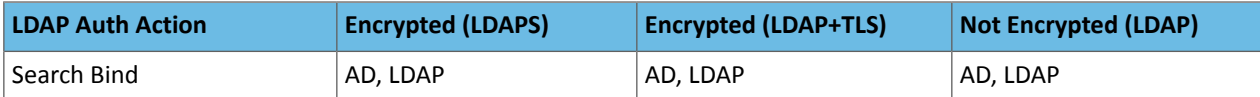

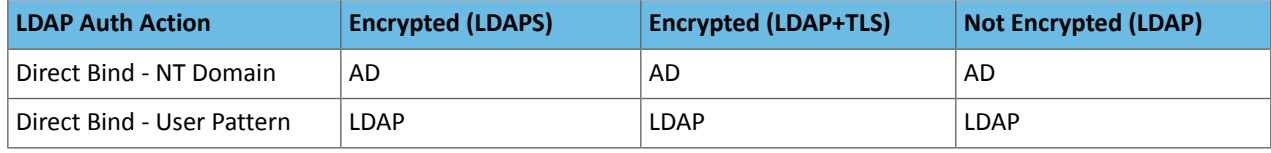

### Prerequisites

To authenticate Hue with LDAP, you must have:

- LDAP server
- Bind account (or support for anonymous binds)
- Cloudera Manager account with Full Administrator permissions
- [optional] LDAP server with LDAPS or StartTLS encryption.

**Important:** To authenticate *securely*, configure your LDAP server with either LDAP over SSL (LDAPS) or StartTLS encryption. Both methods require a Certificate Authority (CA) chain in a . pem file.

### <span id="page-87-0"></span>Search Bind

Search bind authentication does an [ldapsearch](http://www.zytrax.com/books/ldap/ch14/#ldapsearch) against *one or more* directory services and binds with the found [distinguished](http://www.zytrax.com/books/ldap/apa/dn-rdn.html) name (DN) and password. Hue searches the subtree from the base distinguished name. If LDAP Username Attribute is set, Hue looks for an entry whose attribute has the same value as the short name given at login.

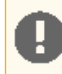

**Important:** Search binding works with all directory service types. Itis also the only method that allows synchronizing groups at login (set with sync\_groups\_on\_login in a safety-valve).

Video: [Authenticate](https://youtu.be/pCgUxQ8CU4o) Hue with LDAP and Search Bind

- **1.** Log on to Cloudera Manager and click **Hue**.
- **2.** Click the **Configuration** tab and filter by scope=**Service-wide** and category=**Security**.
- **3.** Set the following required properties:

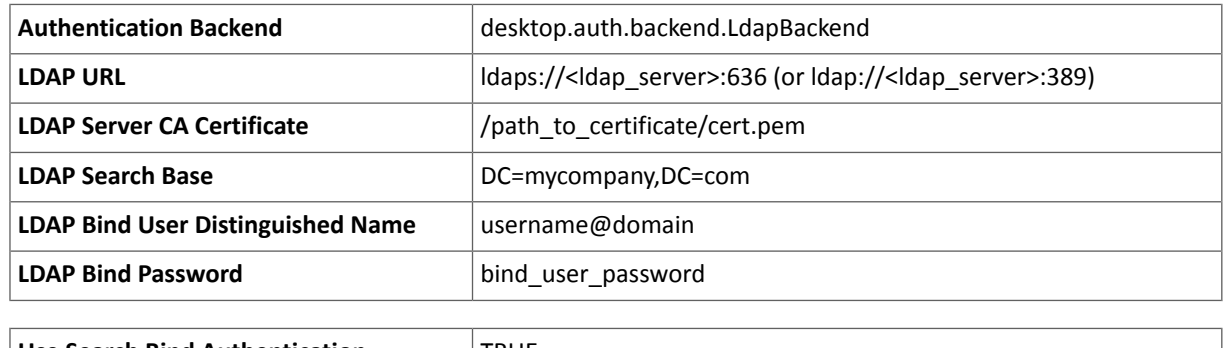

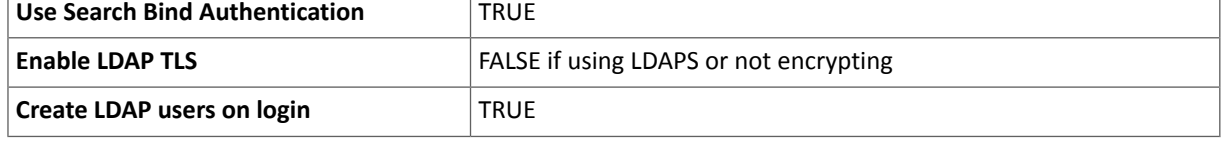

**Note:** To encrypt with TLS, set **LDAP URL** to ldap://<ldap\_server>:389 and check **Enable**  $\mathbf{z}$ **LDAP TLS**. For a proof of concept *without* encryption, use ldap://<ldap\_server>:389,remove the value for LDAP Server CA Certificate, and uncheck Enable LDAP TLS.

**4.** You can optionally improve search performance with attributes and filters.

**LDAP** User Filter **being the set of the set of object class=user (default = \*)** 

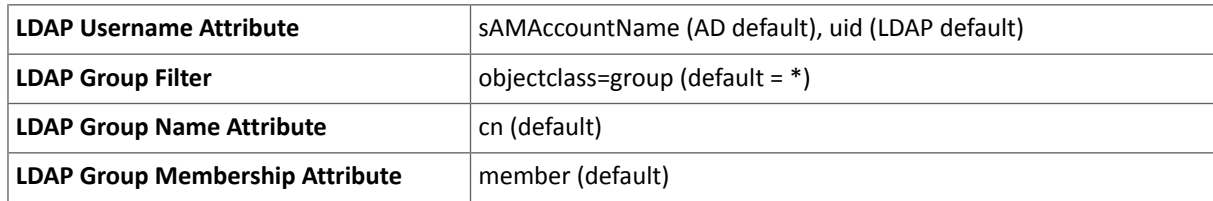

**Note:** With the user settings in the table above, the LDAP search filter has the form: l J (&(objectClass=user)(sAMAccountName=<user entered username>)).

### **5.** Add any valid user and/or valid group to quickly test your LDAP configuration.

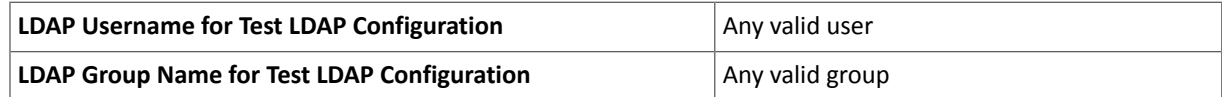

### **6.** Click **Save Changes**.

**7.** Test your LDAP [configuration](#page-89-0), and when successful, **Restart Hue**.

**Note:** The syntax of Bind Distinguished Name differs per bind method:

- Search Bind: username@domain
- Direct Bind with NT Domain: username
- Direct Bind with Username Pattern: DN string (full DIT path)

Do not use if anonymous binding is supported.

```
## You can test ldapsearch at the command line as follows: 
LDAPTLS_CACERT=/<path_to_cert>/<ca_certificate> ldapsearch -H ldaps://<ldap_server>:636
\setminus-D "<br />bind_dn>" -w <br />bind_password> -b <br />base_dn> "samaccountname=<user>"
```
<span id="page-88-0"></span>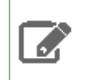

 $\overline{\mathcal{L}}$ 

**Note:** To run ldapsearch with a CA certificate, you may need to install ldap\_utils on Debian/Ubuntu and openldap-clients on RHEL/CentOS.

### Direct Bind

To authenticate with direct binding, Hue needs either the User Principal Name (UPN) for Active Directory, or the full path to the LDAP user in the Directory Information Tree (DIT) for open standard LDAP.

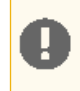

**Important:** Direct binding only works with *one* domain. For multiple directories, use **[Search](#page-87-0) Bind** on page 88.

### Video: [Authenticate](https://youtu.be/w9PQKytKr1A) Hue with LDAP and Direct Bind

To directly bind to an Active Directory/LDAP server with NT domain:

- **1.** Log on to Cloudera Manager and click **Hue**.
- **2.** Click the **Configuration** tab and filter by scope=**Service-wide** and category=**Security**.
- **3.** Set LDAP properties exactly like Search Bind with these exceptions:

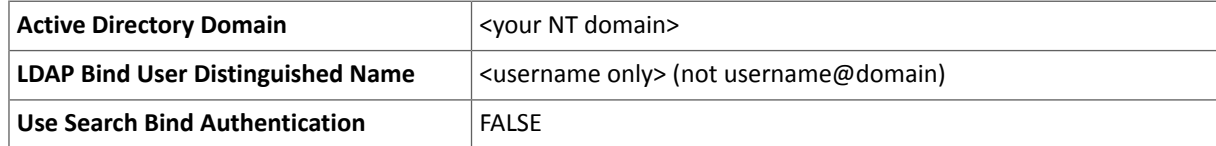

- **4.** Click **Save Changes**.
- **5.** Test your LDAP [configuration](#page-89-0), and when successful, **Restart Hue**.

To directly bind to an open standard LDAP server with a username pattern:

- **1.** Remove the value for Active Directory Domain.
- **2.** Set both **LDAP Username Pattern** and **LDAP Bind User Distinguished Name** to a DN string that represents the full path of the directory information tree, from UID to top level domain.

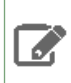

**Note:** When using direct bind, set **LDAP Search Base**, not for authentication (you can log on to Hue without it), but to **[Synchronize](#page-93-0) Hue with LDAP Server** on page 94.

### <span id="page-89-0"></span>Test Hue LDAP Configuration On-the-Fly

You can test your LDAP settings *without* restarting the Hue service-simply input values and save changes.

- 1. Configure Hue LDAP [Search](#page-87-0) Bind on page 88 or [Direct](#page-88-0) Bind on page 89.
- **2.** Add a user and group name for **Test LDAP Configuration**.
- **3.** Click **Save Changes**.
- **4.** Select **Actions** > **Test LDAP Configuration**.
- **5.** Click **Test LDAP Configuration**.
- **6. Restart Hue** when the test succeeds and log on to the Hue Web UI.

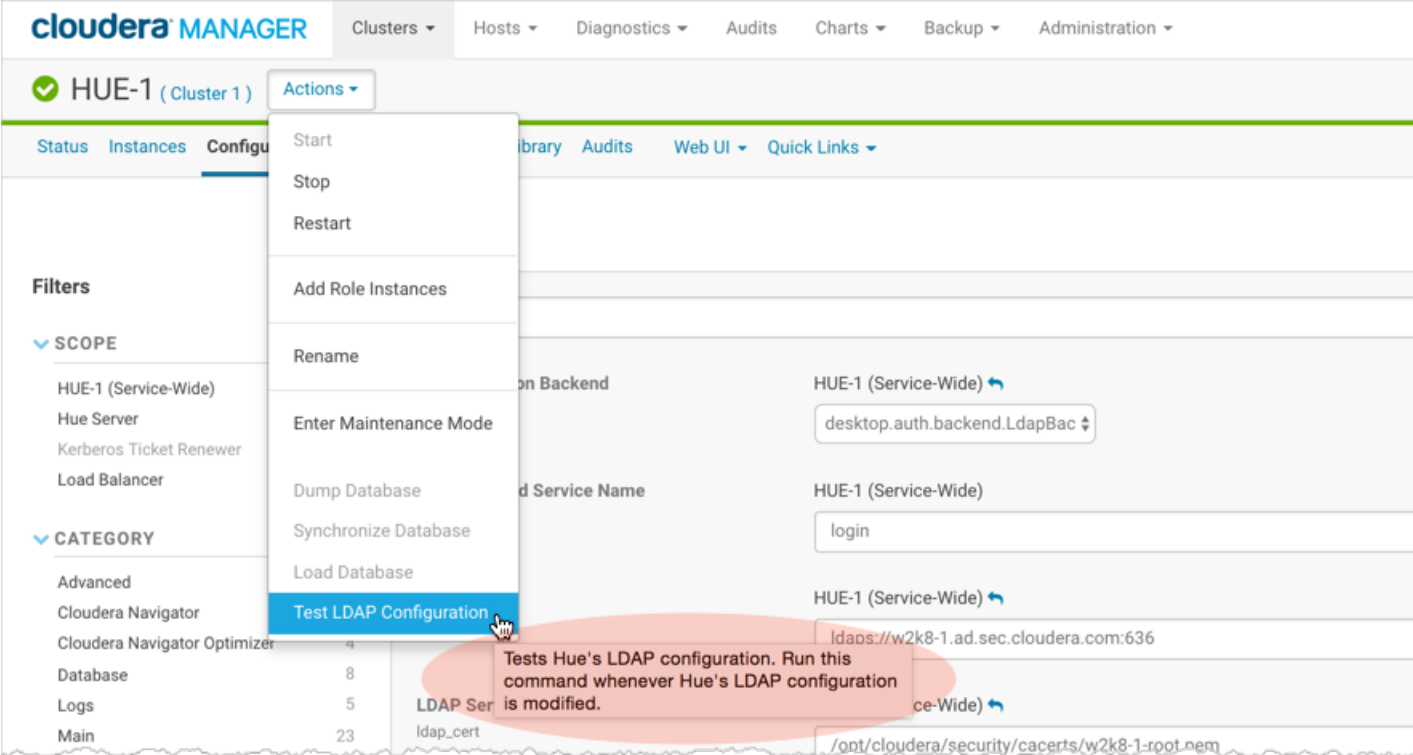

# Hue Security

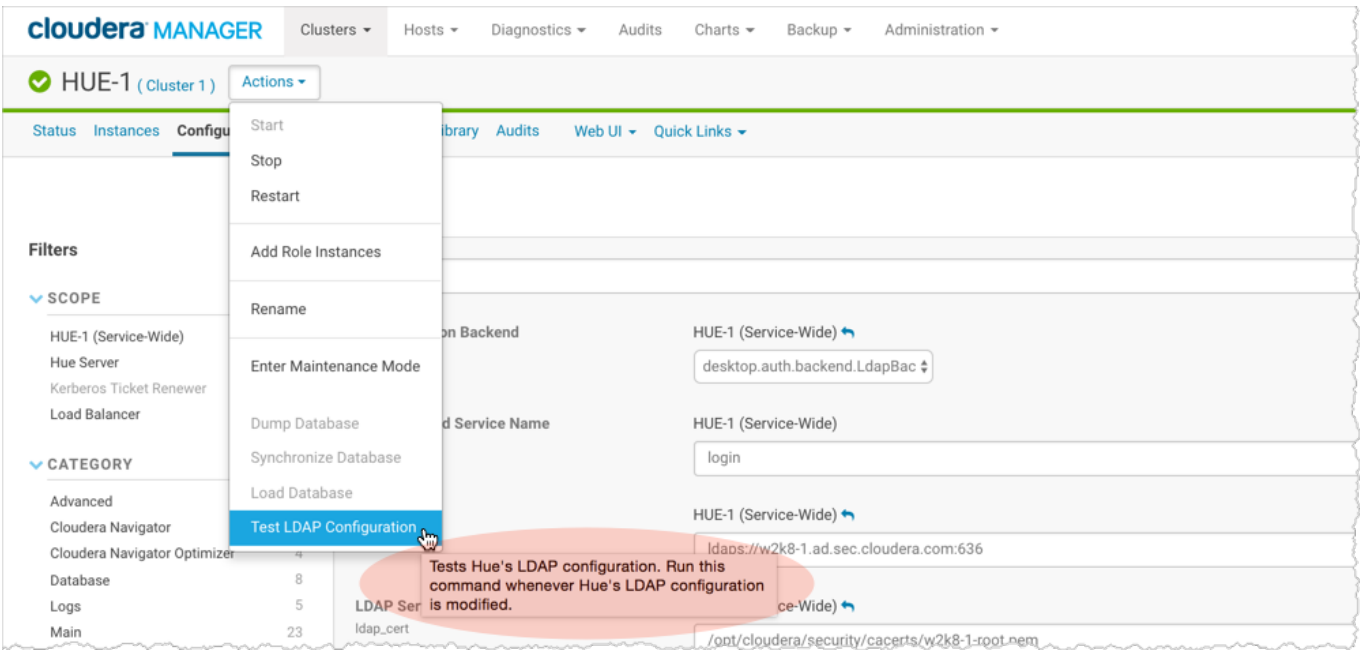

#### Unmanaged Clusters

Consumers with unmanaged clusters (that is, *without* Cloudera Manager) must manually set properties in [hue.ini.](https://github.com/cloudera/hue/blob/master/desktop/conf.dist/hue.ini) Consumers with managed clusters *must* use Cloudera Manager to set properties in hue.ini.

Example of a Search Bind configuration encrypted with LDAPS:

```
[[custom]]
[[auth]]
backend=desktop.auth.backend.LdapBackend
[[ldap]]
ldap_url=ldaps://<hostname>.ad.sec.<domain_name>.com:636
search_bind_authentication=true
ldap_cert=/<path_to_cacert>/<cert_filename>.pem
use_start_tls=false
create_users_on_login=true
base_dn="DC=ad,DC=sec,DC=<domain_name>,DC=com"
bind_dn="<username>@ad.sec.<domain_name>.com"
bind_password_script=<path_to_password_script>/<script.sh>
test_ldap_user="testuser1"
test_ldap_group="testgroup1"
[[[users]]]
user filter="objectclass=user"
user_name_attr="sAMAccountName"
[[[groups]]]
group_filter="objectclass=group"
group name attr="cn"
group_member_attr="member"
```
Example of a Direct Bind configuration for Active Directory encrypted with LDAPS:

```
[[ldap]]
ldap_url=ldaps://<hostname>.ad.sec.<domain_name>.com:636
search_bind_authentication=false
nt_domain=ad.sec.<domain_name>.com
ldap_cert=/<path_to_cacert>/<cert_filename>.pem
use_start_tls=false
create_users_on_login=true
base_dn="DC=ad,DC=sec,DC=<domain_name>,DC=com"
bind_dn="<username>"
```
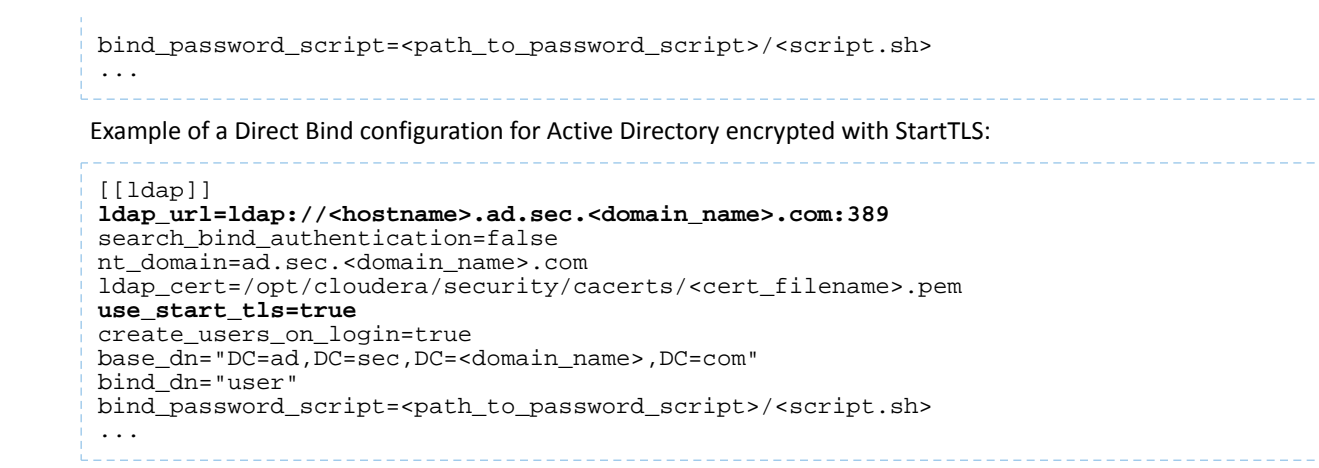

# Table of Hue LDAP Properties

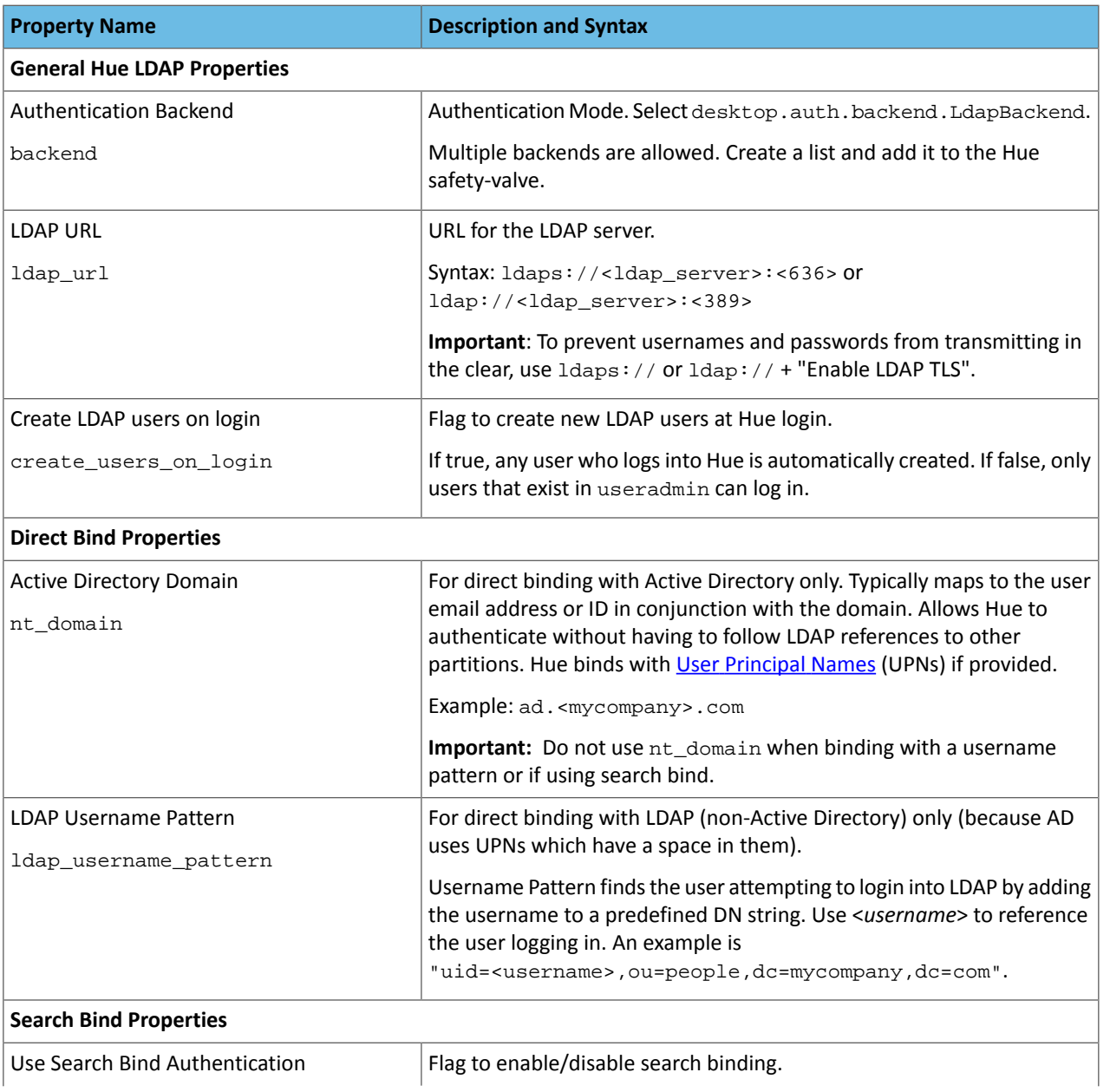

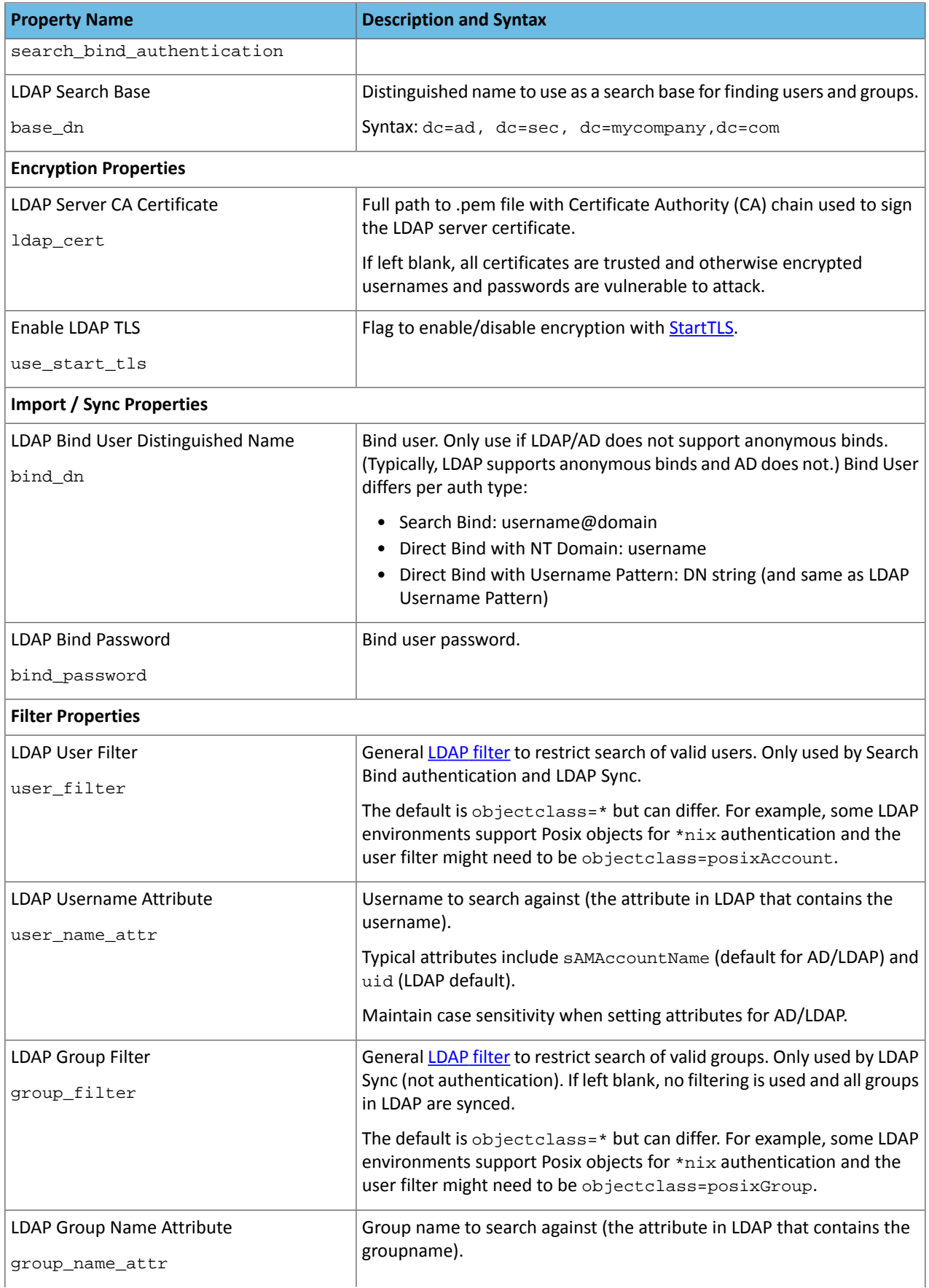

# Hue Security

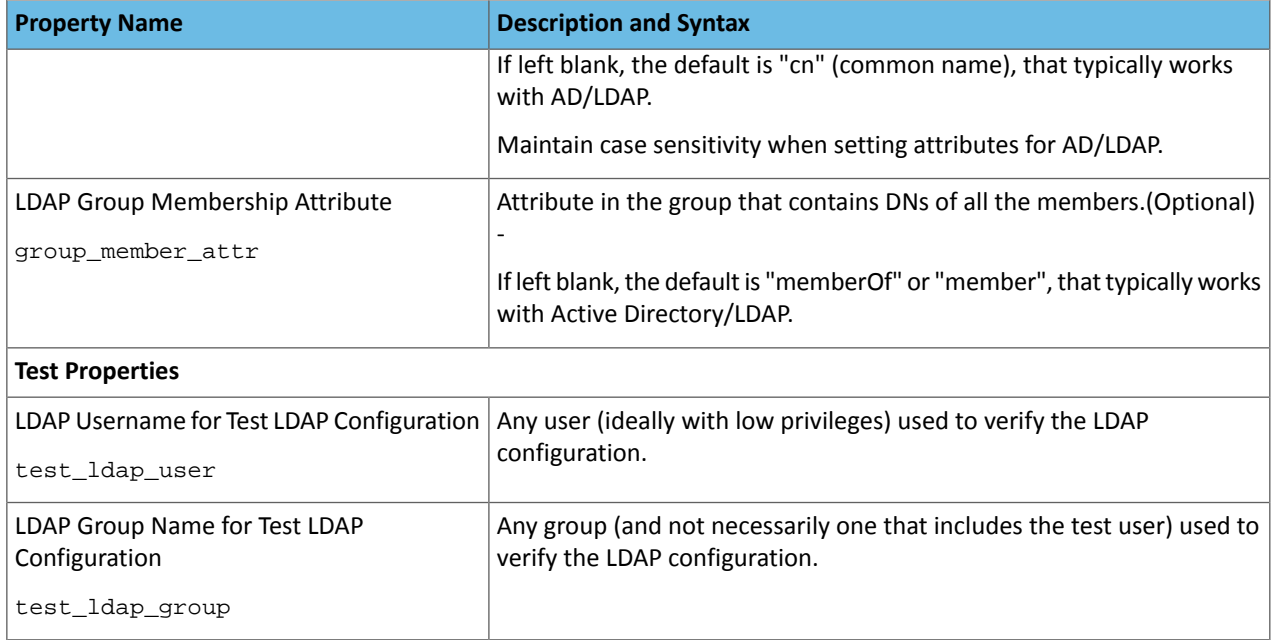

# <span id="page-93-0"></span>Synchronize Hue with LDAP Server

Configuring Hue for Lightweight Directory Access Protocol (LDAP) lets you **import** users and groups from a directory service, **synchronize** group membership manually or at automatically login, and **authenticate** with LDAP.

This page explains how to import and synchronize Hue users and groups with the LDAP server. See [Authenticate](#page-86-0) Hue [Users](#page-86-0) with LDAP on page 87 to ensure you are configured properly.

**Tip:** After you import and synchronize, learn how to Restrict Group [Permissions](#page-95-0) on page 96.

# Synchronize Hue Users and Groups with LDAP

There are four LDAP import and sync options in Hue:

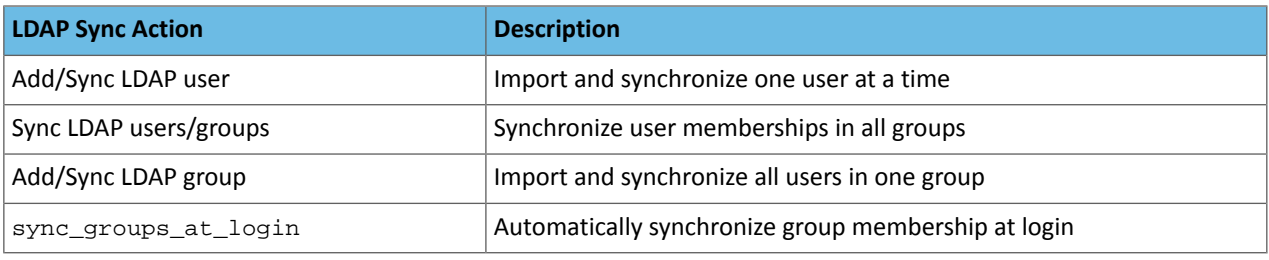

**Note:** Hue does not support importing all groups at once.  $\boldsymbol{Z}$ 

### Prerequisites

To synchronize your Hue users and groups with your LDAP server:

- Hue must be configured to authenticate with LDAP. See [Authenticate](#page-86-0) Hue Users with LDAP on page 87.
- The logged in user must have Hue superuser permissions.

### Users

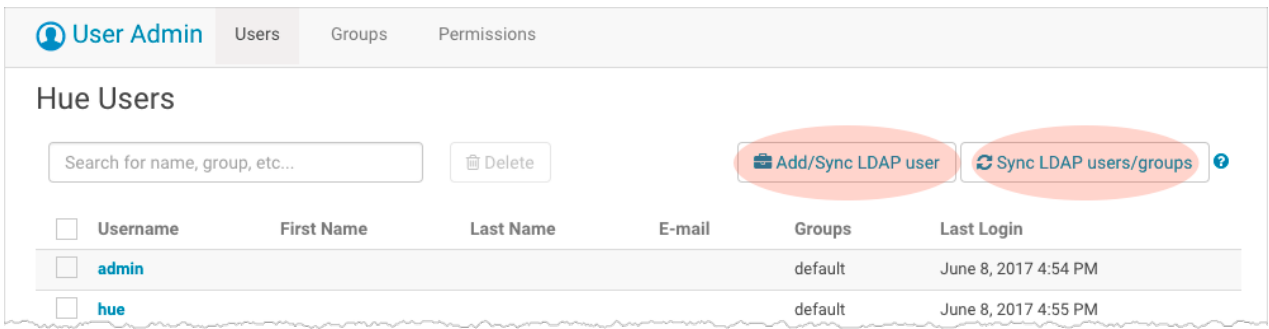

### <span id="page-94-0"></span>Import and Synchronize One User

To import and synchronize one LDAP user in Hue:

- **1.** Log on to the Hue UI as a superuser.
- **2.** Go to **User Admin** > **Users**.
- **3.** Click **Add/Sync LDAP user**.
- **4.** Add a username, check **Create home directory**, and click **Add/Sync user**.

### Synchronize All User Memberships

To synchronize group memberships (for already imported users) to the current state of the LDAP server:

- **1.** Log on to the Hue UI as a superuser.
- **2.** Go to **User Admin** > **Users**.
- **3.** Click **Sync LDAP users/groups**.
- **4.** Check **Create home directories**, and click **Sync**.

### Groups

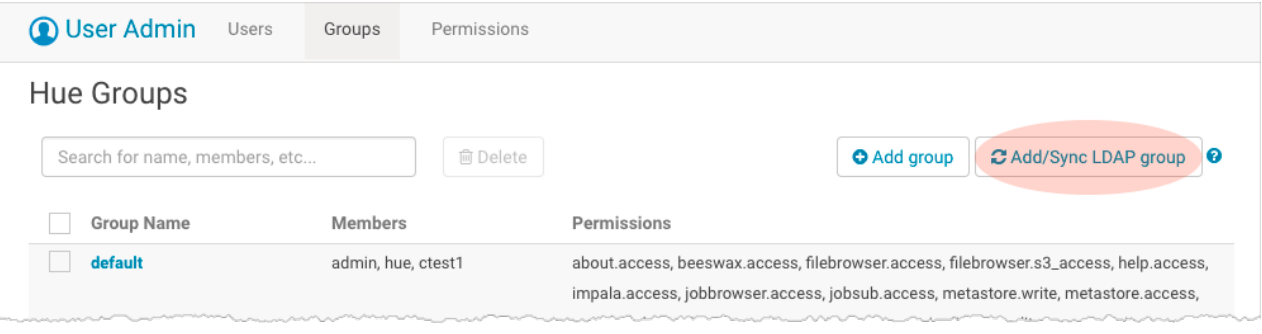

Import and Synchronize One Group (with one or more users)

To import and synchronize a group (and its multiple users):

- **1.** Log on to the Hue UI as a superuser.
- **2.** Go to **User Admin** > **Groups**.
- **3.** Click **Add/Sync LDAP group**.
- **4.** Check **Create home directories**, and click **Sync**.

Synchronize Groups (and User Membership) at Login

Note: LDAP sync\_groups\_at\_login only works with **[Search](#page-87-0) Bind** on page 88.  $\vec{a}$ 

To configure Hue to automatically synchronize users at the Hue login:

- **1.** Log on to Cloudera Manager and click **Hue**.
- **2.** Click the **Configuration** tab and filter by scope=**Service-wide** and category=**Advanced**.
- **3.** Configure **Hue Service Advanced Configuration Snippet (Safety Valve) for hue\_safety\_valve.ini**:

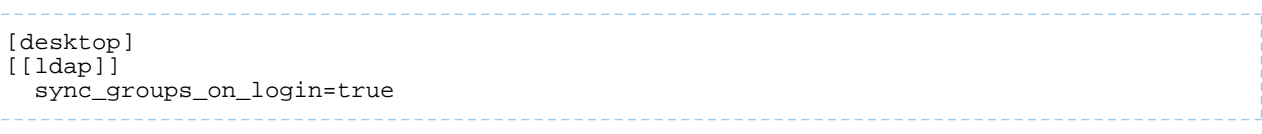

### **4.** Click **Save Changes** and **Restart Hue**.

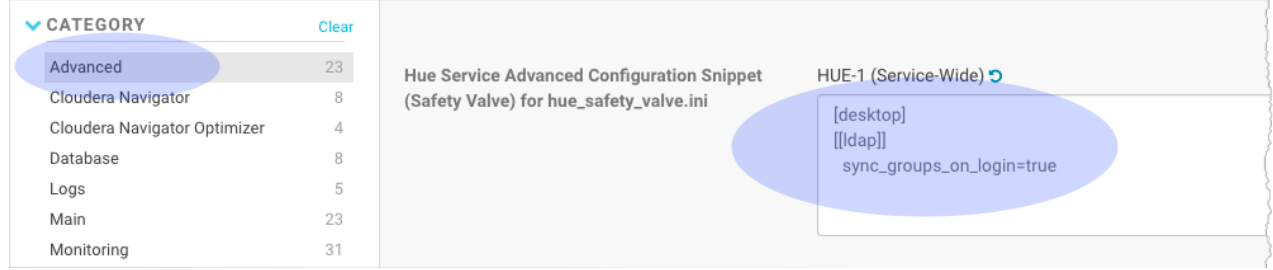

### <span id="page-95-0"></span>Restrict Group Permissions

You can configure user permissions on the **Groups** tab.

- **1.** Log on to the Hue UI as a superuser.
- **2.** Go to **User Admin** > **Groups**.
- **3.** Click the name of the group you want to alter.
- **4.** Deselect any users that you do not want to change (all users in the group are selected by default).
- **5.** Select or deselect the permissions you want to apply or remove.
- **6.** Click **Update Group**.

**Note:** A best practice is to remove all permissions from the default group and assign permissions as appropriate to your own groups.

# Authenticate Hue Users with SAML

Hue supports SAML (Security Assertion Markup Language) for Single Sign-on (SSO) authentication.

The SAML 2.0 Web [Browser](http://cxf.apache.org/docs/saml-web-sso.html) SSO profile has three components:

- **User Agent** Browser that represents you, the user, seeking resources.
- **Service Provider** (SP) Service (Hue) that sends authentication requests to SAML.
- **Identity Provider** (IdP) SAML service that authenticates users.

When a user requests access to an application, the Service Provider (Hue) sends an authentication request from the User Agent (browser) to the Identity Provider. The Identity Provider authenticates the user, sends a response, and redirects the browser back to Hue (see [graphic](https://en.wikipedia.org/wiki/Security_Assertion_Markup_Language#Use)).

This page explains how to configure Hue, the Service Provider, and gives guidance on how to configure the Identity Provider, which differs per product.

# Configure Hue for SAML Authentication

The Service Provider (Hue) and the Identity Provider use a metadata file to confirm each other's identity. Hue stores metadata from the SAML server, and the IdP stores metadata from Hue server.

#### Install and Configure IdP SAML Server

The instructions on this page assume that you have an Identity Provider set up and running. You can use any Identity Provider–Okta, Ping, OpenAM, and so on.

In Configure Hue at the [Command](#page-96-0) Line on page 97 (step [3](#page-96-1) on page 97), you must copy the [metadata](https://en.wikipedia.org/wiki/SAML_2.0#SAML_2.0_Metadata) from your IdP's SAML server and store it in an XML file on every ost with a Hue server.

**Important:** Read the documentation of your Identity Provider for details on how to procure the XML of the SAML server metadata.

#### <span id="page-96-0"></span>Configure Hue at the Command Line

**Important:** You may need to disable cipher algorithms. See [SAML](#page-100-1) SSL Error on page 101 in Troubleshooting below.

**1.** Install the following libraries *on all hosts* in your cluster:

```
## RHEL/CentOS
yum install git gcc python-devel swig openssl
## Ubuntu/Debian
```
apt-get install git gcc python-dev swig openssl

## SLES zypper install git gcc python-devel swig openssl make libxslt-devel libltdl-devel

**2.** Install xmlsec1 and xmlsec1-openssl *on all hosts* in the cluster:

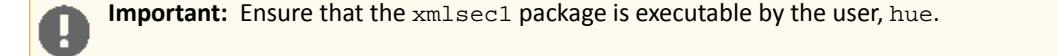

## RHEL/CentOS yum install xmlsec1 xmlsec1-openssl

l *J*.

**Note:** If xmlsec libraries are not available, use the appropriate epel [repository](http://dl.fedoraproject.org/pub/epel/):

## For RHEL/CentOS 7 wget http://dl.fedoraproject.org/pub/epel/**7**/x86\_64/e/epel-release-**7-6**.noarch.rpm rpm -ivh epel-release-**7-6**.noarch.rpm

```
## Ubuntu/Debian
apt-get install xmlsec1 libxmlsec1-openssl
## SLES (get latest version)
wget http://www.aleksey.com/xmlsec/download/xmlsec1-1.2.24.tar.gz
tar -xvzf xmlsec1-1.2.24.tar.gz
cd xmlsec1-1.2.24
./configure && make
make install
```
**3.** Copy metadata from your IdP's SAML server and save it as an XML file *on every host with a Hue server*.

For example, if your Identity Provider is Shibboleth, visit https://<idp\_host>:8443/idp/shibboleth, copy the metadata content, and paste it into an .xml file.

**Note:** You may have to edit the copied metadata; for example, the IdP's port number (8443) may be missing from its URL.

mkdir -pm 755 /opt/cloudera/**security/saml/** cd /opt/cloudera/security/saml/ vim idp-<your idp provider>-metadata.xml

# Paste IdP SAML here and save

**4.** Add key file and cert file for encrypted assertions–see Table 11: Table of SAML [Parameters](#page-98-0) on page 99.

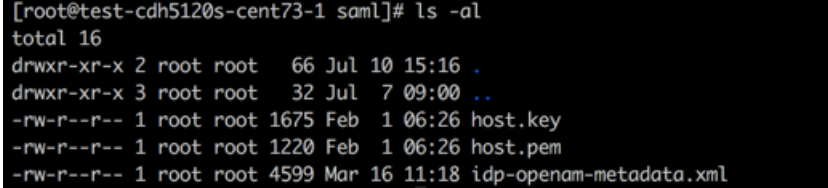

**Warning:** Add key and cert files even if *not* encrypting assertions. Hue checks for the existence A *and validity* of these files even if they are not needed! They cannot be empty files. Thisis a known issue.

If necessary, create "valid" dummy files:

```
openssl genrsa -des3 -out dummy.key 2048
openssl rsa -inform PEM -outform PEM -in dummy.key -pubout -out 
dummy-nopass.pem
```
### Configure Hue in Cloudera Manager

Currently, all hue. ini properties for SAML must be added to Hue Service safety-valve in Cloudera Manager.

- **1.** Log on to Cloudera Manager and go to **Hue** > **Configuration**.
- **2.** Configure **Hue Service Advanced Configuration Snippet (Safety Valve) for hue\_safety\_valve.ini** with:

```
## Example Settings using Open AM:
[desktop]
redirect_whitelist="^\/.*$,^http:\/\/clr.sec.cloudera.com:8080\/.*$"
[[auth]]
backend=libsaml.backend.SAML2Backend
[libsaml]
xmlsec_binary=/usr/bin/xmlsec1
metadata_file=/opt/cloudera/security/saml/idp-openam-metadata.xml
key_file=/opt/cloudera/security/saml/host.key
cert_file=/opt/cloudera/security/saml/host.pem
username_source=nameid
name_id_format="urn:oasis:names:tc:SAML:2.0:nameid-format:transient"
entity_id=<host base name>
logout_enabled=false
```
**Note:** For SLES distributions, the xmlsec binary may be in /usr/local/bin/. If so:

- Set **Hue Service Advanced Configuration Snippet**: xmlsec\_binary=/usr/local/bin/xmlsec1
- Set **Hue Service Environment Advanced Configuration Snippet**: LD\_LIBRARY\_PATH=\$LD\_LIBRARY\_PATH:/usr/local/lib/

### **3.** Click **Save Changes**, then select, **Actions** > **Restart Hue**.

### Integrate IdP SAML Server with Hue

After Hue is configured and restarted, copy the metadata generated by Hue server and send it to your Identity Provider so they can configure the SAML server.

- **1.** Ensure Hue is configured, restarted, and running.
- **2.** Go to http://<hue\_fqdn>:8889/saml2/metadata.
- **3.** Copy the metadata and send it to your Identity Provider.
- **4.** Ensure that your Identity Provider configures the SAML server with the Hue metadata (just as you configured the Hue server with SAML metadata).

# <span id="page-98-0"></span>SAML Properties in hue.ini

### **Table 11: Table of SAML Parameters**

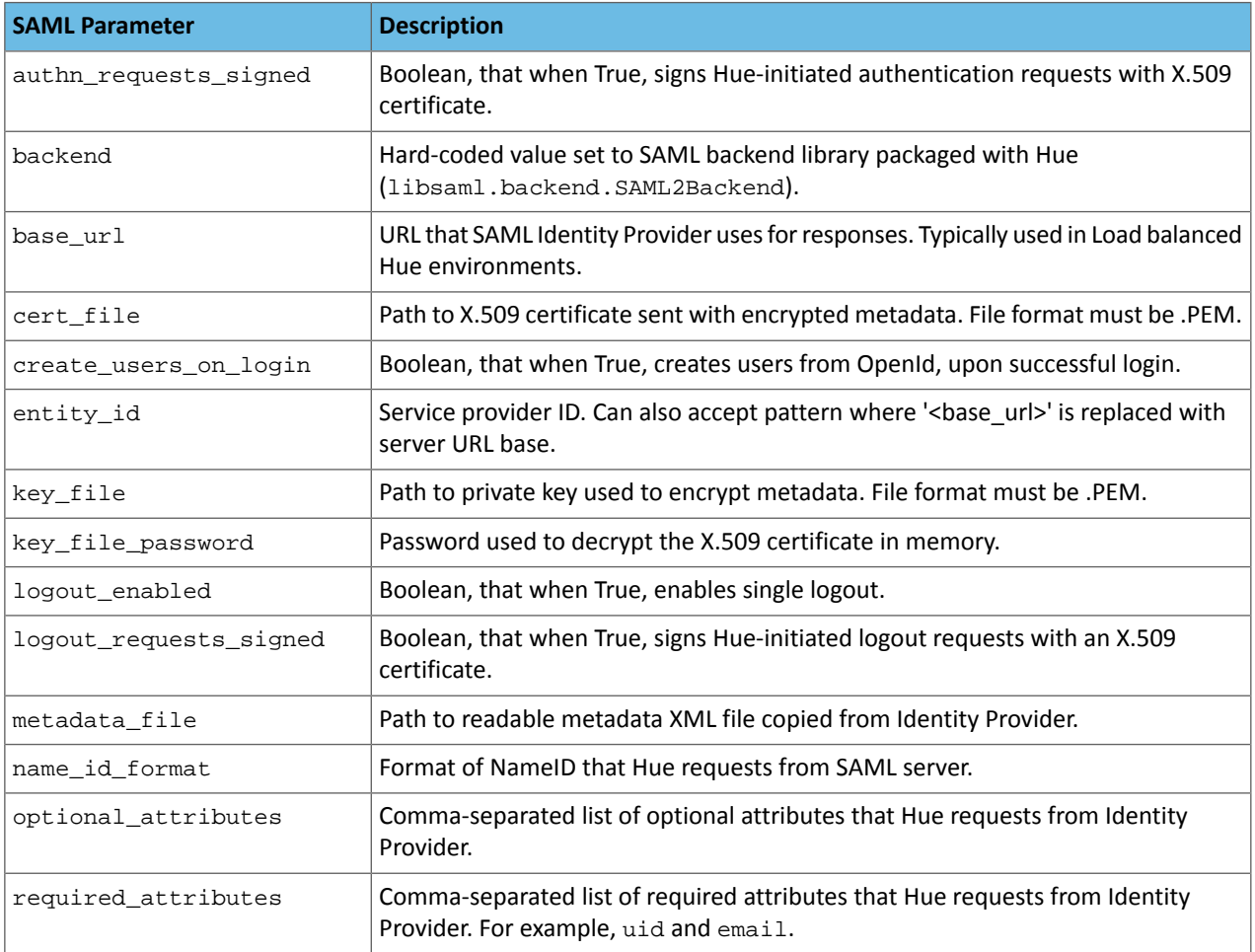

# Hue Security

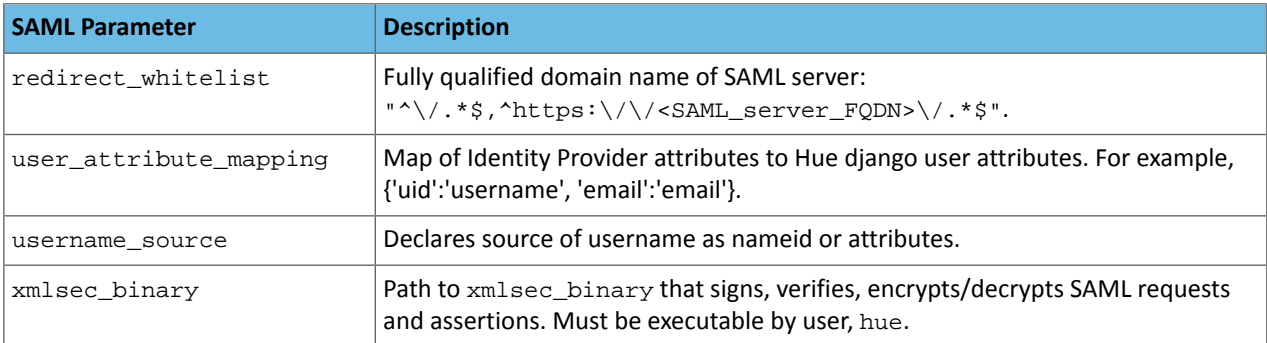

Description of some properties to be set in hue.ini (via Cloudera Manager):

• **redirect\_whitelist** [desktop]

Set to the fully qualified domain name of the SAML server so that Hue can redirect to the SAML server for authentication.

```
[desktop]
redirect_whitelist=^\/.$,^https:\/\/<SAML_server_fully_qualified_domain_name>\/.$
```
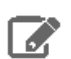

**Note:** Hue uses redirect\_whitelist to protect itself from redirecting to unapproved URLs.

• **backend** [desktop]>[[auth]]

Point to the SAML backend (packaged with Hue):

```
backend=libsaml.backend.SAML2Backend
```
• **xmlsec\_binary** [libsaml]

Point to the xmlsec1 library path:

xmlsec\_binary=/usr/bin/xmlsec1

13

**Note:** To find the path, run: which xmlsec1

• **metadata\_file** [libsaml]

Point to the path of the XML file you created from the IdP's metadata:

```
metadata_file=/path/to/<your_idp_metadata_file>.xml
```
• **key\_file and cert\_file** [libsaml]

To encrypt communication between Hue and the Identity Provider, you need a private key and certificate. The private key signs requests sent to the Identity Provider and the certificate file encrypts and decrypts messages from the Identity Provider.

Copy these files from the Identity Provider and set key\_file and cert\_file to their respective paths. Both files are in PEM format and must be named with the .PEM extension.

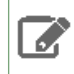

**Note:** The key and certificate files specified by the key\_file and cert\_file parameters in hue.ini must be .PEM files.

Users with **password-protected certificates** can set the property, key\_file\_password in hue.ini. Hue uses the password to decrypt the SAML certificate *in memory* and passes it to xmlsec1 through a named pipe. The decrypted certificate never touches the disk. This only works for POSIX-compatible platforms.

# **Troubleshooting**

<span id="page-100-1"></span>Remember to **Enable [DEBUG](#page-27-0)** on page 28 for logging.

#### SAML SSL Error

OpenSSL might fail in CDH 5.5.x and higher with this message:

```
SSLError: [Errno bad handshake] [('SSL routines', 'SSL3_CHECK_CERT_AND_ALGORITHM', 'dh
 key too small')]
```
### To resolve, append the following code to the file,

```
/usr/java/<your_jdk_version>-cloudera/jre/lib/security/java.security:
```

```
jdk.tls.disabledAlgorithms=MD5, RC4, DH
```
#### SAML Decrypt Error

The following error is an indication that you are using a slightly different SAML protocol from what Hue expects:

```
Error: ('failed to decrypt', -1)
```
To resolve:

**1.** Download and rename Python script, [fix-xmlsec1.txt.](http://tiny.cloudera.com/fix-xmlsec1)

```
wget http://www.cloudera.com/documentation/other/shared/fix-xmlsec1.txt -O fix-xmlsec1.py
```
**2.** Change permissions as appropriate, for example:

chmod 755 fix-xmlsec1.py

**3.** In hue.ini, set xmlsec\_binary=<path\_to\_script>/fix-xmlsec1.py.

**4.** Run fix-xmlsec1.py.

<span id="page-100-0"></span>This script repairs the known issue whereby xmlsec1 is not compiled with RetrievalMethod and cannot find the location ofthe encrypted key. SAML2 responses would sometimes place EncryptedKey outside ofthe EncryptedData tree. This script moves EncryptedKey under EncryptedData.

# Authorize Hue User Groups with Sentry

Like Hive and Impala, Hue communicates with Sentry using the thrift protocol; but you can also use the **Security Browser** in Hue to grant privileges. See [Apache](http://gethue.com/apache-sentry-made-easy-with-the-new-hue-security-app/) Sentry Made Easy.

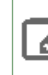

**Note:** Granting privileges in the Hue **Security Browser** > **Hive Tables** > **Roles** is the same as running grant role with [HiveServer2](https://cwiki.apache.org/confluence/display/Hive/HiveServer2+Clients#HiveServer2Clients-Beeline�CommandLineShell) Beeline.

This page demonstrates how to use Sentry in Hue by creating three Hue user groups (**readers**, **writers**, **sysadmins**), creating three corresponding Sentry roles (**reader\_role**, **writer\_role**, **sysadmin\_role**), and granting privileges to those roles.

### **Prerequisites**

To grant privileges with Sentry in Hue:

- CDH services must be authenticated (usually with Kerberos but LDAP is also allowed)
- Hue users and groups must be mapped to the OS with Hadoop User Group Mapping.

Hue users and groups do not need to be authenticated; but in production, LDAP [authentication](#page-86-0) is recommended.

# Create Hue Users and Groups

**Note:** Because CDH requires **POSIX [compliant](http://pubs.opengroup.org/onlinepubs/000095399/basedefs/xbd_chap03.html#tag_03_426) user names**, Hue should use them too (even though Hue leverages django.contrib.auth.models.User which is less strict).

To *demonstrate* Sentry grants, we create three groups and corresponding Sentry roles.

- **1.** Create three user groups (or [import](#page-93-0) from LDAP). Log on to Hue as a superuser, expand the user drop down, and select **Manage Users**.
	- **sysadmins** user1
	- **writers** user2
	- **readers** user3, user4
- **2.** Configure group permissions in Hue as appropriate. See Restrict Group [Permissions](#page-95-0) on page 96.
- **3.** Ensure that users and groups are defined in the OS with Hadoop User Group Mapping. See Hue User [Permissions](#page-83-0) on page 84.

### Enable Sentry in Hue Security Browser

This section explains how to configure the Sentry service to work with Hue and CDH services: Hue, Hive, and Impala.

**1.** Set up an external database for Sentry metadata.

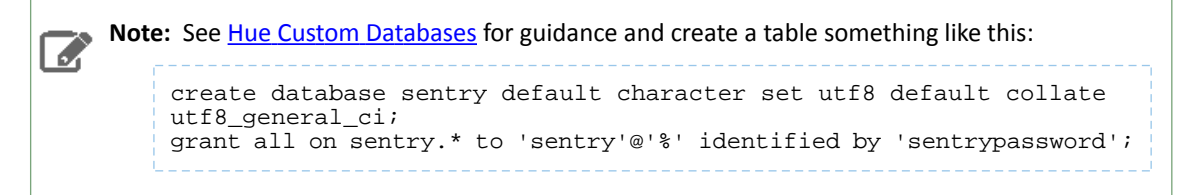

- **2.** Log on to Cloudera Manager and Add the Sentry Service. (Hue does not need a gateway.)
- **3.** Configure Sentry Admin Groups for applicable services and manually add the Hue user group (in this demo, **sysadmins**).

**Note:** See More on Sentry Admin [Groups](#page-101-0) on page 102 for details on user permissions.

**4.** Enable **Sentry Service** for each applicable service installed: Hue, Hive, Impala.

- Go to **Hue** > **Configuration** > **Sentry Service**, select Sentry radio button, and click Save Changes.
- Repeat for Hive, Impala.
- <span id="page-101-0"></span>**5.** Uncheck **Hive** > **Configuration** > **HiveServer2 Enable Impersonation**.
- **6.** Check **HDFS** > **Configuration** > **Enable Access Control Lists**.
- **7.** Ensure all changes are saved and restart applicable services (or the entire cluster).

### More on Sentry Admin Groups

On startup, Hue reads sentry\_conf/sentry-site.xml and looks for the property, sentry.service.admin.group.

In this demo, group **sysadmins** can grant Sentry roles within Hue. Members of sysadmins must be defined in the OS and also within Hue via Manage Users.

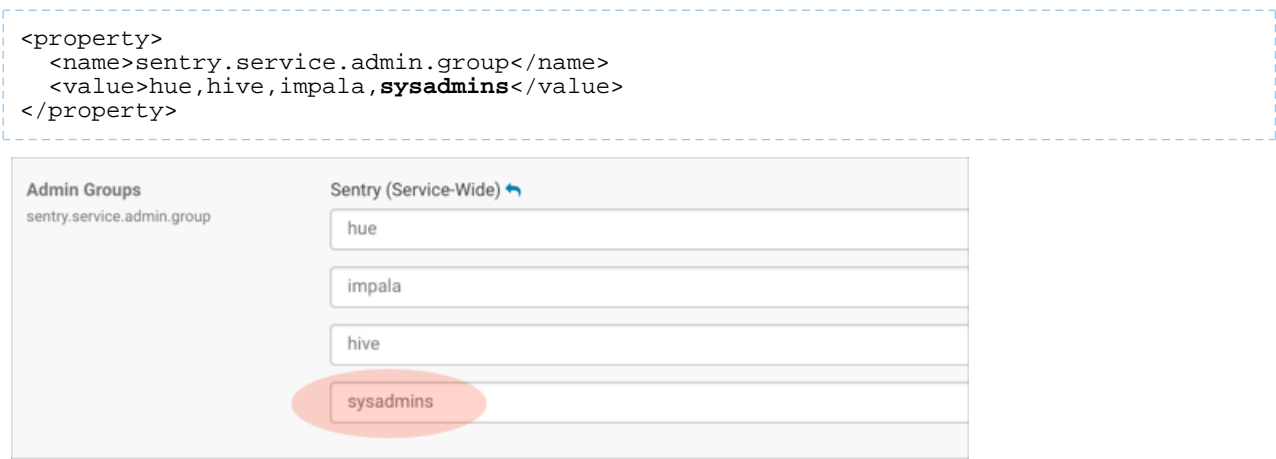

If user1 in our example is part of sysadmins on the backend, but not in Hue **Manage Users** > **Groups**, user1 will *not* be able to grant roles in the Hue UI (only in Beeline). If user1 is a Hue superuser, user1 can view roles in the**Security Browser** > **Hive Tables**, but cannot edit them.

Conversely, if we add user2 to sysadmins in **Manage Users** > **Groups**, user2 will not be able edit roles in Hue nor in Beeline because user2 is not part of sysadmins in the OS.

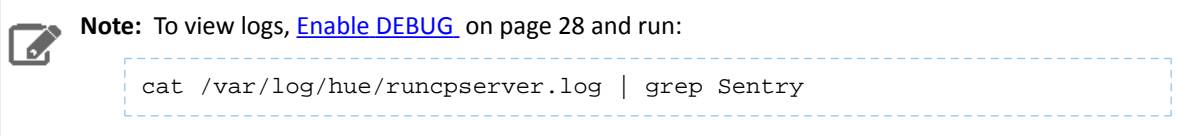

# Create Sentry Roles and Grant Privileges

In this section, configure the **sysadmin\_role**, and assign it to the **sysadmins** group, because it requires the most permissions.

### System Administrator Requirements

To create roles and run grants with Sentry in Hue, system administrators must be configured with:

- User/group membership defined in the OS with **Hadoop User Group Mapping**.
- User/group membership defined in Hue **Manage Users**.
- Superuser access configured in Hue **Manage Users**.
- Sentry **Database privileges** set to ALL (for select, insert, create privileges).
- Sentry **URI privileges** to all user directories in HDFS.

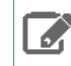

**Note:** By default, every user has access to their own HDFS directory in /user; but permissions through Hive/Impala must be granted with a URI.

- **Default ACL** set for hive with  $r-w-x$  permissions so that it can load files into hdfs at /hive/warehouse.
- **ACL** set for the same to ensure recursive attempts are covered.

### Create Roles and Grants

- **1.** Log on to Hue as a user with Sentry Admin and Hue Superuser privileges (in this demo, user1).
- **2.** Go to **Security** > **HiveTables** > **Roles**: http://<your\_hostname>:8889**/hue/security/hive#@roles**
- **3.** Click **Add**, enter a role name (sysadmin\_role), and select a group from the drop down (sysadmins).

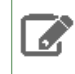

**Note:** If group **sysadmins** exists but does not display in the drop down, manually enter it and press return.

- **4.** Click the plus icon to begin assigning privileges.
- **5.** Select the database radio button:
	- Enter a database name.
	- Select ALL for create database and table privileges.
	- Check the box, grant permissions to give others permission on this database.
- **6.** Select the URI radio button, and enter the path to which you want hive to have access:

```
hdfs://<your hostname>:8020/user/
```
- **7.** Go to the tab, **File ACLs**, in the Security Browser. ACLs give hive r-w-x permissions so that it can load files into /hive/warehouse in hdfs.
- **8.** Add a Default ACL. For individual users:
	- Expand the **/user** directory and select an individual user directory.
	- Click the plus icon under default ACL.
	- Give hive r-w-x- permissions and save. If hive is not in the drop down, manually add it.

For system administrators, go to the command line of your host and give hive r-w-x privileges on all /user.

```
## Edit location of Java path as necessary
export JAVA_HOME=/usr/java/jdk1.7.0_67
kinit hdfs
hdfs dfs -setfacl -m -R default:user:hive:rwx /user
hdfs dfs -setfacl -m -R user:hive:rwx /user
```
**9.** Create an identical ACL to cover any recursive cases.

**10.** Create roles and ACLs for groups writers (INSERT) and readers (SELECT).

### **Figure 1: Her, "subrata" = user1 who is a member of sysadmins with sysadmin\_role privileges**

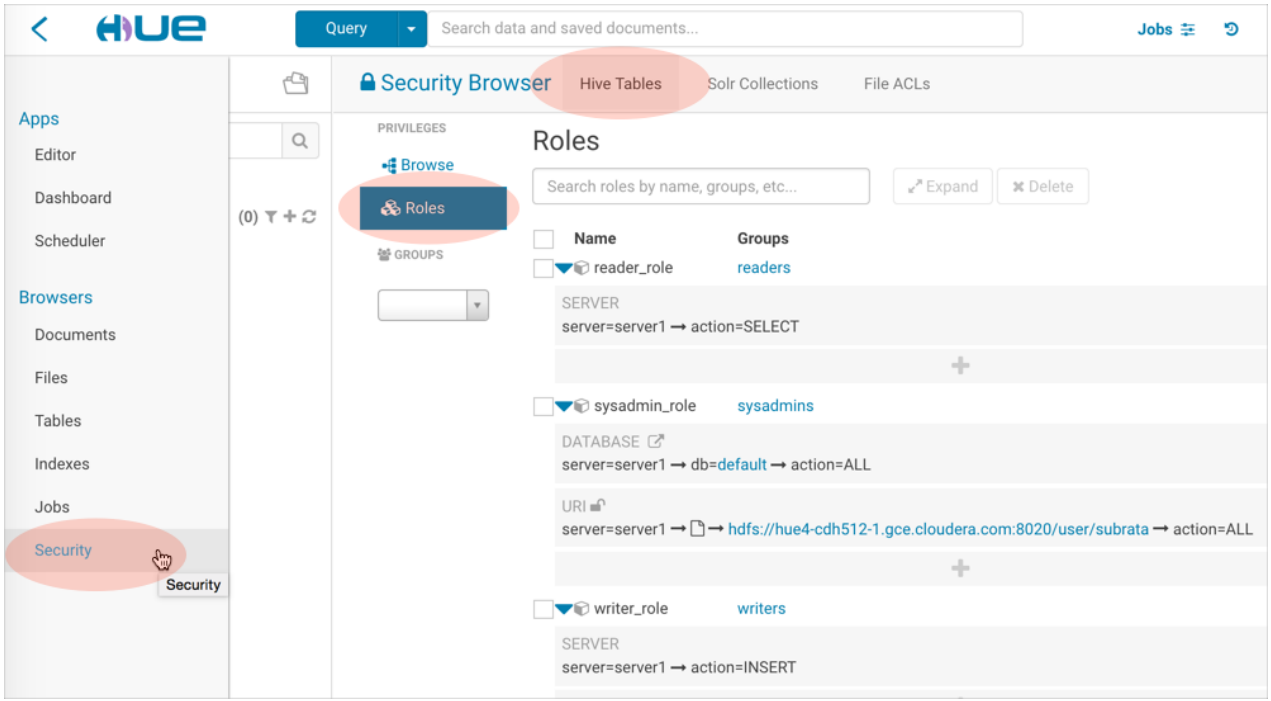

# Deconstruct Hue Actions

Now that we have our three groups, let us analyze how the services operate when users take actions.

**1.** When user2, in group writers, creates a hive table from a file:

> hue asks hive to doas user2 and create table with this hdfs /dir/file > hive asks sentry if user2 can create tables in this database (DB) > hive asks sentry if user2 has sentry level creds on this /dir/file (URI) > table gets created as hive (not user2) in hive metastore > hive asks hdfs if it can move file into table as hive, not user2 (ACL) **2.** When user2, in group writers, creates, saves, and runs a hive query: > hue asks hive to doas user2 and run this query > hive asks sentry if user2 has permission to run queries **3.** When user2, in group writers, creates an oozie job to run the hive query on a schedule: > hue asks oozie to doas user2 and run this job > oozie does not authorize and runs job as user2 > oozie spawns mapred job that runs hive query as user2 > mapred job asks hive to run this query as user2 > hive asks sentry if user2 has permission to run queries

# Hue Troubleshooting

This section addresses possible obstacles when installing, configuring, and using Hue. Watch this space for more topics!

# Potential Misconfiguration Detected

This page covers various configuration errors. The goal is for all configuration checks to pass.

Checking current configuration

Configuration files located in /var/run/cloudera-scm-agent/process/108-hue-HUE\_SERVER

All OK. Configuration check passed.

# <span id="page-105-1"></span>Preferred Storage Engine

PREFERRED\_STORAGE\_ENGINE: We recommend MySQL InnoDB engine over MyISAM which does not support transactions.

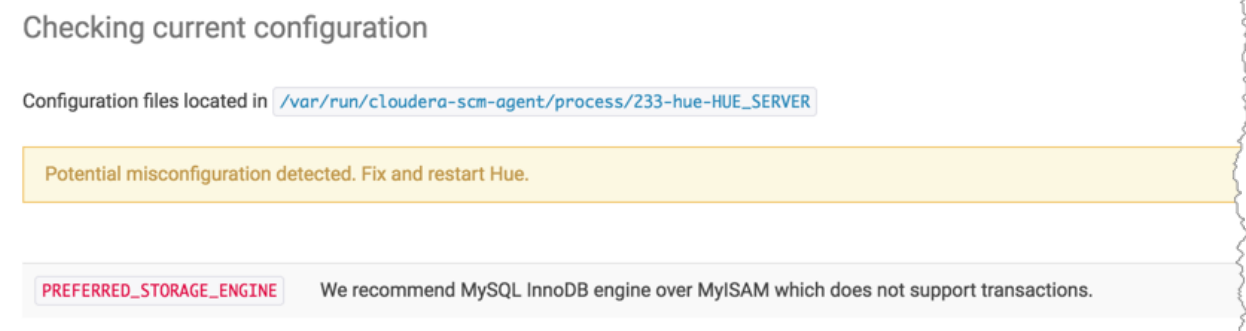

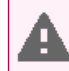

**Warning:** Talk to your DBA before changing the storage engine for the Hue database tables.

### <span id="page-105-0"></span>**Alter Hue database tables from MyISAM to InnoDB**

- **1.** Stop the Hue service in Cloudera Manager: go to **Cluster** > **Hue** and select **Actions** > **Stop**.
- **2.** Log on to the host of your MySQL server.
- **3.** Look for any MyISAM tables in your Hue server database:

```
mysql -u root -p<root password>
SELECT table_schema, table_name, engine 
FROM information_schema.tables 
WHERE engine = 'MyISAM' AND table_schema = '<hue database name>';
quit
```
**4.** Set the engine to InnoDB for all Hue database tables:

```
# Create script, /tmp/set engine innodb.ddl
mysql -u root -p<root password> -e \
"SELECT CONCAT(\overline{A}LTER TABLE ',table schema,'.',table name,' engine=InnoDB;') \setminusFROM information schema.tables \
WHERE engine = 'MyISAM' AND table_schema = '<hue database name>';" \
| grep "ALTER TABLE <hue database name>" > /tmp/set_engine_innodb.ddl
# Run script
mysql -u root -p<root password> < /tmp/set_engine_innodb.ddl
```
**5.** Verify that no MyISAM tables exist by rerunning the SELECT statement in step [3](#page-105-0) on page 106.

**6.** Start the Hue service.

# MySQL Storage Engine

MYSQL\_STORAGE\_ENGINE: All tables in the database must be of the same storage engine type (preferably InnoDB).

Follow the instructions in the section, [Preferred](#page-105-1) Storage Engine on page 106, to ensure *all* Hue tables use InnoDB.

# "Unknown Attribute Name" exception while enabling SAML

You may see an "Unknown Attribute Name" exception when a SAML Identity Provider (IdP) returns the 'uid' profile attribute, but Hue which uses pysaml2 cannot interpret this attribute. To resolve this, you must create an attribute mapping file and then reference it in the libsaml configuration of Hue.

To resolve this issue:

- **1.** SSH into a Hue server as a root user.
- **2.** Create a attribute mapping directory as follows:

mkdir -p /opt/cloudera/security/saml/attribute\_mapping

**3.** Create an attribute mapping file as follows:

```
vi /opt/cloudera/security/saml/attribute_mapping/saml_uri.py
```
**4.** Add the following lines into the saml uri.py file:

```
MAP = \{ "identifier": "urn:oasis:names:tc:SAML:2.0:attrname-format:uri",
     "fro": {
         'uid': 'uid',
 },
 "to": {
         'uid': 'uid',
     }
}
```
- **5.** Repeat steps 1 thru 4 on all the Hue hosts.
- **6.** Sign in to Cloudera Manager as an Administrator.
- **7.** Go to **Clusters** > **\$Hue service** > **Configuration** and search safety valve.
- **8.** Add the following linesin the **Hue Service Advanced Configuration Snippet(Safety Valve) for hue\_safety\_valve.ini** field:

```
[libsaml]
xmlsec_binary=/usr/bin/xmlsec1
metadata_file=/opt/certs/saml/FederationMetadata.xml
key_file=/opt/certs/hue.key
```

```
cert_file=/opt/certs/hue.crt
entity_id=[***HOST-BASE-URL***]
logout_enabled=false
username_source=attributes
attribute_map_dir=/opt/cloudera/security/saml/attribute_mapping 
#user_attribute_mapping='{"uid":"username"}'
```
### **9.** Click **Save Changes**.

**10.** Restart the Hue service by clicking **Actions** > **Restart**.

The users should now be able to authenticate to Hue through SAML.

# Impala query fails with an invalid query handle error

You get the "Invalid query handle" error while running Impala queries from the Hue web interface when connection between Thrift and the Hue Load Balancer times out. This is governed by the server\_conn\_timeout property.

The default value of the server\_conn\_timeout property is 30 minutes. You can increase the timeout value by updating the Hue configuration through Cloudera Manager as follows:

- **1.** Log into Cloudera Manager as an Administrator.
- **2.** Go to **Clusters** > **\$Hue service** > **Configuration** > **Hue Service Advanced Configuration Snippet (Safety Valve) for hue\_safety\_valve.ini**.
- **3.** Increase the value of the server\_conn\_timeout property within the Impala section as follows:

```
[impala]
   server_host=[***SERVER-HOST***]
  server_port=[***PORT***]
   server_conn_timeout=[***TIMEOUT-IN-SECONDS***]
```
You can increase the value of the server conn timeout property to 2 hours (7200 seconds).

#### **4.** Click **Save Changes**.

**5.** Restart the Hue service.

You should be able to run Impala queries from the Hue web interface successfully.

# Services backed by Postgres fail or hang

The number of connections between the CDH services and the PostgreSQL database is governed by the max\_connections setting. By default, the maximum number of available connections to your PostgreSQL database is 115. 15 connections are reserved for the superuser to maintain the state and integrity of your database, and 100 connections are available for CDH and other services. If the number of connections to the database exceeds the connection limit, new connections may fail, Cloudera Manager may hang, and you may be unable to log into Hue. The logsshow the following error: "FATAL: remaining connection slots are reserved for non-replication superuser connections".

**Note:** There is a higher probability for this issue to occur in Hue because Cloudera Manager starts S. the Hue service at the end, after starting other CDH services. Therefore, the Hue service gets relatively fewer connections to Postgres as compared to other services sharing the same database.

- **1.** Check the number of available and idle connections:
	- **a.** SSH into the PostgreSQL database from the command-line client psql as an admin user.
	- **b.** Run the following query to check the number of idle connections:

```
SELECT datname, count(datname) FROM pg_stat_activity WHERE state = 'idle' GROUP BY 
datname;
```
**c.** Run the following query to check the number of connections currently in use:

SELECT datname, count(datname) FROM pg\_stat\_activity GROUP BY datname; **d.** Run the following command to view the maximum number of connections: show max\_connections; **e.** Run the following query to know where the connections are going:

SELECT datname, numbackends FROM pg\_stat\_database;

- **2.** Ifmost connections are idle and the max\_connections value islessthan 100,then increase the max\_connections value in the postgresql.conf file:
	- **a.** Log into Cloudera Manager and stop all services that use the Postgres database.
	- **b.** SSH into the host on which the Postgres server is running.
	- **c.** Open the postgresql.conf file for editing.

The postgresql.conf file is typically present in the /var/lib/pgsql/data directory. But this may vary depending on where you have installed the database.

**d.** Increase the value of max\_connections as per the following recommendation:

Allow a maximum of 100 connections for each database and add 50 extra connections. For example, for two databases, set the maximum connections to 250.

If you store five databases on one host (the databases for Cloudera Manager Server, Activity Monitor, Reports Manager, Cloudera Navigator, and Hive Metastore), set the maximum connections to 550.

- **e.** Save the changes and exit.
- **f.** Restart the Postgres database by running the following command:

pg\_ctl restart

**g.** Restart all the affected services from Cloudera Manager.

If increasing the connection limit does not solve your problem and you see a need to scale up, then add new Postgres instances on other hosts and migrate the services to those hosts with the help of your Database Administrator (DBA).

# Downloading query results from Hue takes long time

If downloading query results from the Hue web UI is taking a long time or if the operation exists with the "Invalid query handle" message, then you can improve the speed by increasing the number of threads used by the Hue web server. To increase the thread count:

- **1.** Sign in to Cloudera Manager as an administrator.
- **2.** Go to **Clusters** > **\$Hue service** > **Configuration** and search the cherrypy\_server\_threads property.

The **Hue Web Server Threads** field is displayed.

**3.** Increase the thread count to 100 or a higher value.

The default Hue web server thread count is 50.

- **4.** Click **Save Changes**.
- **5.** Restart the Hue service.

## Error validating LDAP user in Hue

Hive can use LDAP and Kerberos both, if they are enabled on your CDP cluster. By default, Hive uses LDAP to authenticate the Hue service instead of Kerberos. As a result, you may see the following error after logging in to Hue web interface or while trying to access the Hive editor: Bad status: 3 (PLAIN auth failed: Error validating LDAP user).

Additionally, you may not be able to view databases or Hive tables. To resolve this issue, you can enforce the client connections (between Hive and Hue) to use Kerberos instead of LDAP by configuring the value of the hive.server2.authentication property to KERBEROS in the Hue hive-site.xml file.

- **1.** Log into Cloudera Manager as an Administrator.
- **2.** Go to **Clusters** > **Hue service** > **Configuration** > **Hue Server Advanced Configuration Snippet (Safety Valve) for hive-site.xml**.
- **3.** Click **View as XML** and add the following lines in the text box:

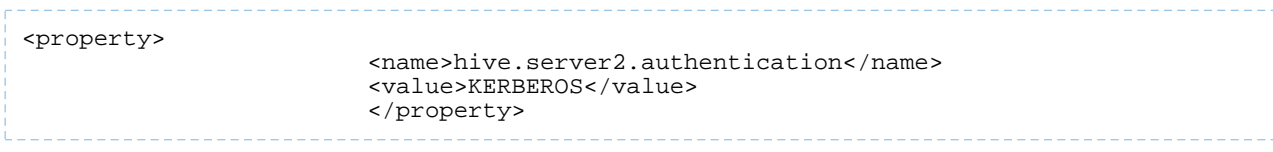

Alternatively, you can click **+** to enable the Editor mode and specify hive.server2.authentication in the **Name** field and KERBEROS in the **Value** field.

- **4.** Click **Save Changes**.
- **5.** Restart the Hue service.

The hive.server2.authentication property is appended to the hive/conf/hive-site.xml file. From now on, Hive will use Kerberos to authenticate access requests from the Hive editor within Hue and LDAP when you access Hive using Beeline.

# Hue Load Balancer does not start after enabling TLS

The Hue Load Balancer reads the private key file that is defined in the Hue Load Balancer TLS/SSL Server Private Key File (PEM Format) configuration property to start. Since the private key files are usually encrypted, the Hue Load Balancer must be configured to use the corresponding key password, without which it cannot start.

If you have enabled TLS for the Hue service on your cluster, and if the private key file is password protected (encrypted), then you may see the following error in the Hue Load Balancer log file (/var/log/hue-httpd/error\_log):

AH02312: Fatal error initialising mod\_ssl, exiting.

The following message is also logged in the

/var/run/cloudera-scm-agent/process/[\*\*\*XXX-HUE\_LOAD\_BALANCER/logs/stdout.log file:

```
CLOUDERA_HTTPD_USE_SSL=true
Apache/2.4.6 mod_ssl (Pass Phrase Dialog)
Some of your private key files are encrypted for security reasons.
In order to read them you have to provide the pass phrases.
Server example.test.com:443 (RSA)
Enter pass phrase:
```
To resolve this issue:

**1.** Create a password file in your chosen security directory and insert the private key password as shown in the following example:

```
echo "abc123" > /etc/security/password.txt
```
Where abc123 is the private key password and  $password.txt$  is the password file.

**2.** Set the file ownership and permissions as shown in the following example:

```
chown hue:hue password.txt
chmod 700 password.txt
```
**3.** Enter the path to the file containing the passphrase used to encrypt the private key of the Hue Load Balancer server in the **Hue Load Balancer TLS/SSL Server SSLPassPhraseDialog** field.

In this case, /etc/security/password.txt.

- **4.** Click **Save Changes**.
- **5.** Restart the Hue service.

## 502 Proxy Error while accessing Hue from the Load Balancer

When you access Hue from the Hue Load Balancer and encounter the "502 Proxy Error Proxy Error The proxy server received an invalid response from an upstream server. The proxy server could not handle the request POST /desktop/api/search/entities." error message, then increase the proxy timeout value for the Hue Load Balancer using Cloudera Manager.

- **1.** Log into Cloudera Manager as an Administrator.
- **2.** Go to **Clusters** > **Hue service** > **Configuration** > **Scope** > **Load Balancer** > **Load Balancer Advanced Configuration Snippet (Safety Valve) for httpd.conf**.
- **3.** Add the following line in the **Load Balancer Advanced Configuration Snippet (Safety Valve) for httpd.conf** text box:

ProxyTimeout 600

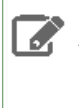

**Note:** If you are seeing the following error, then considering increasing the proxy timeout value to 1000 seconds:Proxy Error Proxy Error The proxy server received an invalid response from an upstream server. The proxy server could not handle the request POST /notebook/api/get\_logs.

- **4.** Click **Save Changes**.
- **5.** Restart the Hue service.

## Unable to kill Hive queries from the Hue Job Browser in a Kerberized cluster

On a Kerberized cluster, if YARN does not have Kerberos authentication enabled for HTTP web consoles, then you may not be able to kill Hive queries from the Hue Job Browser, and you may see the following error in the Hue role log runcpserver.log file: "The default static user cannot carry out this operation. (error 403)".

On a Kerberized cluster, YARN must have Kerberos authentication enabled for HTTP web consoles. If authentication is not enabled, then the user or application that is trying to access YARN using a REST API is identified as the default "dr.who" user. The default user does not have permissions to access the YARN UI and kill the running jobs. As an immediate solution, you can kill the job from the Hue query editor or from the YARN CLI using the following command:

yarn application -kill [\*\*\*APPLICATION-ID\*\*\*]

To enable killing jobs and running queries from the Hue Job Browser, enable Kerberos authentication for HTTP web consoles for YARN as follows:

- **1.** Log in to Cloudera Manager as an Administrator.
- **2.** Go to **Clusters** > **YARN** > **Configuration** and type enable kerberos in the search box.
- **3.** Select **Enable Kerberos Authentication for HTTP Web-Consoles**.
- **4.** Click **Save Changes**.
- **5.** Restart the YARN service.

## 1040, 'Too many connections' exception

If Hue abruptly displays the "1040, Too many connections" exception, then it is possible that the Hue backend database is overloaded and out of maximum available connections. To resolve this issue, you can increase the value of the max\_connections property for your database.

The 1040, 'Too many connections' exception occurs on a MySQL database. If you are using the Impala engine, you may see the following error message on the Hue web interface: OperationalError at /desktop/api2/context/computes/impala("1040: too many connections"). A similar error may be displayed for Hive. The exception is also captured in the Hue server logs.

The max\_connections property defines the maximum number of connections that a MySQL instance can accept. Allowing uncontrolled connections can crash the server. Following are some guidelines for tuning the value of the max\_connections property:

- Set the value of the max\_connections property according to the size of your cluster.
- If you have lessthan 50 hosts, then you can store more than one database (for example, both the Activity Monitor and Service Monitor) on the same host. If you have more than 50 hosts, then use a separate host for each database/host pair. The hosts do not need to be reserved exclusively for databases, but each database should be on a separate host.
- For less than 50 hosts:
	- Put each database on its own storage volume.
	- Allow 100 maximum connectionsfor each database and then add 50 extra connections. For example, for two databases, set the maximum connections to 250. If you store five databases on one host (the databases for Cloudera Manager Server, Activity Monitor, Reports Manager, Cloudera Navigator, and Hive MetaStore), then set the maximum connections to 550.

To increase the number of maximium available connections and to resolve the "1040, Too many connections" exception:

- **1.** Log in to Cloudera Manager and stop the Hue service.
- **2.** SSH in to your database instance as a root user.
- **3.** Check the number of available connections by running the following command:

grep max\_conn /etc/my.cnf

/etc/my.cnf is the default location of the options file (my.cnf).

**4.** Set the new value of the max\_connections property from the MySQL shell as per the guidelines provided above. For example:

mysql> SET GLOBAL max\_connections = 550;

**5.** Restart the Hue service.

## Unable to connect Oracle database to Hue using SCAN

For high availability purposes, you may want Hue to stay connected to any Oracle database instances running in your cluster. Single Client Access Name (SCAN) serves as a cluster alias for databases in the cluster. Currently, Cloudera Manager does not provide an option to use SCAN to connect to the Oracle database. To use SCAN, you must temporarily install a MySQL database to create a Hue service and then specify Oracle settings in the Hue advanced configuration snippet.

It is possible that other clusters or services may be able to connect to the database using the Oracle SQL Developer. But you may see the following error when you try to add the Hue service using the Cloudera Manager Add Service wizard and specifying SCAN on the **Setup Database** page: "Able to find the Database server, but not the specified database. Please check if the database name is correct and make sure that the user can access the database."

- **1.** Sign in to Cloudera Manager as an administrator.
- **2.** Add the Hue service using a MySQL database.
- **3.** Check whether the Hue service is added successfully by launching the web UI.
- **4.** After the Hue service is running, go to **Cloudera Manager** > **Clusters** > **Hue service** > **Configuration**.
- **5.** Add the following linesin the **Hue Service Advanced Configuration Snippet(Safety Valve) for hue\_safety\_valve.ini** field:

```
[desktop]
[[database]]
port=0
engine=oracle
name=[***ORACLE-SCAN***]/[***SERVICE-NAME***]
user=[***HUE-DB-USER***]
```
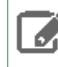

**Note:** Specify port=0 because the port used for the Oracle database (1521) is part of the SCAN.

- **6.** Enter the database password in the **Hue Database Password** field.
- **7.** Click **Save Changes**.
- **8.** Restart the Hue service.
- **9.** Check whether you can access your databases from the Hue web UI.
- **10.** Uninstall the MySQL database if no longer needed.

# Increasing the maximum number of processes for Oracle database

While using Oracle as a backend database for Hue, if you face issues connecting to the Hue service after restarting the database, then it is possible that the Hue is not able to get a new database connection. The following error in the Hue logs indicates that the maximum number of connections have exhausted: "ORA-12519: TNS:no appropriate service handler found". This can be resolved by increasing the number of available processes.

After restarting the Oracle database, if you are not able to connect to the Hue service, check the Hue logs for the "ORA-12519: TNS:no appropriate service handler found" error. The Hue logs are present in the following directory:

opt/cloudera/parcels/CDH-[\*\*\*VERSION\*\*\*]/lib/hue/build/env/lib/python2.7/site-packages/Django-1.11.20-py2.7.egg/django/db/backends/oracle/base.py

If you see the above error in the logs, then work with your database admin to check whether the maximum number of processes have exceeded or not. If the maximum number of processes have exceeded, then you will see the following error: "ORA-00020: maximum number of processes exceeded". Increase the number of processesto resolve thisissue.

### How to calculate the number of database processes, transactions, and sessions?

Cloudera recommends that you allow 100 maximum connections for each service that requires a database and then add 50 extra connections. For example, for two services, set the maximum connections to 250. If you have five services that require a database on one host (the databases for Cloudera Manager Server, Activity Monitor, Reports Manager, Cloudera Navigator, and Hive metastore), set the maximum connections to 550.

From the maximum number of connections, you can determine the number of anticipated sessions using the following formula:

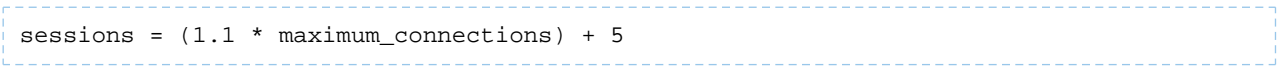

For example, if a host has a database for two services, anticipate 250 maximum connections. If you anticipate a maximum of 250 connections, plan for 280 sessions.

Based on the number of sessions, you can determine the number of anticipated transactions using the following formula:

transactions =  $1.1$  \* sessions

Continuing with the previous example, if you anticipate 280 sessions, you can plan for 308 transactions.

Work with your Oracle database administrator to apply these derived values to your system.

Using the sample values above, Oracle attributes would be set as follows:

alter system set processes=250; alter system set transactions=308; alter system set sessions=280;

# Appendix: Apache License, Version 2.0

## **SPDX short identifier: Apache-2.0**

Apache License Version 2.0, January 2004 http://www.apache.org/licenses/

## TERMS AND CONDITIONS FOR USE, REPRODUCTION, AND DISTRIBUTION

1. Definitions.

"License" shall mean the terms and conditions for use, reproduction, and distribution as defined by Sections 1 through 9 of this document.

"Licensor" shall mean the copyright owner or entity authorized by the copyright owner that is granting the License.

"Legal Entity" shall mean the union of the acting entity and all other entities that control, are controlled by, or are under common control with that entity. For the purposes of this definition, "control" means (i) the power, direct or indirect, to cause the direction or management of such entity, whether by contract or otherwise, or (ii) ownership of fifty percent (50%) or more of the outstanding shares, or (iii) beneficial ownership of such entity.

"You" (or "Your") shall mean an individual or Legal Entity exercising permissions granted by this License.

"Source" form shall mean the preferred form for making modifications, including but not limited to software source code, documentation source, and configuration files.

"Object" form shall mean any form resulting from mechanical transformation or translation of a Source form, including but not limited to compiled object code, generated documentation, and conversions to other media types.

"Work" shall mean the work of authorship, whether in Source or Object form, made available under the License, as indicated by a copyright notice that is included in or attached to the work (an example is provided in the Appendix below).

"Derivative Works" shall mean any work, whether in Source or Object form, that is based on (or derived from) the Work and for which the editorial revisions, annotations, elaborations, or other modifications represent, as a whole, an original work of authorship. For the purposes of this License, Derivative Works shall not include works that remain separable from, or merely link (or bind by name) to the interfaces of, the Work and Derivative Works thereof.

"Contribution" shall mean any work of authorship, including the original version of the Work and any modifications or additions to that Work or Derivative Works thereof, that is intentionally submitted to Licensor for inclusion in the Work by the copyright owner or by an individual or Legal Entity authorized to submit on behalf of the copyright owner. For the purposes of this definition, "submitted" means any form of electronic, verbal, or written communication sent to the Licensor or its representatives, including but not limited to communication on electronic mailing lists, source code control systems, and issue tracking systems that are managed by, or on behalf of, the Licensor for the purpose of discussing and improving the Work, but excluding communication that is conspicuously marked or otherwise designated in writing by the copyright owner as "Not a Contribution."

"Contributor" shall mean Licensor and any individual or Legal Entity on behalf of whom a Contribution has been received by Licensor and subsequently incorporated within the Work.

### 2. Grant of Copyright License.

Subject to the terms and conditions of this License, each Contributor hereby grants to You a perpetual, worldwide, non-exclusive, no-charge, royalty-free, irrevocable copyright license to reproduce, prepare Derivative Works of, publicly display, publicly perform, sublicense, and distribute the Work and such Derivative Works in Source or Object form.

## 3. Grant of Patent License.

Subject to the terms and conditions of this License, each Contributor hereby grants to You a perpetual, worldwide, non-exclusive, no-charge, royalty-free, irrevocable (except as stated in this section) patent license to make, have made, use, offer to sell, sell, import, and otherwise transfer the Work, where such license applies only to those patent claims licensable by such Contributor that are necessarily infringed by their Contribution(s) alone or by combination of their Contribution(s) with the Work to which such Contribution(s) was submitted. If You institute patent litigation against any entity (including a cross-claim or counterclaim in a lawsuit) alleging that the Work or a Contribution incorporated within the Work constitutes direct or contributory patent infringement, then any patent licenses granted to You under this License for that Work shall terminate as of the date such litigation is filed.

### 4. Redistribution.

You may reproduce and distribute copies of the Work or Derivative Works thereof in any medium, with or without modifications, and in Source or Object form, provided that You meet the following conditions:

- **1.** You must give any other recipients of the Work or Derivative Works a copy of this License; and
- **2.** You must cause any modified files to carry prominent notices stating that You changed the files; and
- **3.** You must retain, in the Source form of any Derivative Works that You distribute, all copyright, patent, trademark, and attribution notices from the Source form of the Work, excluding those notices that do not pertain to any part of the Derivative Works; and
- **4.** If the Work includes a "NOTICE" text file as part of its distribution, then any Derivative Works that You distribute must include a readable copy of the attribution notices contained within such NOTICE file, excluding those notices that do not pertain to any part of the Derivative Works, in at least one of the following places: within a NOTICE text file distributed as part of the Derivative Works; within the Source form or documentation, if provided along with the Derivative Works; or, within a display generated by the Derivative Works, if and whereversuch third-party notices normally appear. The contents of the NOTICE file are for informational purposes only and do not modify the License. You may add Your own attribution notices within Derivative Works that You distribute, alongside or as an addendum to the NOTICE text from the Work, provided that such additional attribution notices cannot be construed as modifying the License.

You may add Your own copyright statement to Your modifications and may provide additional or different license terms and conditions for use, reproduction, or distribution of Your modifications, or for any such Derivative Works as a whole, provided Your use, reproduction, and distribution of the Work otherwise complies with the conditions stated in this License.

5. Submission of Contributions.

Unless You explicitly state otherwise, any Contribution intentionally submitted for inclusion in the Work by You to the Licensor shall be under the terms and conditions of this License, without any additional terms or conditions. Notwithstanding the above, nothing herein shall supersede or modify the terms of any separate license agreement you may have executed with Licensor regarding such Contributions.

6. Trademarks.

This License does not grant permission to use the trade names, trademarks, service marks, or product names of the Licensor, except as required for reasonable and customary use in describing the origin of the Work and reproducing the content of the NOTICE file.

7. Disclaimer of Warranty.

Unless required by applicable law or agreed to in writing, Licensor provides the Work (and each Contributor provides its Contributions) on an "AS IS" BASIS, WITHOUT WARRANTIES OR CONDITIONS OF ANY KIND, either express orimplied, including, without limitation, any warranties or conditions of TITLE, NON-INFRINGEMENT, MERCHANTABILITY, or FITNESS FOR A PARTICULAR PURPOSE. You are solely responsible for determining the appropriateness of using or redistributing the Work and assume any risks associated with Your exercise of permissions under this License.

### 8. Limitation of Liability.

In no event and under no legal theory, whether in tort (including negligence), contract, or otherwise, unless required by applicable law (such as deliberate and grossly negligent acts) or agreed to in writing, shall any Contributor be liable to You for damages, including any direct, indirect, special, incidental, or consequential damages of any character arising as a result of this License or out of the use or inability to use the Work (including but not limited to damages for loss of goodwill, work stoppage, computer failure or malfunction, or any and all other commercial damages or losses), even if such Contributor has been advised of the possibility of such damages.

9. Accepting Warranty or Additional Liability.

While redistributing the Work or Derivative Works thereof, You may choose to offer, and charge a fee for, acceptance of support, warranty, indemnity, or other liability obligations and/or rights consistent with this License. However, in accepting such obligations, You may act only on Your own behalf and on Your sole responsibility, not on behalf of any other Contributor, and only if You agree to indemnify, defend, and hold each Contributor harmless for any liability incurred by, or claims asserted against, such Contributor by reason of your accepting any such warranty or additional liability.

END OF TERMS AND CONDITIONS

#### APPENDIX: How to apply the Apache License to your work

To apply the Apache License to your work, attach the following boilerplate notice, with the fields enclosed by brackets "[]" replaced with your own identifying information. (Don't include the brackets!) The text should be enclosed in the appropriate comment syntax for the file format. We also recommend that a file or class name and description of purpose be included on the same "printed page" as the copyright notice for easier identification within third-party archives.

Copyright [yyyy] [name of copyright owner] Licensed under the Apache License, Version 2.0 (the "License"); you may not use this file except in compliance with the License. You may obtain a copy of the License at http://www.apache.org/licenses/LICENSE-2.0 Unless required by applicable law or agreed to in writing, software distributed under the License is distributed on an "AS IS" BASIS, WITHOUT WARRANTIES OR CONDITIONS OF ANY KIND, either express or implied. See the License for the specific language governing permissions and

limitations under the License.